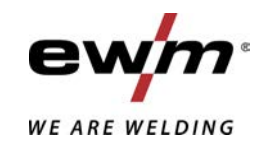

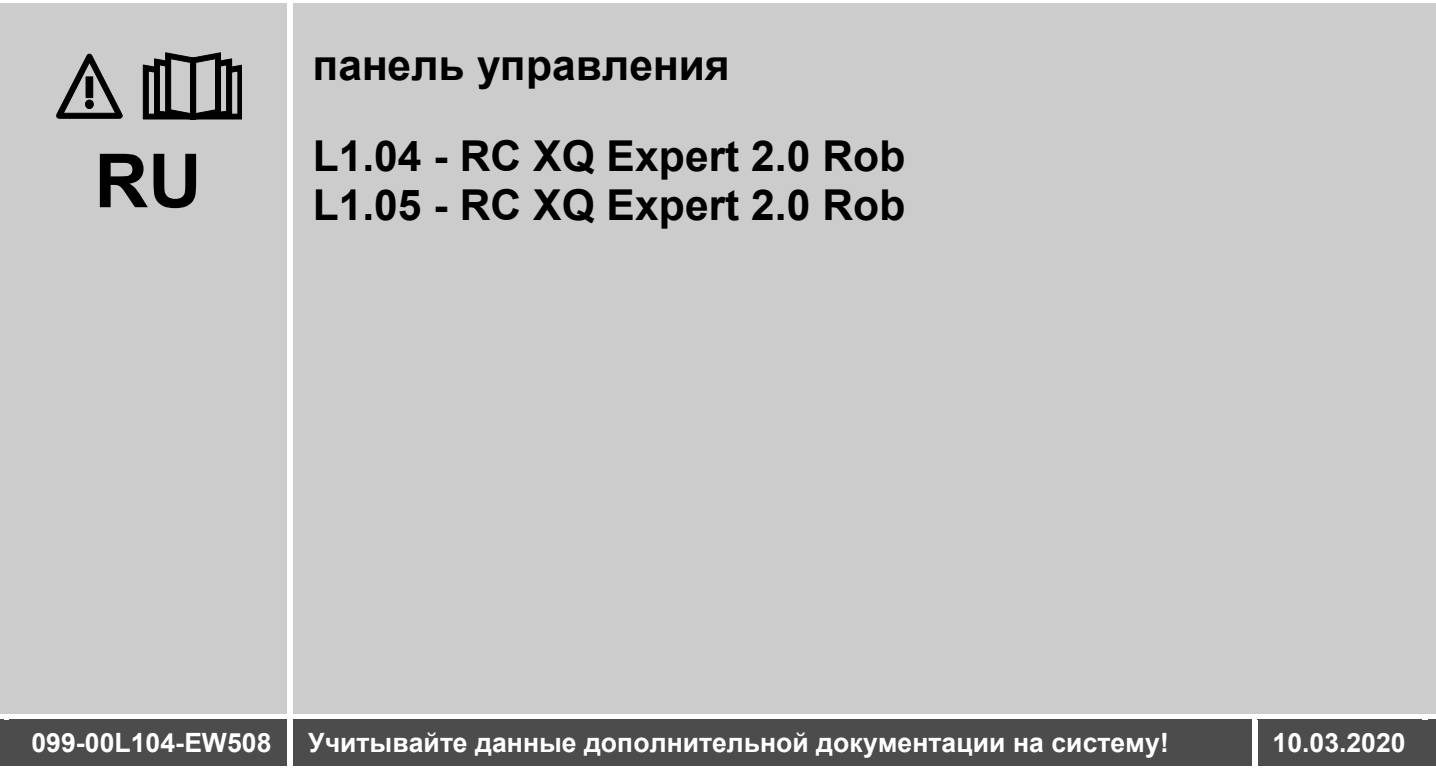

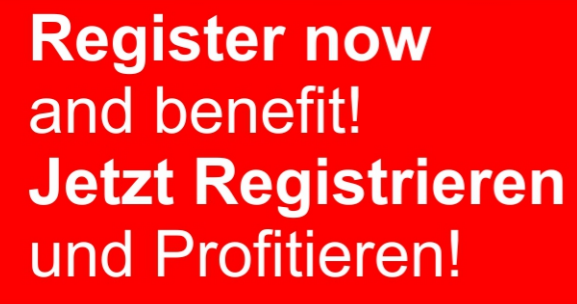

www.ewm-group.com

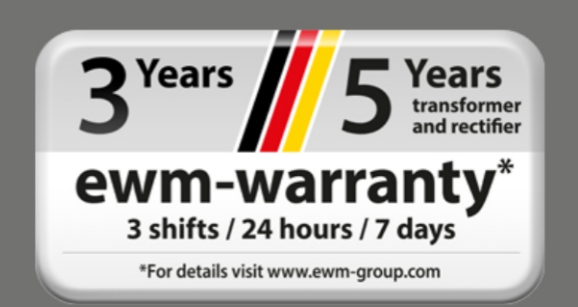

## **Общие указания**

## **ВНИМАНИЕ**

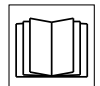

### **Прочтите руководство по эксплуатации!**

**Руководство по эксплуатации содержит указания по технике безопасности при работе с изделием.**

- Ознакомьтесь с руководствами по эксплуатации всех компонентов системы и соблюдайте приведенные в них указания по технике безопасности и предупреждения!
- Соблюдайте указания по предотвращению несчастных случаев и национальные предписания!
- Руководство по эксплуатации должно храниться в месте эксплуатации аппарата.
- Предупреждающие знаки и знаки безопасности на аппарате содержат информацию о возможных опасностях. Они всегда должны быть распознаваемыми и читабельными.
- Аппарат произведен в соответствии с современным уровнем развития технологий и отвечает требованиям действующих норм и стандартов. Его эксплуатация, обслуживание и ремонт должны осуществляться только квалифицированным персоналом.
- Технические изменения, связанные с постоянным совершенствованием оборудования, могут влиять на результаты сварки.

**При наличии вопросов относительно монтажа, ввода в эксплуатацию, режима работы, особенностей места использования, а также целей применения обращайтесь к вашему торговому партнеру или в наш отдел поддержки клиентов по тел.: +49 2680 181-0. Перечень авторизованных торговых партнеров находится по адресу: www.ewm-group.com/en/specialist-dealers.** 

Ответственность в связи с эксплуатацией данного аппарата ограничивается только функциями аппарата. Любая другая ответственность, независимо от ее вида, категорически исключена. Вводом аппарата в эксплуатацию пользователь признает данное исключение ответственности. Производитель не может контролировать соблюдение требований данного руководства, а также условия и способы монтажа, эксплуатацию, использование и техобслуживание аппарата. Неквалифицированное выполнение монтажа может привести к материальному ущербу и, в результате, подвергнуть персонал опасности. Поэтому мы не несем никакой ответственности и гарантии за убытки, повреждения и затраты, причиненные или каким-нибудь образом связанные с неправильной установкой, неквалифицированным использованием, а также неправильной эксплуатацией и техобслуживанием.

### **© EWM AG**

Dr. Günter-Henle-Straße 8 56271 Mündersbach Germany Тел.: +49 2680 181-0, факс: -244 Эл. почта: info@ewm-group.com **www.ewm-group.com** 

Авторские права на этот документ принадлежат изготовителю.

Тиражирование, в том числе частичное, допускается только при наличии письменного разрешения. Информация, содержащаяся в настоящем документе, была тщательно проверена и отредактирована. Тем не менее, возможны изменения, опечатки и ошибки.

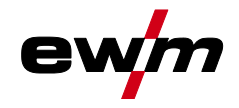

### <span id="page-2-0"></span> $\overline{\mathbf{1}}$ Содержание

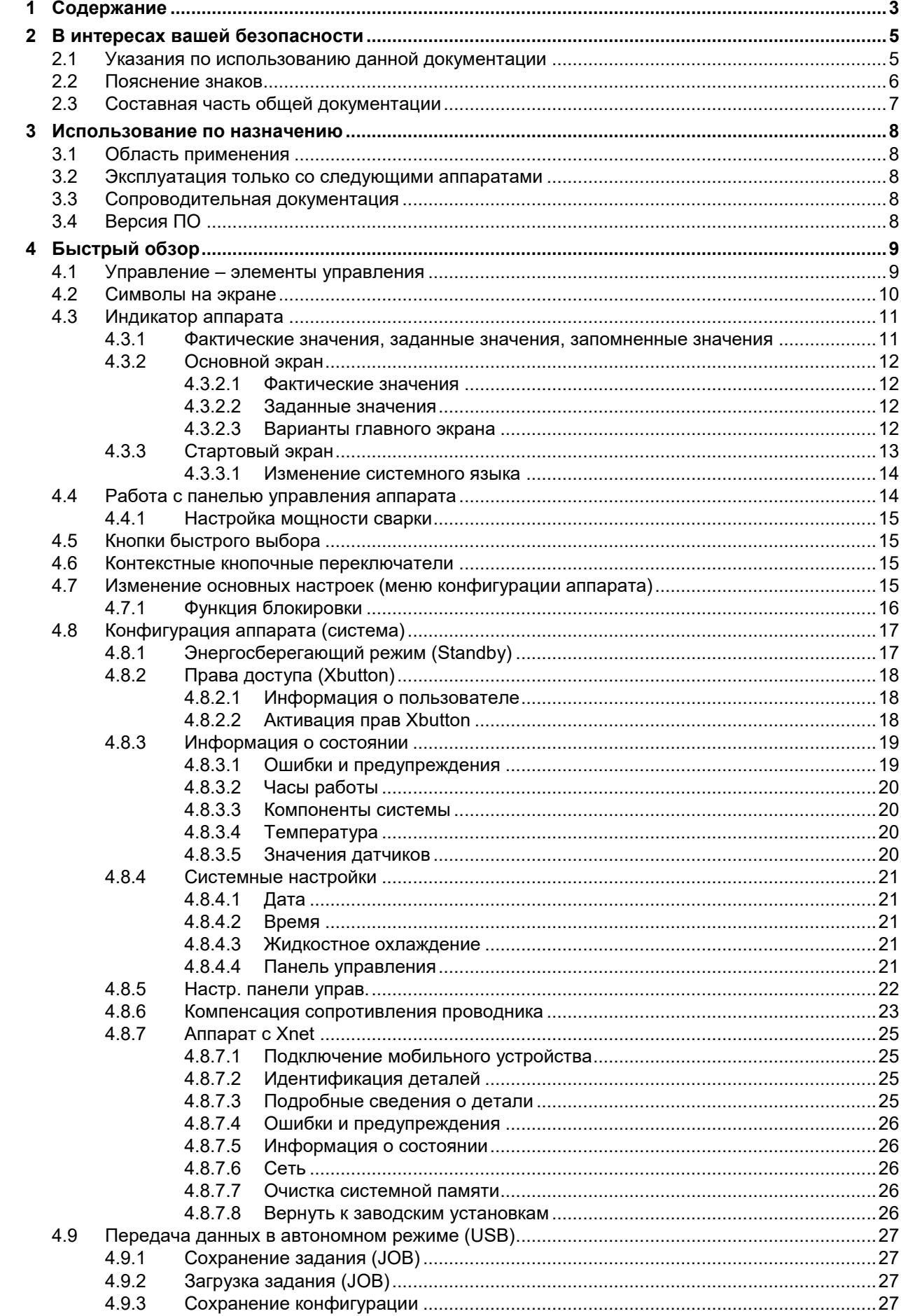

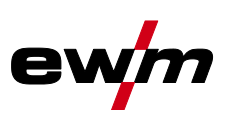

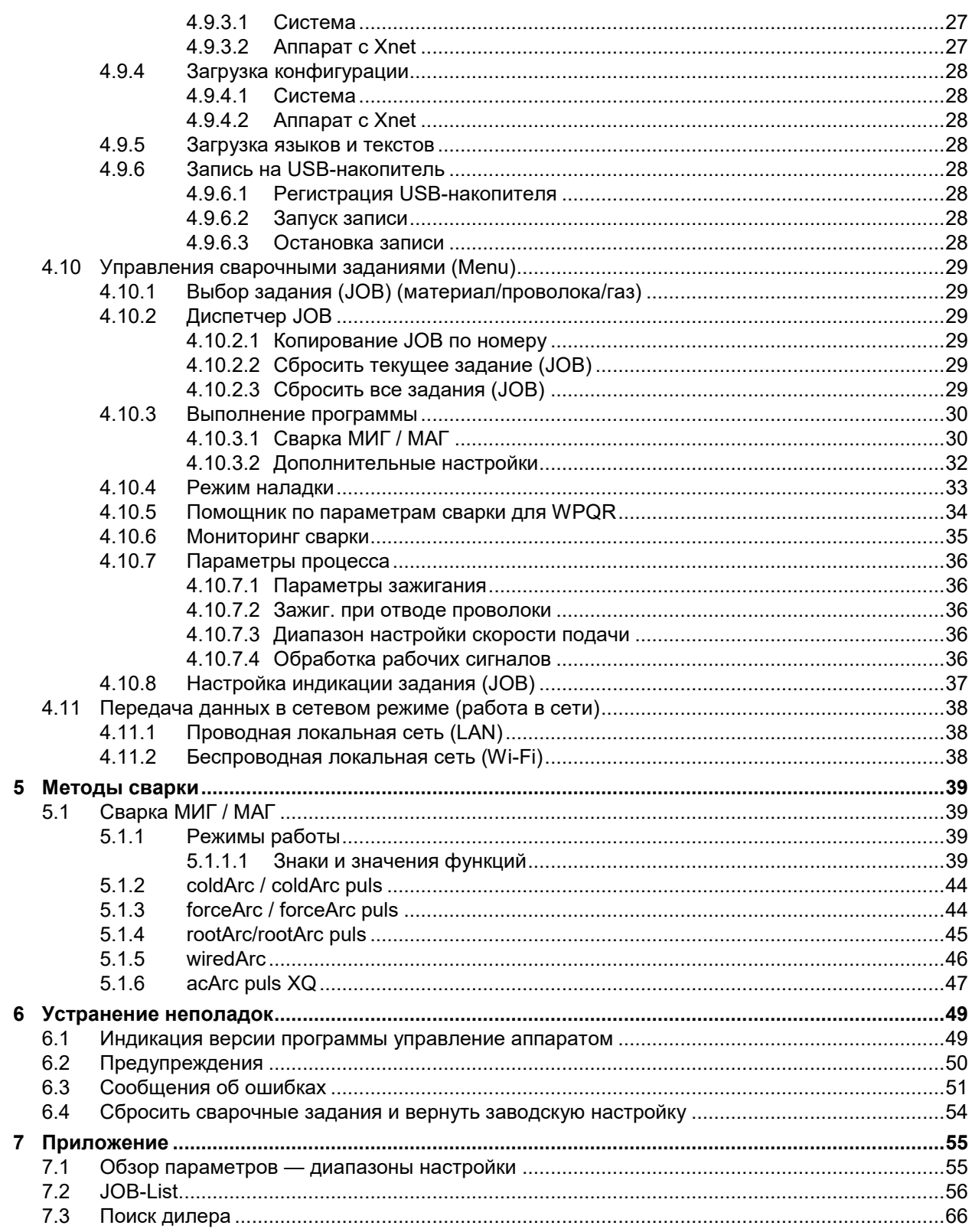

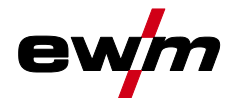

Указания по использованию данной документации

## <span id="page-4-0"></span>**2 В интересах вашей безопасности**

## <span id="page-4-1"></span>**2.1 Указания по использованию данной документации**

## **ОПАСНОСТЬ**

**Методы работы и эксплуатации, подлежащие строгому соблюдению во избежание тяжелых травм или летальных случаев при непосредственной опасности.**

- Указание по технике безопасности содержит в своем заголовке сигнальное слово "ОПАСНОСТЬ" с общим предупреждающим знаком.
- Кроме того, опасность поясняется пиктограммой на полях страницы.

## **ВНИМАНИЕ**

**Методы работы и эксплуатации, подлежащие строгому соблюдению во избежание тяжелых травм или летальных случаев при потенциальной опасности.**

- Указание по технике безопасности содержит в своем заголовке сигнальное слово "ВНИМАНИЕ" с общим предупреждающим знаком.
- Кроме того, опасность поясняется пиктограммой на полях страницы.

## **ОСТОРОЖНО**

**Методы работы и эксплуатации, которые должны строго выполняться, чтобы исключить возможные легкие травмы людей.**

- Указание по технике безопасности содержит в своем заголовке сигнальное слово "ОСТОРОЖНО" с общим предупреждающим знаком.
- Опасность поясняется пиктограммой на полях страницы.

晚 *Технические особенности, на которые пользователь должен обращать внимание, чтобы избежать материального ущерба или повреждения аппарата.*

Указания по выполнению операций и перечисления, в которых поочерёдно описываются действия в определенных ситуациях, обозначены круглым маркером, например:

• Вставить и зафиксировать штекер кабеля сварочного тока.

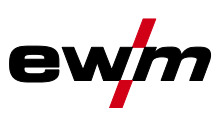

### Пояснение знаков

## <span id="page-5-0"></span>**2.2 Пояснение знаков**

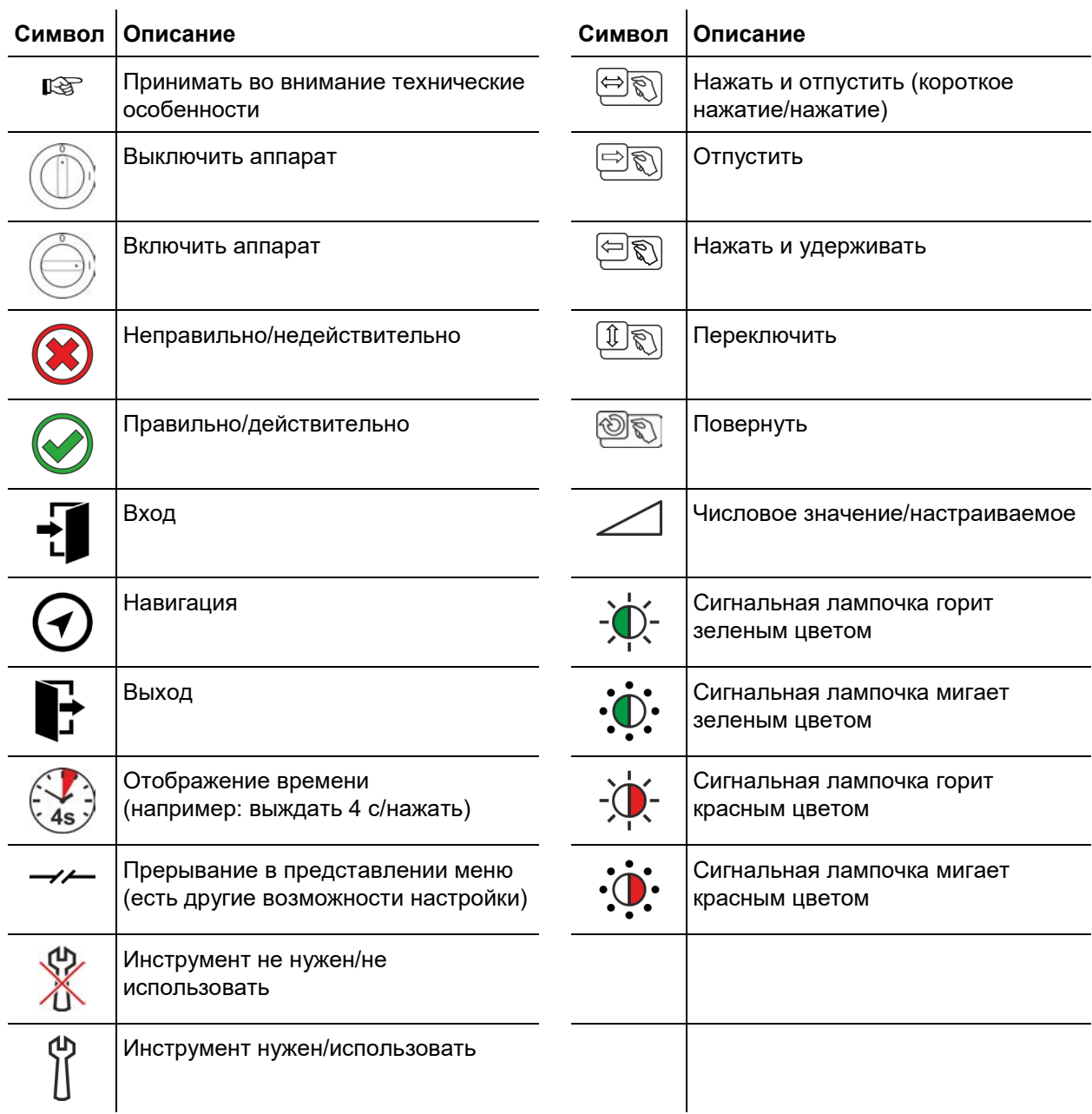

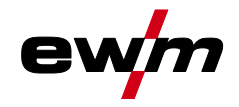

## <span id="page-6-0"></span>**2.3 Составная часть общей документации**

**Настоящее руководство по эксплуатации является составной частью общей документации и действительно только в сочетании с остальными документами! Прочитайте руководства по эксплуатации всех компонентов системы и соблюдайте приведенные в них указания, в частности правила техники безопасности!** 

На рисунке представлен общий вид сварочной системы.

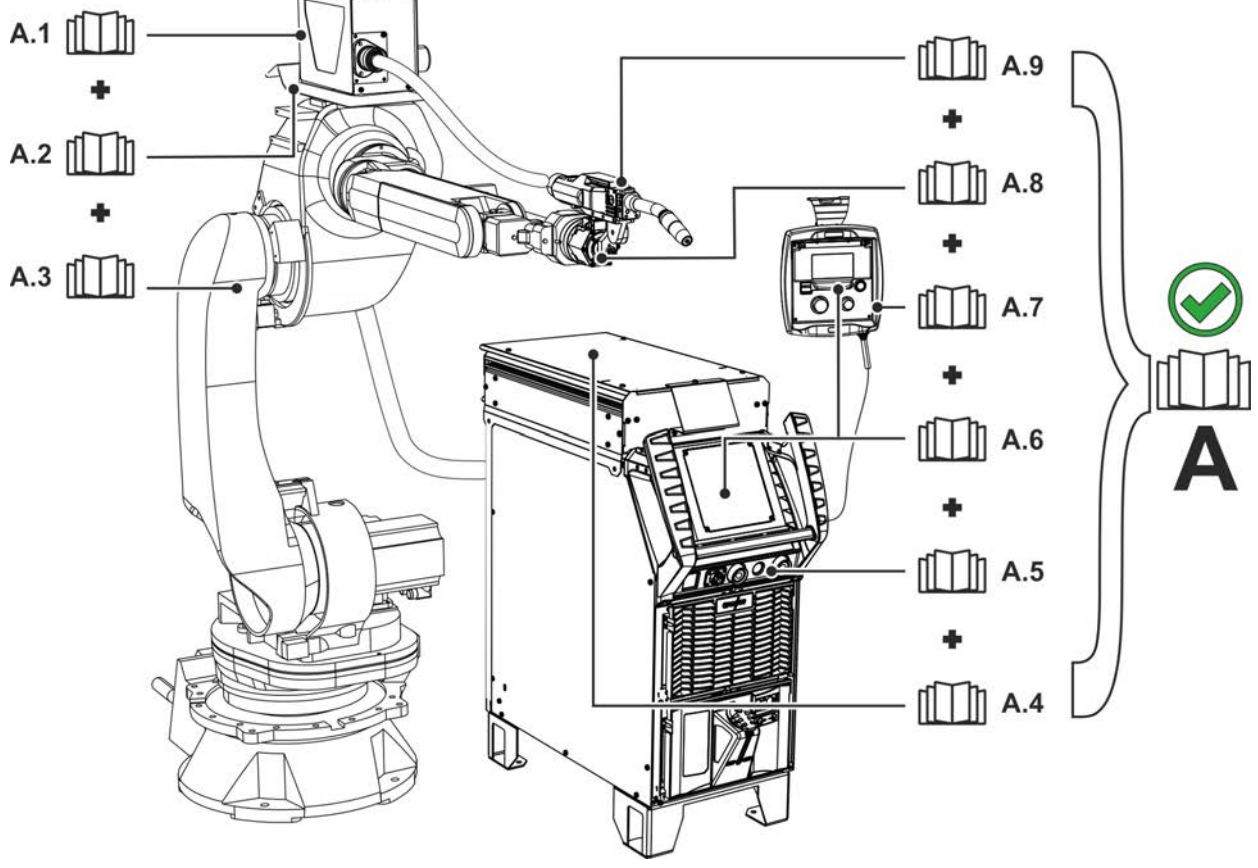

*Рисунок 2-1*

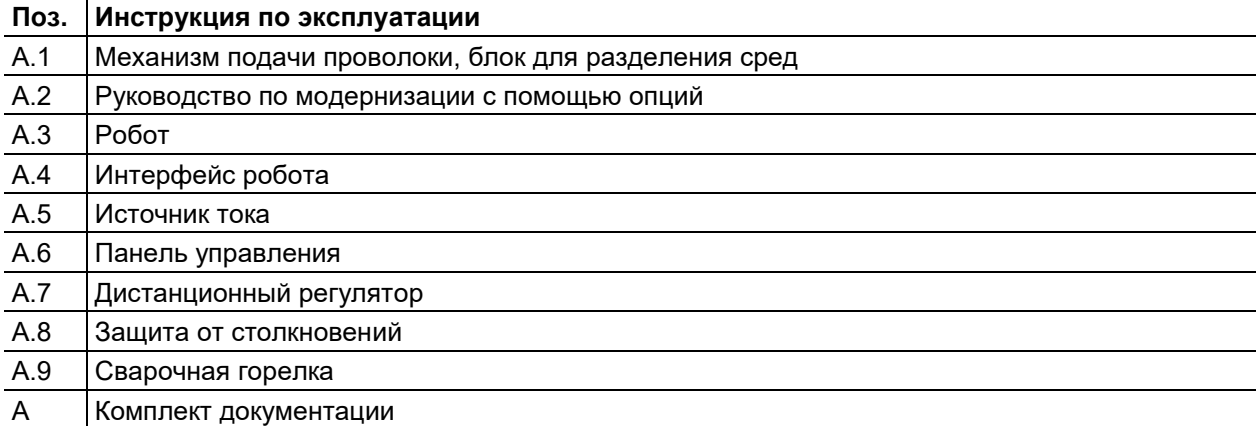

Область применения

Ş

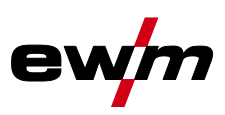

#### <span id="page-7-0"></span>3 Использование по назначению

## $\triangle$  BHUMAHUE

Опасность вследствие использования не по назначению!

Аппарат произведен в соответствии со стандартами техники, а также правилами и нормами применения в промышленности и ремесленной деятельности. Он предназначен только для указанного на заводской табличке метода сварки. При использовании не по назначению аппарат может стать источником опасности для людей, животных и материальных ценностей. Поставщик не несет ответственность за возникший вследствие такого использования ущерб!

- Использовать аппарат только по назначению и только обученному, квалифицированному персоналу!
- $\bullet$ Не выполнять неквалифицированные изменения или доработки аппарата!!

#### <span id="page-7-1"></span> $3.1$ Область применения

Панель управления для аппаратов с поддержкой различных методов сварки для сварки ММА при следующих методах сварки:

Серия аппаратов

### Основной метол сварки MIG/MAG

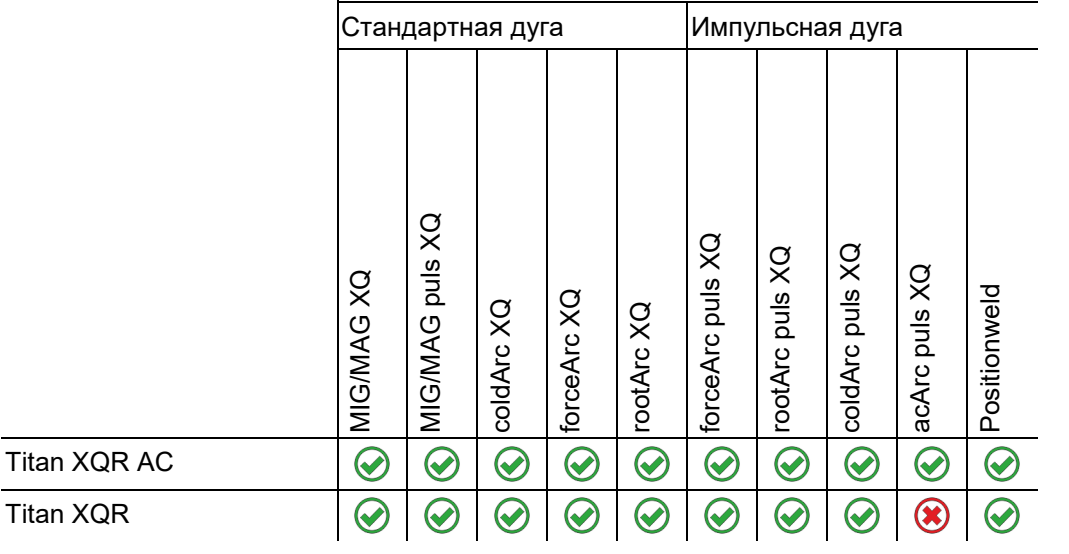

#### <span id="page-7-2"></span> $3.2$ Эксплуатация только со следующими аппаратами

Можно комбинировать следующие системные компоненты:

Это описание можно применять исключительно к аппаратам с панелью управления RC XQ Expert 2.0 Rob.

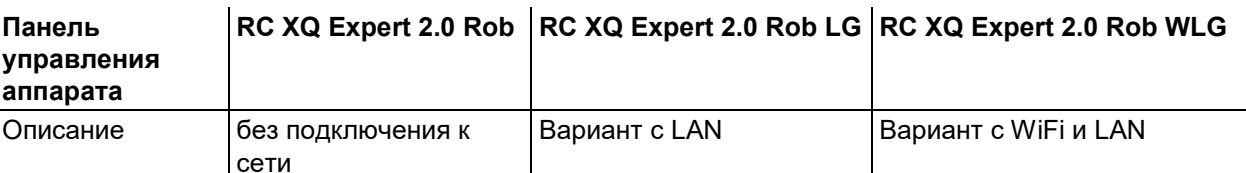

#### <span id="page-7-3"></span> $3.3$ Сопроводительная документация

- Руководства по эксплуатации соединенных сварочных аппаратов
- Документация по дополнительным возможностям расширения

#### <span id="page-7-4"></span> $3.4$ Версия ПО

В настоящем руководстве описана следующая версия ПО:

 $2.1.0.0$ 

Версия ПО панели управления аппарата отображается во время запуска на начальном экране.

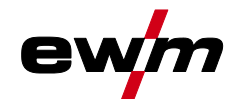

## <span id="page-8-0"></span>**4 Быстрый обзор**

## <span id="page-8-1"></span>**4.1 Управление – элементы управления**

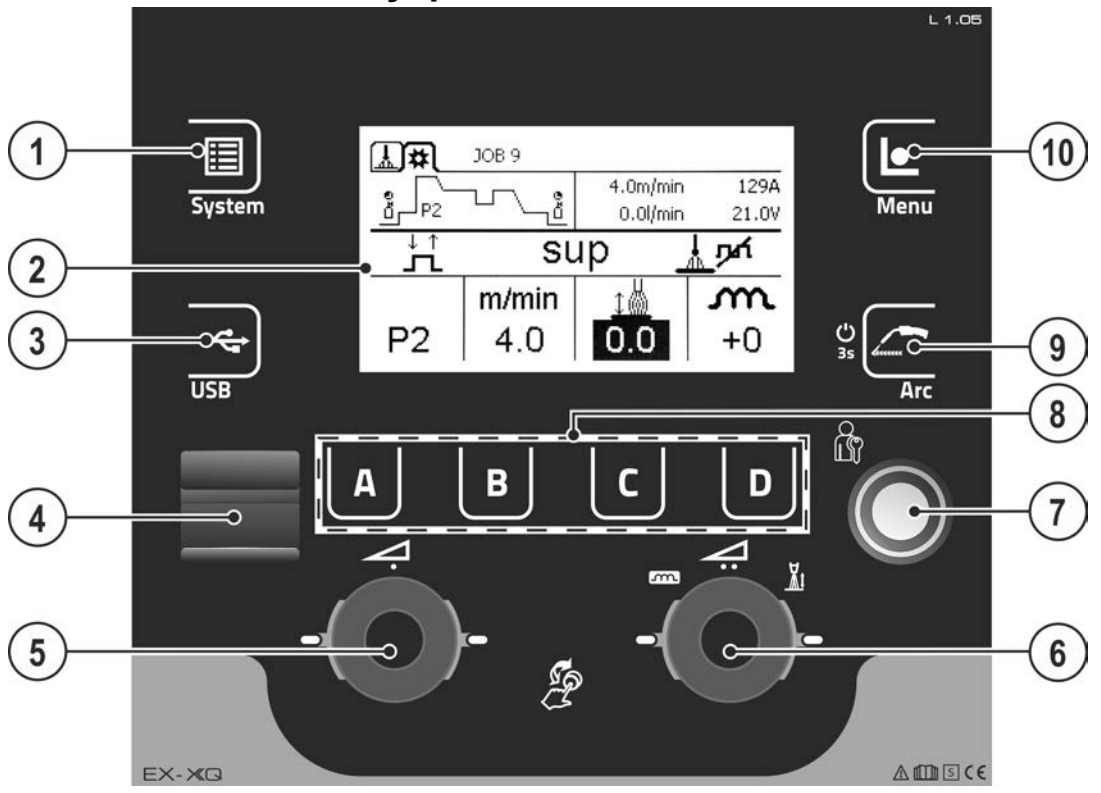

*Рисунок 4-1*

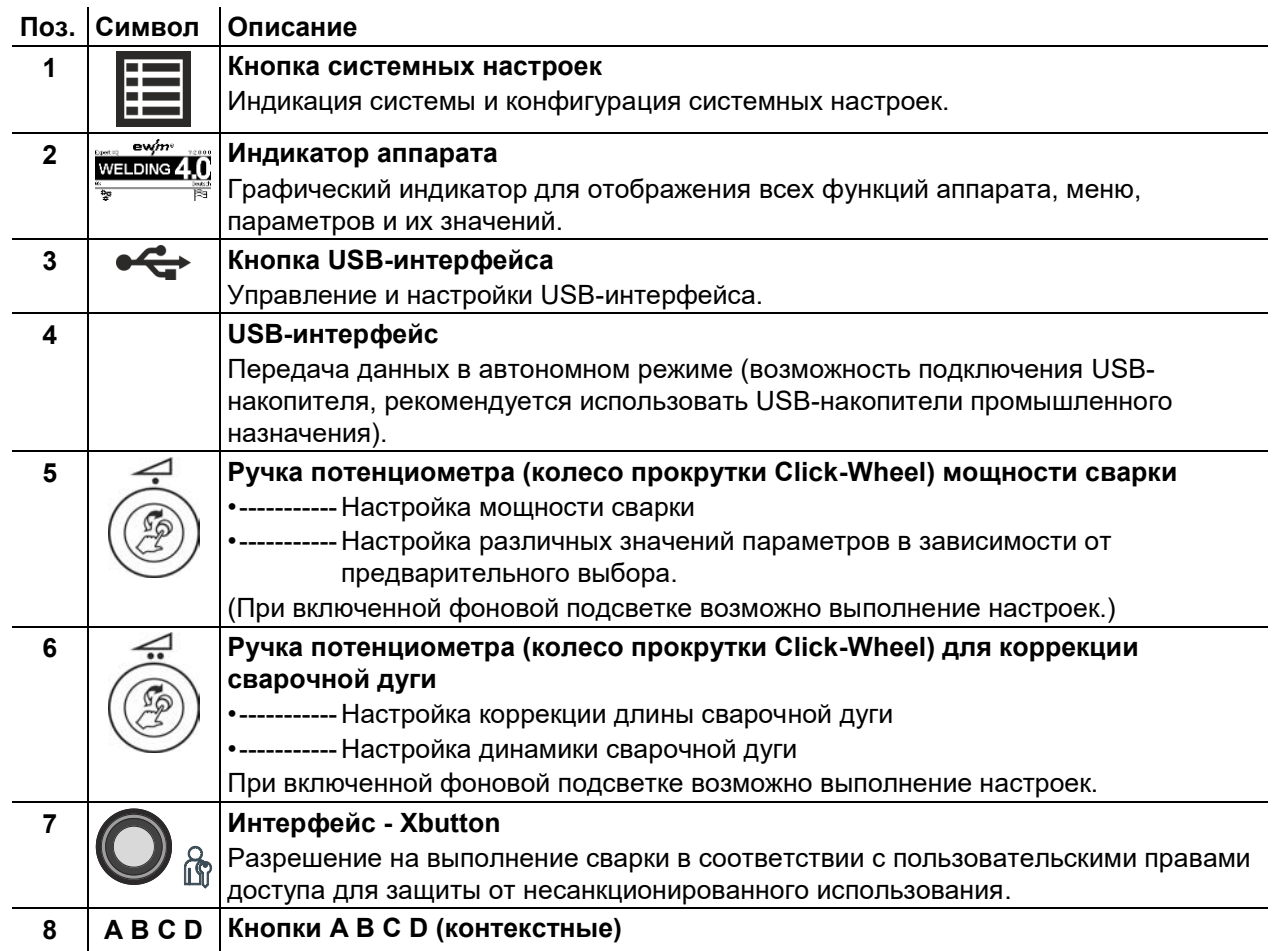

## **Быстрый обзор**

Символы на экране

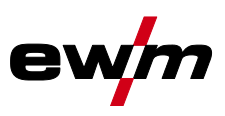

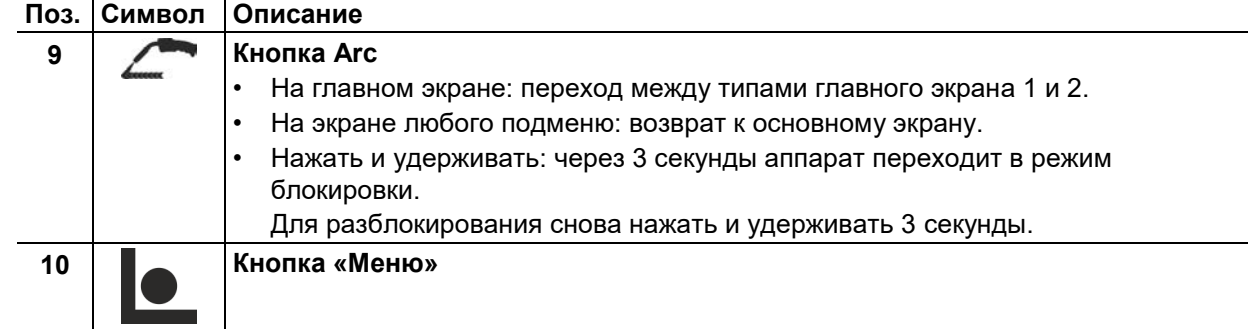

## <span id="page-9-0"></span>**4.2 Символы на экране**

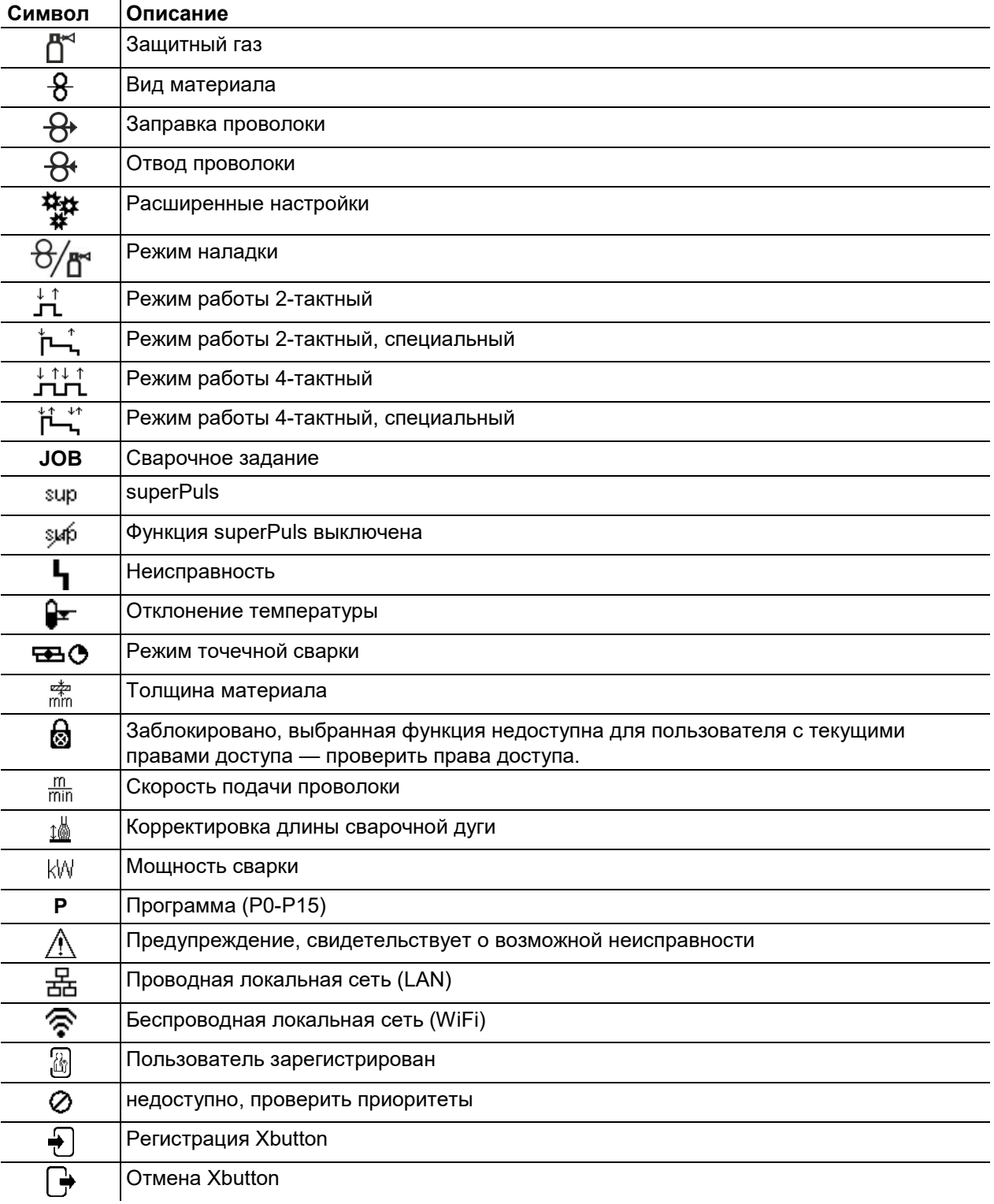

Индикатор аппарата

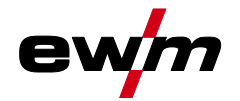

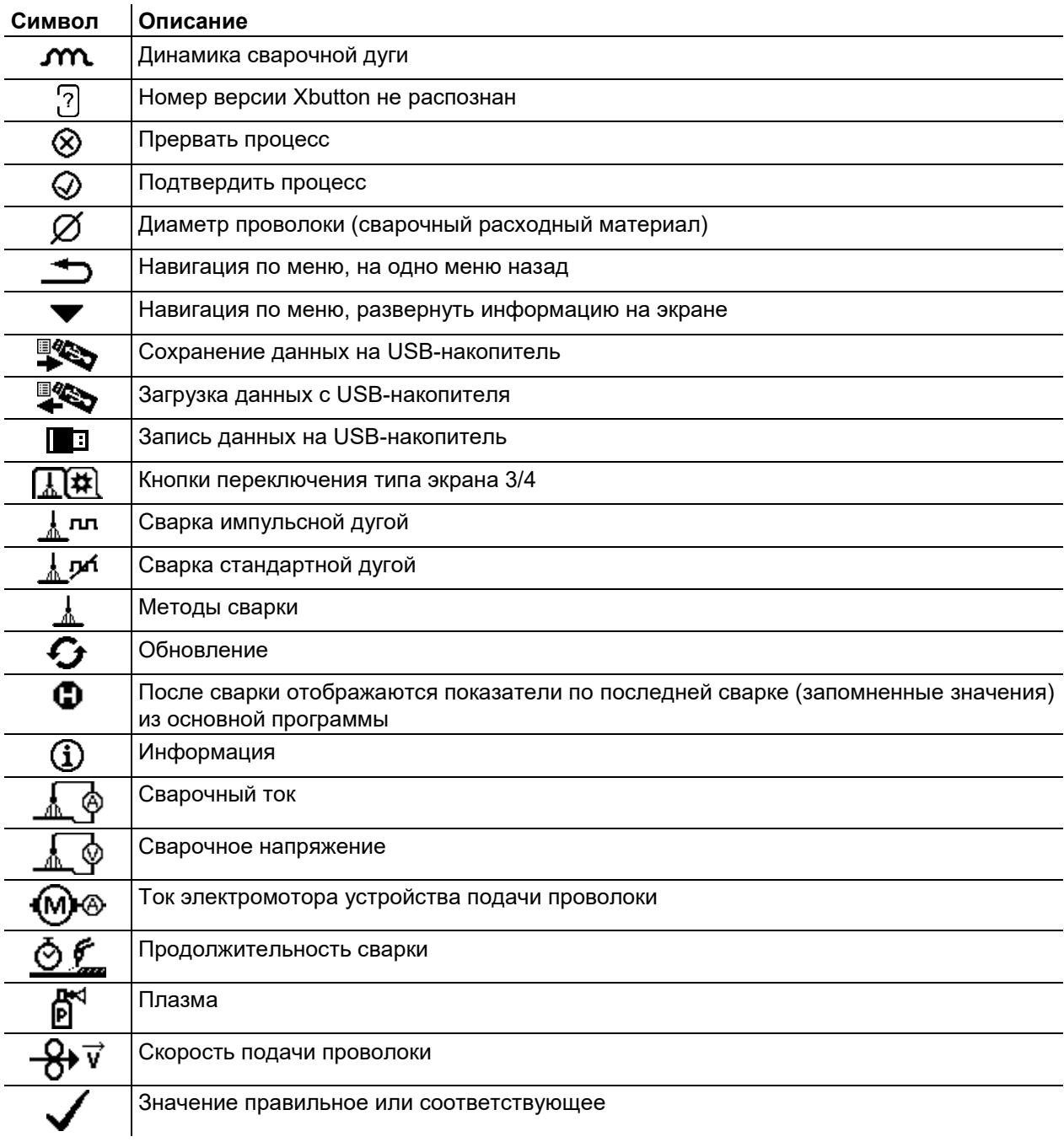

## <span id="page-10-0"></span>**4.3 Индикатор аппарата**

На индикаторе аппарата в виде текста и/или графиков отображается вся необходимая пользователю информация.

### <span id="page-10-1"></span>**4.3.1 Фактические значения, заданные значения, запомненные значения**

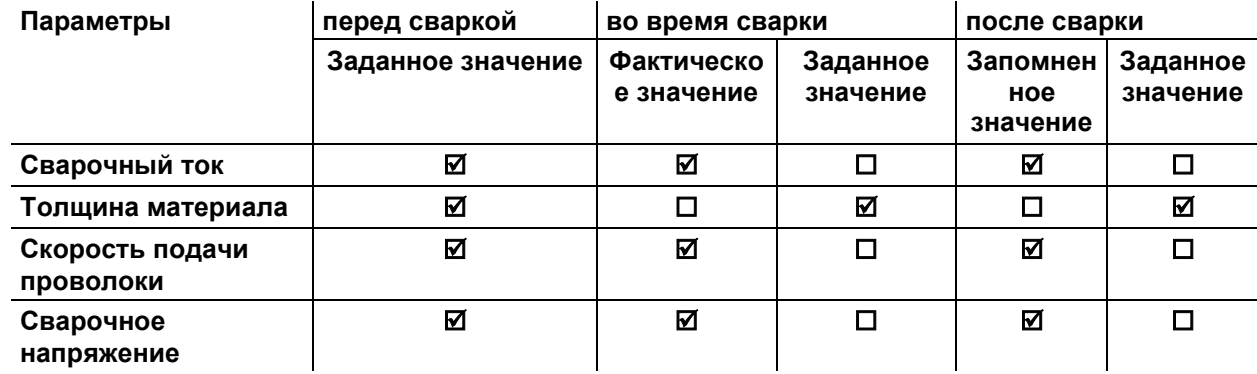

Индикатор аппарата

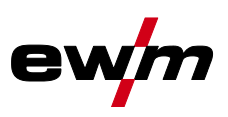

### <span id="page-11-0"></span>**4.3.2 Основной экран**

На основном экране содержится вся необходимая информация до, во время и после сварочного процесса. Кроме того, на экране постоянно появляется информация о состоянии аппарата. Функции контекстных кнопочных переключателей также отображаются на основном экране. Пользователь может выбрать один из нескольких главных экранов .

### <span id="page-11-1"></span>**4.3.2.1 Фактические значения**

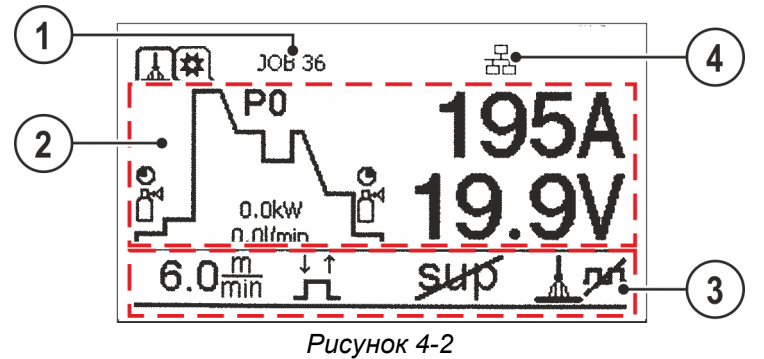

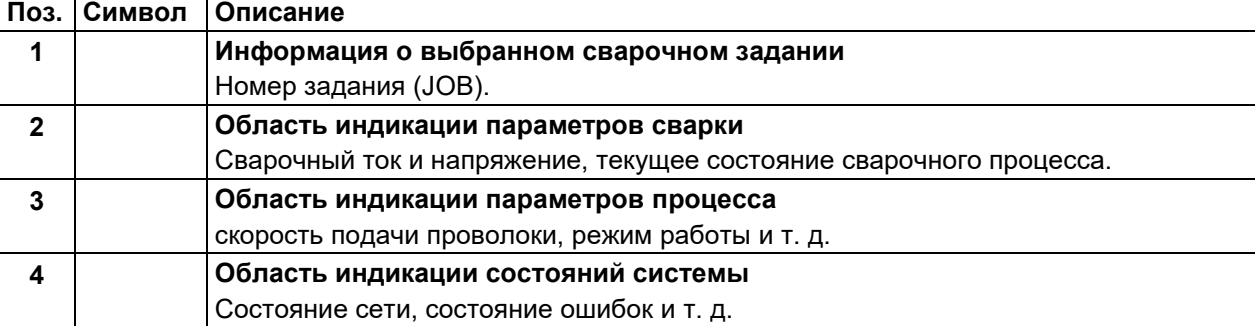

### <span id="page-11-2"></span>**4.3.2.2 Заданные значения**

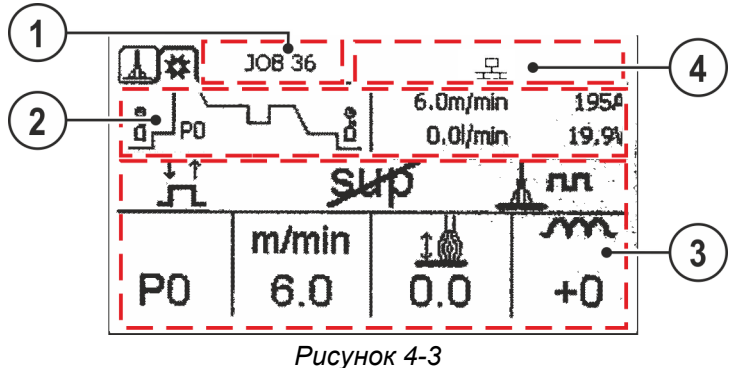

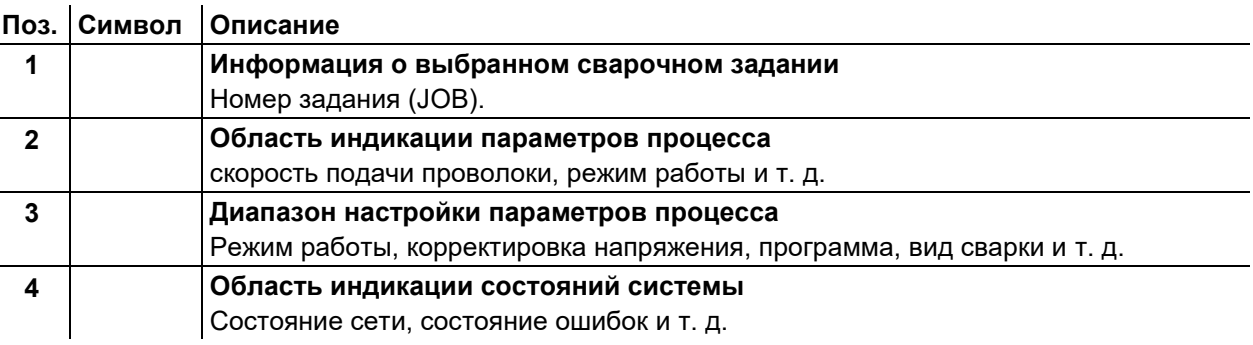

### <span id="page-11-3"></span>**4.3.2.3 Варианты главного экрана**

Главный экран 1 Главный экран 2

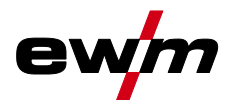

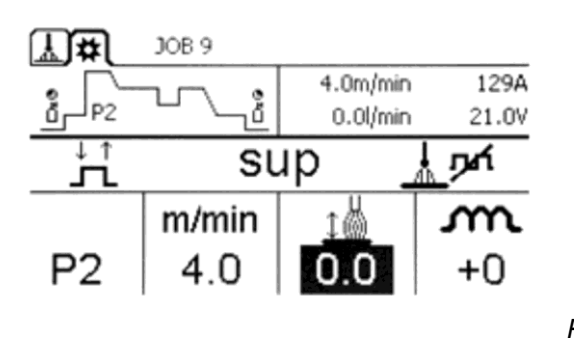

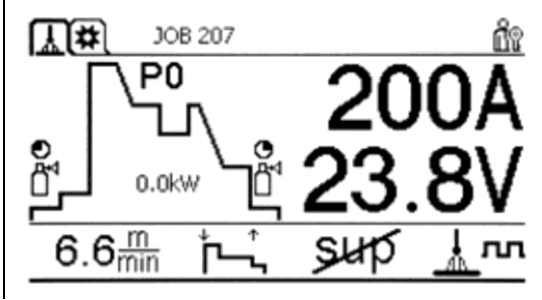

*Рисунок 4-4* 

Выбор соответствующего варианта (главный экран) осуществляется в меню «Конфигурация аппарата (система)» . Переход между главными экранами 1 и 2 можно осуществлять непосредственно из главного окна (кнопки в верхнем левом углу окна или кнопка Arc на клавиатуре).

### <span id="page-12-0"></span>**4.3.3 Стартовый экран**

Во время запуска на экране отображается название системы управления, версия программного обеспечения и доступные для выбора языки.

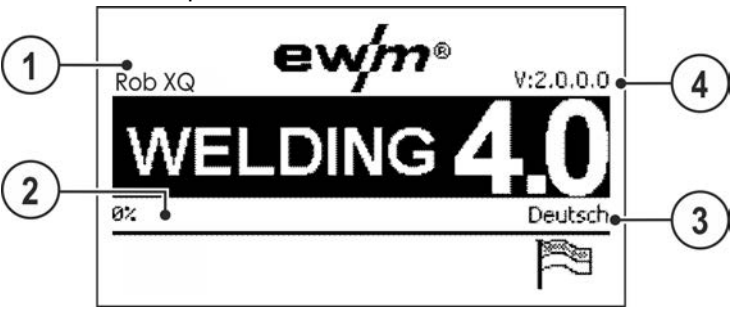

*Рисунок 4-5*

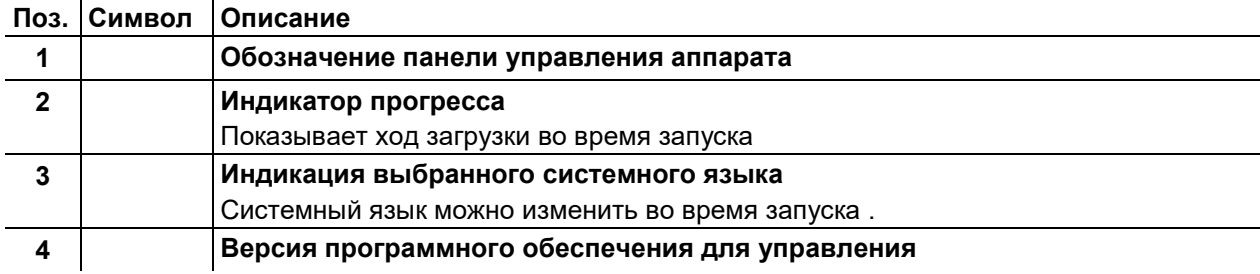

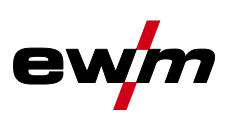

### <span id="page-13-0"></span>**4.3.3.1 Изменение системного языка**

Во время запуска пульта управления пользователь может выбрать или изменить системный язык.

- Выключить и снова включить аппарат.
- На этапе запуска (на экране появится надпись WELDING 4.0) нажать контекстный кнопочный переключатель [D].
- Выбрать необходимый язык путем вращения кнопки управления.
- Подтвердить выбранный язык путем нажатия кнопки управления (пользователь может выйти из меню без выполнения изменений путем нажатия контекстного кнопочного переключателя [A]).

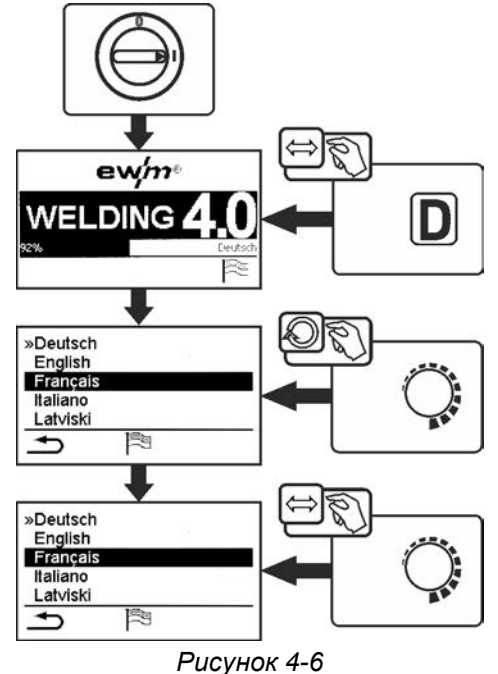

## <span id="page-13-1"></span>**4.4 Работа с панелью управления аппарата**

Управление первого уровня осуществляется с помощью центральной кнопки управления под индикатором аппарата.

Выбрать соответствующий пункт меню путем вращения (навигация) и нажатия (подтверждение) центральной кнопки управления. Дополнительно или альтернативно можно использовать контекстные кнопочные переключатели под индикатором аппарата для подтверждения.

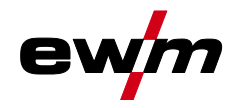

### <span id="page-14-0"></span>**4.4.1 Настройка мощности сварки**

Настройка мощности сварки осуществляется ручкой потенциометра (Click-Wheel) мощности сварки. Кроме того, значения параметров можно изменять в циклограмме или в различных меню аппарата.

### **Настройка MIG/MAG**

Мощность сварки (внесение тепла в материал) можно изменять путем настройки следующих трех параметров:

- Скорость подачи проволоки  $\theta$
- Толщина материала
- Сварочный ток A

Эти три параметра зависят друг от друга и изменяются только совместно. Определяющей величиной является скорость подачи проволоки в м/мин. Скорость подачи проволоки можно изменять с шагом 0,1 м/мин (4.0 дюйма/мин). Соответствующий сварочный ток и соответствующая толщина материала определяются на основании скорости подачи проволоки.

Отображаемые значения сварочного тока и толщины материала следует рассматривать как ориентировочные значения для пользователя, округляемые до полного числа ампер и до 0,1 мм толщины.

Изменение скорости подачи проволоки, например на 0,1 м/мин, в зависимости от выбранного диаметра сварочной проволоки ведет к большему или меньшему изменению индикации сварочного тока или толщины материала. Индикация сварочного тока и толщины материала зависит также от выбранного диаметра проволоки.

Например, изменение скорости подачи проволоки на 0,1 м/мин при выбранном диаметре проволоки 0,8 мм ведет к меньшему изменению силы тока или толщины материала, чем изменение скорости подачи проволоки на 0,1 м/мин при выбранном диаметре проволоки 1,6 мм. В зависимости от диаметра обрабатываемой проволоки шаг изменения отображения толщины материала или сварочного тока может увеличиваться или уменьшаться, либо изменения могут проявляться только после нескольких щелчков при вращении регулятора. Причиной является описанное выше изменение скорости подачи проволоки на 0,1 мм/мин с каждым щелчком регулятора и результирующее изменение тока и/или толщины материала в зависимости от предустановленного диаметра сварочной проволоки.

Следует также учитывать, что отображаемое перед сваркой ориентировочное значение сварочного тока может во время сварки отличаться от фактического в зависимости от имеющегося свободного вылета проволоки (конец проволоки, с которым выполняется сварка).

Причина заключается в прогреве свободного вылета проволоки сварочным током. Например, энергия прогрева увеличивается по мере увеличения свободного вылета проволоки. Таким образом, при увеличении свободного вылета проволоки фактический сварочный ток уменьшается из-за повышения прогрева проволоки. При уменьшении свободного вылета проволоки фактический сварочный ток увеличивается. За счет этого сварщик может в определенных пределах влиять на внесение тепла в деталь, изменяя дистанцию на сварочной горелке.

### **Настройка ТIG/сварки стержневыми электродами:**

Мощность сварки настраивается параметром «Сварочный ток», изменяемым с шагом 1 Ампер.

## <span id="page-14-1"></span>**4.5 Кнопки быстрого выбора**

Справа и слева от дисплея расположены разные кнопки для быстрого выбора основных меню.

### <span id="page-14-2"></span>**4.6 Контекстные кнопочные переключатели**

Нижние кнопки — это так называемые контекстные элементы управления. Функции этих кнопок зависят от информации, отображенной на экране. Если на экране появляется символ  $\Rightarrow$ , пользователь может перейти к предыдущему пункту меню (как правило, эта функция присвоена кнопке [A]).

### <span id="page-14-3"></span>**4.7 Изменение основных настроек (меню конфигурации аппарата)**

В меню конфигурации аппарата можно настроить основные функции сварочной системы. Изменение настроек должны выполнять только опытные пользователи.

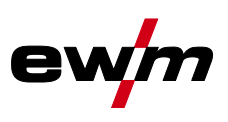

### <span id="page-15-0"></span>**4.7.1 Функция блокировки**

Функция блокировки предназначена для защиты от непреднамеренного изменения настроек прибора.

Пользователь может длительным нажатием кнопки каждой панели управления аппарата или принадлежности с символом  $\mathbf 0$  включить и выключить функцию блокировки.

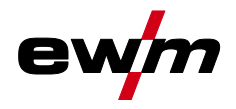

## <span id="page-16-0"></span>**4.8 Конфигурация аппарата (система)**

В меню System пользователь может выполнять основные настройки параметров конфигурации аппарата.

**Вход в меню:** 

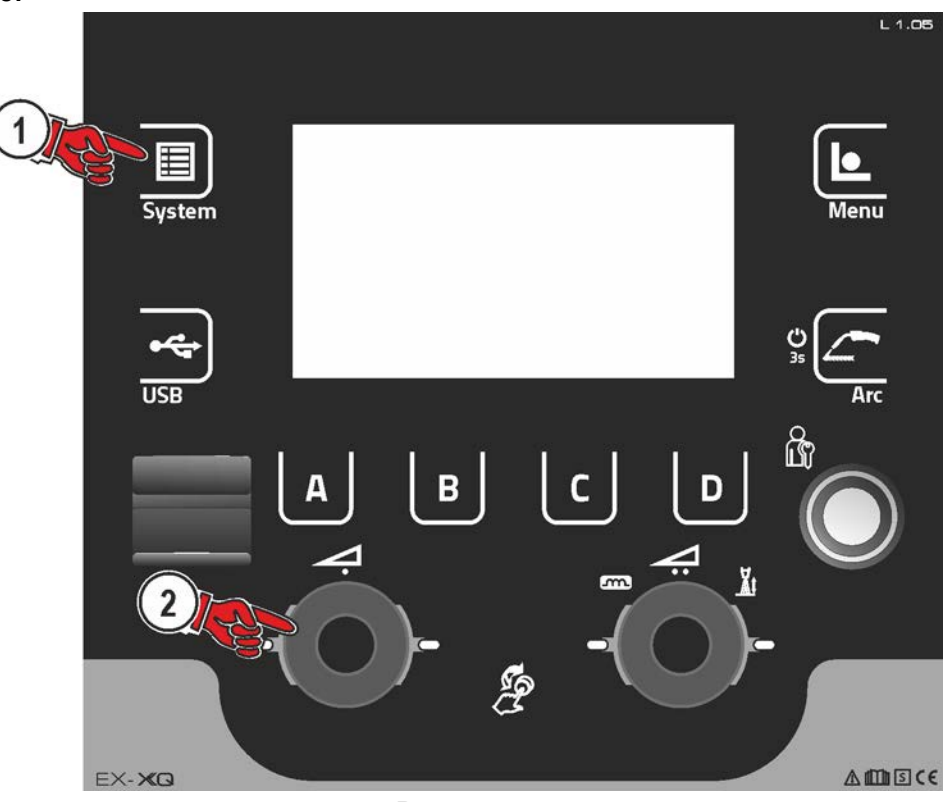

*Рисунок 4-7*

### <span id="page-16-1"></span>**4.8.1 Энергосберегающий режим (Standby)**

Энергосберегающий режим можно активировать настраиваемым параметром в меню конфигурации (энергосберегающий режим с настраиваемым временем активации). При активированном энергосберегающем режиме индикация панели управления аппарата Expert XQ 2.0 затемняется, на индикаторах механизма подачи проволоки отображается только центральный сегмент. При приведении в действие любого из органов управления (например, нажатие кнопки горелки) режим энергосбережения выключается и аппарат снова готов к работе.

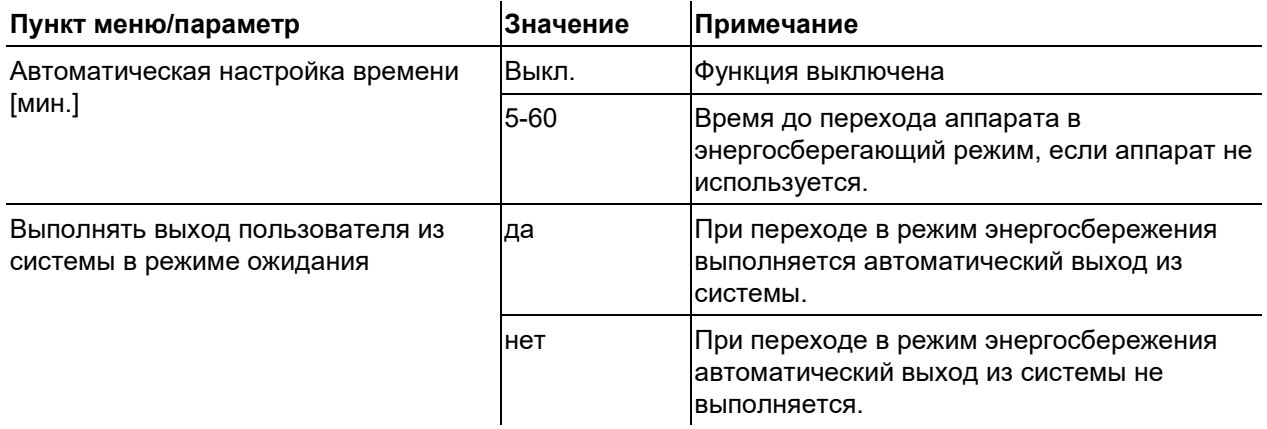

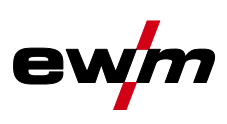

#### <span id="page-17-0"></span>4.8.2 Права доступа (Xbutton)

Чтобы заблокировать параметры сварки от несанкционированного доступа или случайного изменения, в сварочной системе имеются две возможности:

- 1 замковый выключатель (в зависимости от исполнения аппарата). В положении выключателя 1 можно настраивать все функции и параметры без ограничений. В положении 0 заданные параметры или функции не подлежат изменению (см. соответствующую документацию).
- 2 Xbutton. Каждому пользователю можно предоставить права доступа на трех разных уровнях системы управления аппарата. Для этого пользователю нужен цифровой ключ (Xbutton), чтобы с помощью интерфейса Xbutton авторизоваться в системе аппарата. Настройка конфигурации этого ключа осуществляется пользователем системы (отдел контроля сварки).

При активированной функции Xbutton замковый выключатель и его функция неактивны.

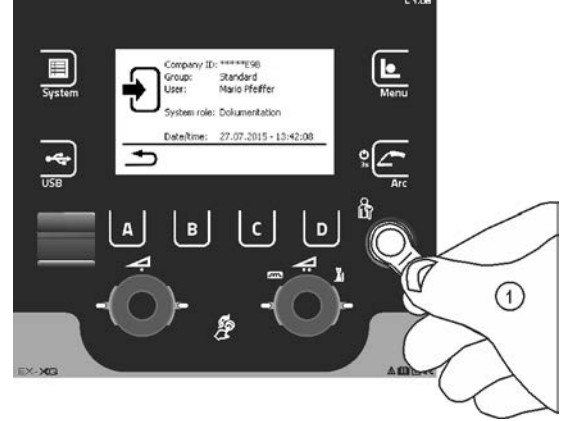

### Рисунок 4-8

Чтобы активировать права Xbutton, необходимо выполнить следующие шаги:

- 1. Перевести замковый выключатель в положение «1».
- 2. Выполнить вход с помощью Xbutton с правами администратора.
- 3. В пункте меню «Права Xbutton активированы:» выбрать значение «Да».

Это позволит предотвратить случайную блокировку в случае отсутствия Xbutton с правами администратора.

#### <span id="page-17-1"></span> $4.8.2.1$ Информация о пользователе

Отображается информация о пользователе, например идентификатор фирмы, имя пользователя, группа и т. д.

#### <span id="page-17-2"></span> $4.8.2.2$ Активация прав Xbutton

### Вид меню:

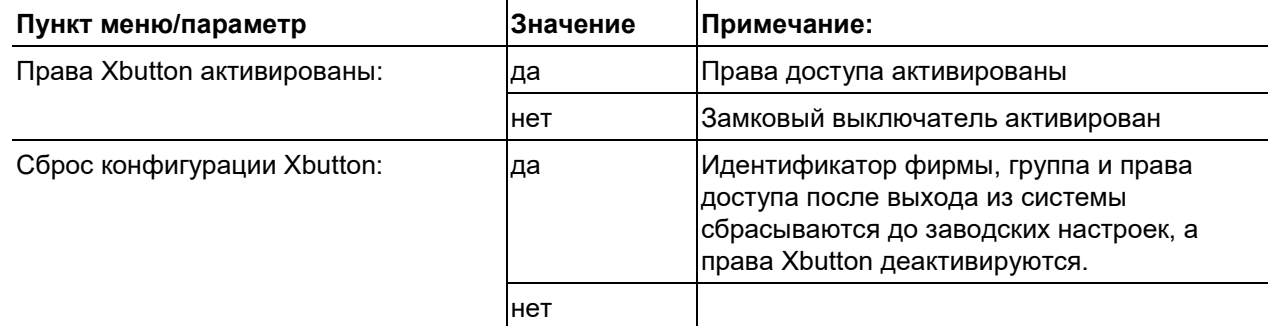

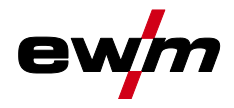

### <span id="page-18-0"></span>**4.8.3 Информация о состоянии**

В этом меню пользователь может получить информацию о существующих в системе неисправностях и предупреждениях.

### <span id="page-18-1"></span>**4.8.3.1 Ошибки и предупреждения**

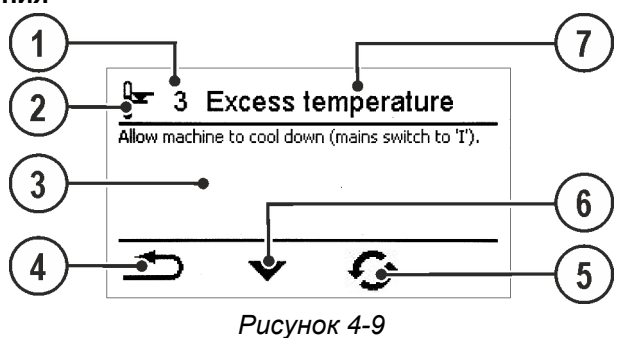

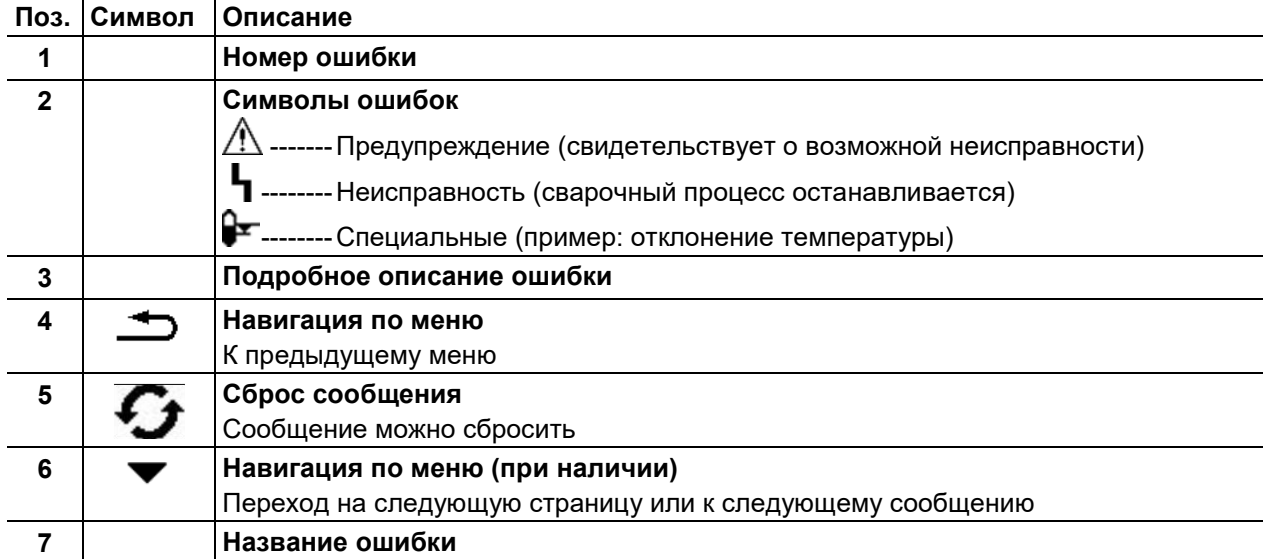

Конфигурация аппарата (система)

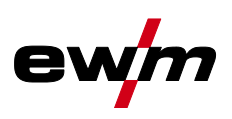

### <span id="page-19-0"></span>**4.8.3.2 Часы работы**

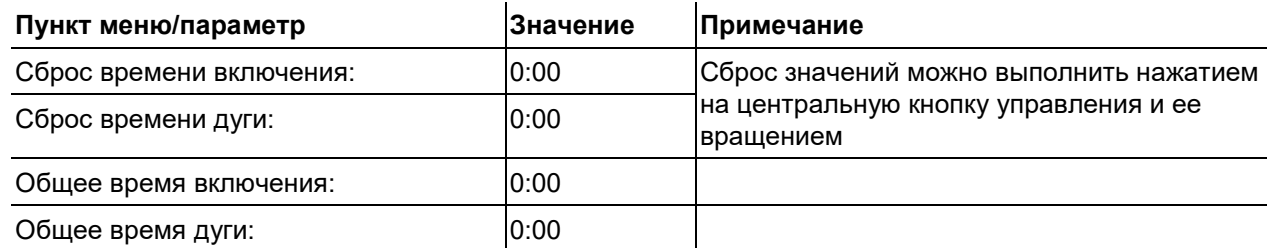

### <span id="page-19-1"></span>**4.8.3.3 Компоненты системы**

Отображается список всех компонентов системы с идентификационным номером, версией ПО и обозначением.

### <span id="page-19-2"></span>**4.8.3.4 Температура**

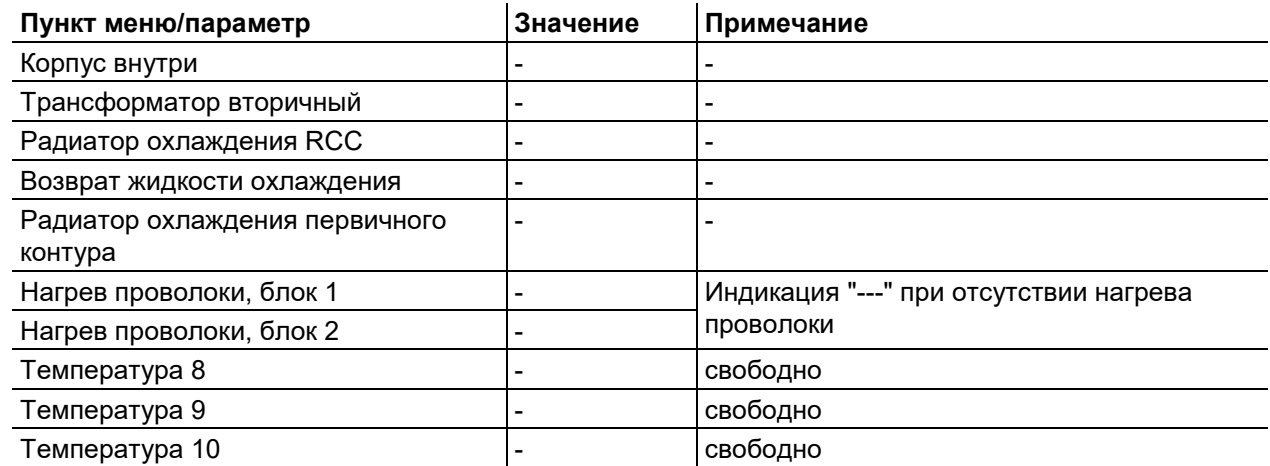

### <span id="page-19-3"></span>**4.8.3.5 Значения датчиков**

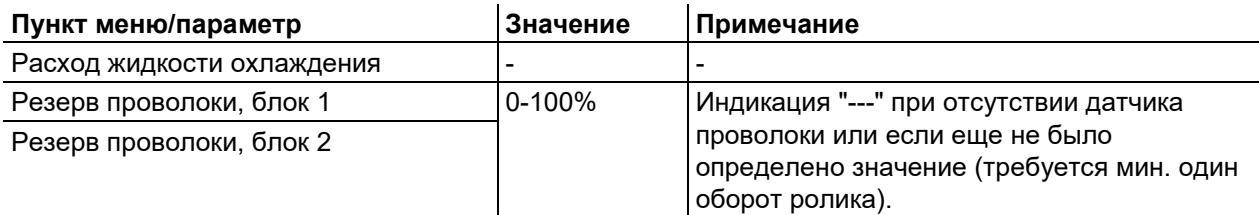

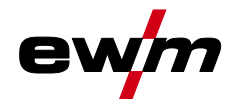

### <span id="page-20-0"></span>**4.8.4 Системные настройки**

Здесь пользователь может выполнить дополнительные настройки системы.

### <span id="page-20-1"></span>**4.8.4.1 Дата**

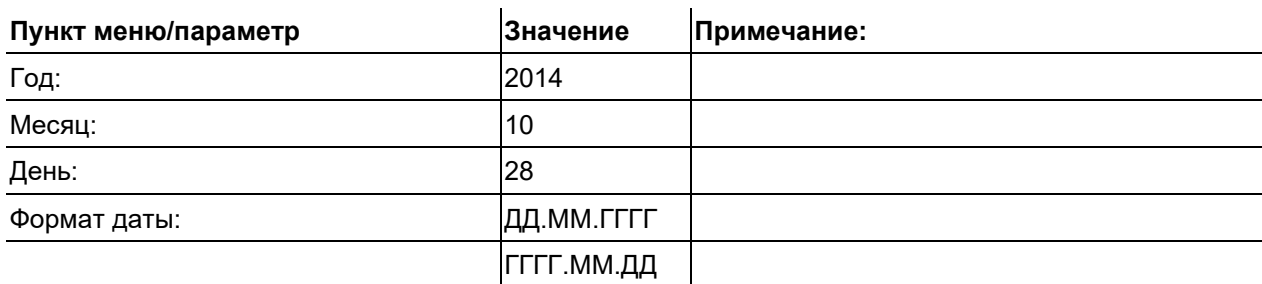

### <span id="page-20-2"></span>**4.8.4.2 Время**

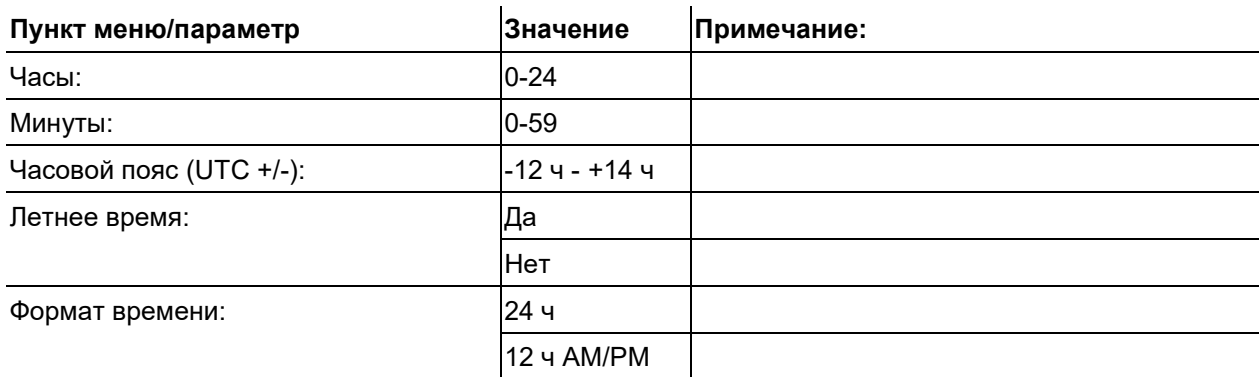

### <span id="page-20-3"></span>**4.8.4.3 Жидкостное охлаждение**

Выключение системы жидкостного охлаждения на длительное время может привести к повреждению горелки.

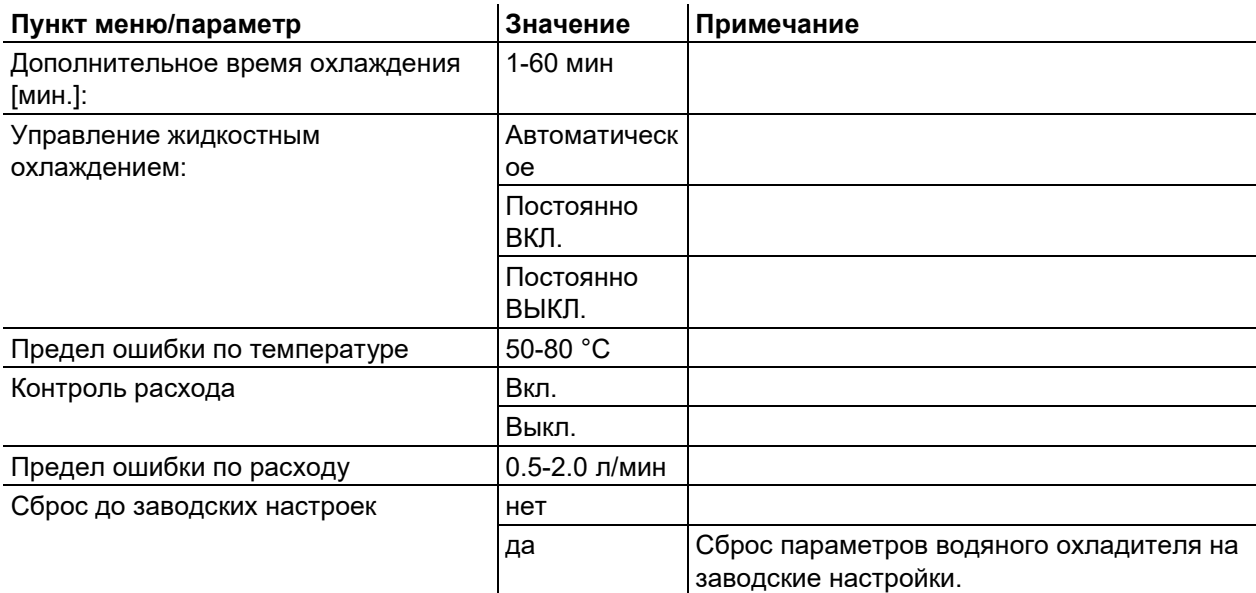

### <span id="page-20-4"></span>**4.8.4.4 Панель управления**

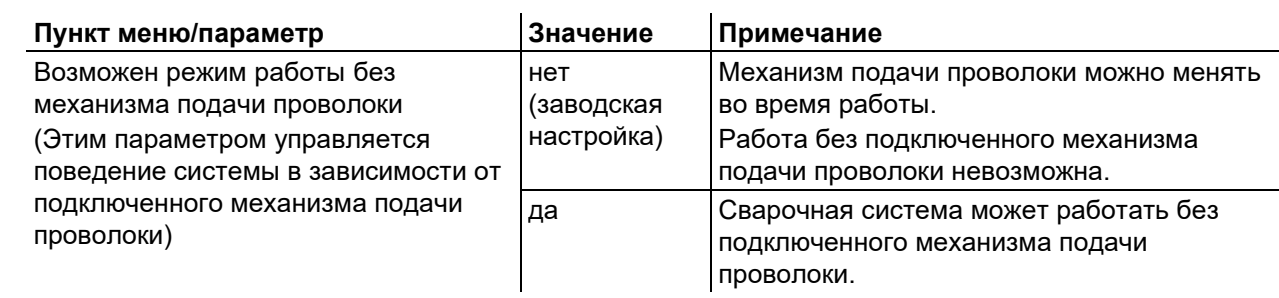

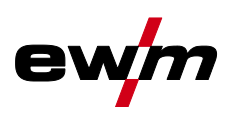

#### <span id="page-21-0"></span> $4.8.5$ Настр. панели управ.

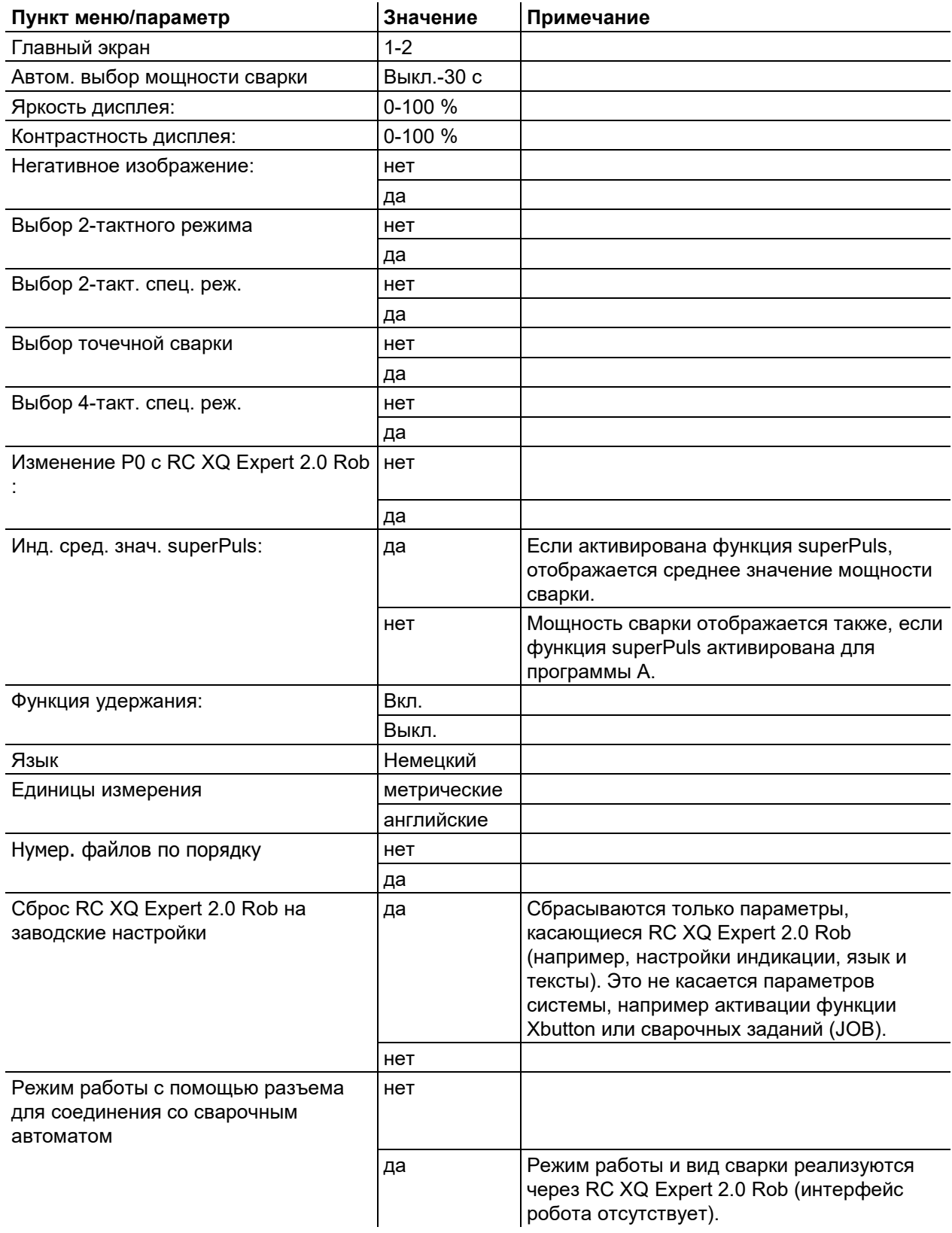

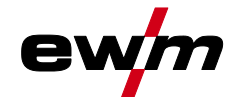

### <span id="page-22-0"></span>**4.8.6 Компенсация сопротивления проводника**

Значение сопротивления проводников можно установить напрямую или отрегулировать его при помощи источника тока. При поставке сопротивление проводников кабелей источников тока установлено на 8 mΩ. Это значение действительно для кабеля массы длиной 5 м, промежуточного пакета шлангов длиной 1,5 м и сварочной горелки длиной 3 м с водяным охлаждением. Поэтому при изменении длины пакета шлангов требуется корректировка напряжения (+/-) для оптимизации характеристик сварки. Путем повторной компенсации сопротивления проводника корректировочное значение для напряжения может выбираться ближе к нулю. Электрическое сопротивление проводника должно компенсироваться после каждой замены принадлежностей, например сварочной горелки или промежуточного пакета шлангов.

Если в системе сварки используется второе устройство подачи проволоки, для него необходимо измерить параметр (rL2). Для всех остальных конфигураций достаточно корректировки параметра (rL1).

### **1 Подготовка**

- Выключить сварочный аппарат.
- Выкрутить газовое сопло сварочной горелки.
- Обрезать сварочную проволоку заподлицо с контактным наконечником.
- • Немного оттянуть сварочную проволоку (прим. 50 мм) на механизме подачи проволоки (нажатием кнопки B - отвод проволоки). В контактном наконечнике после этого не должно быть проволоки.

### **2 Конфигурация**

- Включить сварочный аппарат
- Нажать кнопку «Система».
- С помощью центральной кнопки управления выбрать параметр «Комп. сопрот. проводн.». Компенсация с параметром RL1 должна быть выполнена при любой комбинации аппаратов. В системах сварки с вторичной цепью, когда, например, два механизма подачи проволоки работают с одним источником тока, требуется повторная компенсация с параметром RL2. Чтобы активировать требуемый механизм подачи проволоки для выполнения измерения, необходимо коротко нажать кнопку горелки на нем (короткое нажатие кнопки горелки).

### **3 Компенсация/измерение**

- Нажать кнопку «D».
- Слегка прижать сварочную горелку с контактным наконечником к чистому, зачищенному месту на заготовке и нажать кнопку горелки прим. на 2 с. В этот момент пройдет ток короткого замыкания, при помощи которого можно определить и отобразить новое сопротивление проводника. Значение может составлять от 0 до 40 мОм. Новое установленное значение будет сразу сохранено. Его подтверждение не требуется. Если на индикаторе не отображается никакое значение, измерения выполнить не удалось. Его следует выполнить повторно.
- После успешного выполнения измерения нажать кнопку «A».
- **4 Восстановление готовности к работе**
- Выключить сварочный аппарат.
- Закрутить газовое сопло сварочной горелки.
- Включить сварочный аппарат.
- Снова заправить сварочную проволоку.

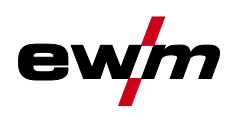

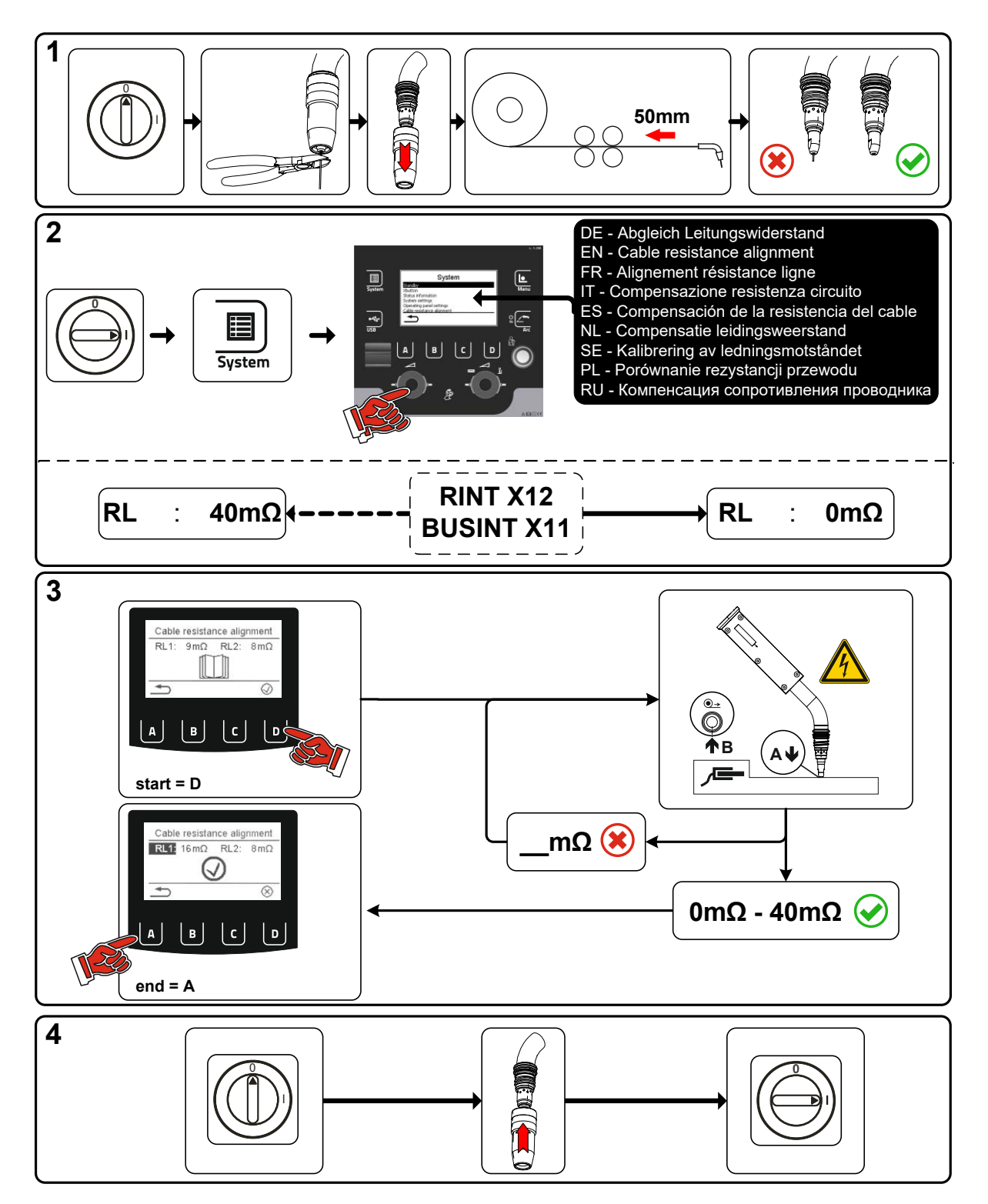

*Рисунок 4-10*

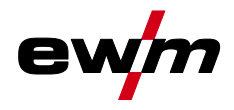

### <span id="page-24-0"></span>**4.8.7 Аппарат с Xnet**

Аппарат с Xnet определяет необходимые для работы системы компоненты как часть сети/шлюза Expert 2.0 для объединения в сеть источников тока и регистрации параметров сварки.

### <span id="page-24-1"></span>**4.8.7.1 Подключение мобильного устройства**

QR-код для подключения мобильных конечных устройств. После установления соединения на конечном устройстве отображаются параметры сварки.

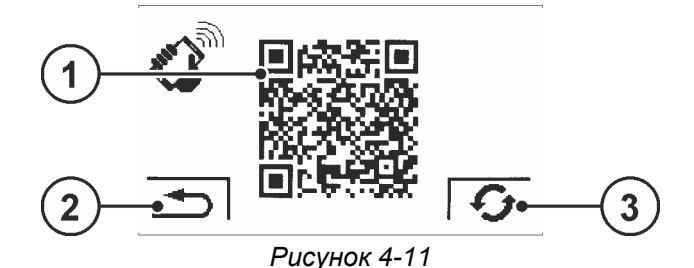

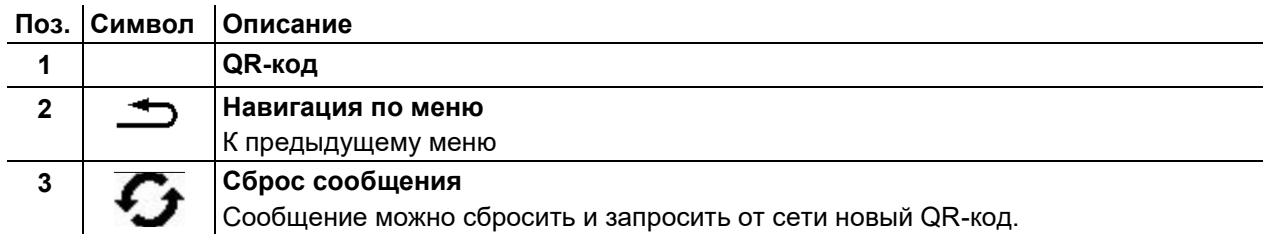

### <span id="page-24-2"></span>**4.8.7.2 Идентификация деталей**

Заданные в ewm Xnet штрих-коды считываются с помощью ручного сканера. Данные детали вызываются и отображаются на панели управления.

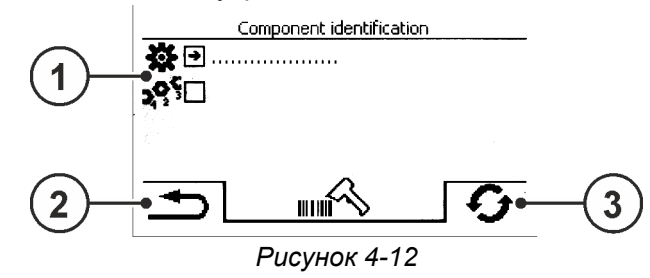

### **Поз. Символ Описание 0**

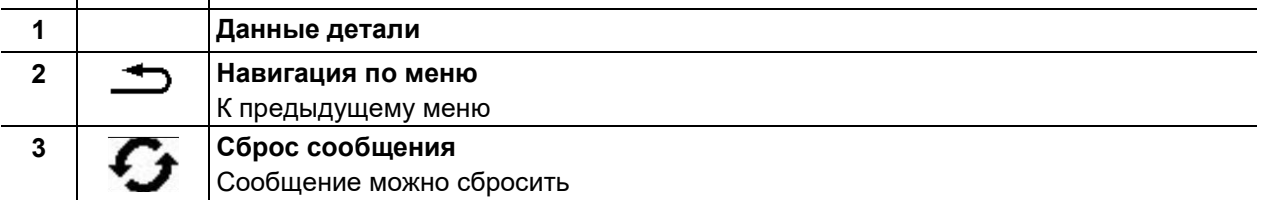

### <span id="page-24-3"></span>**4.8.7.3 Подробные сведения о детали**

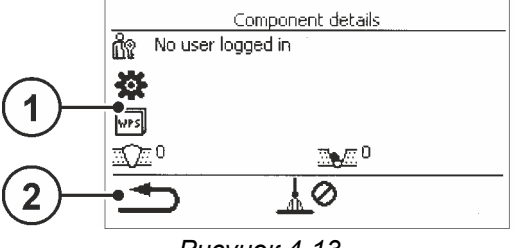

*Рисунок 4-13*

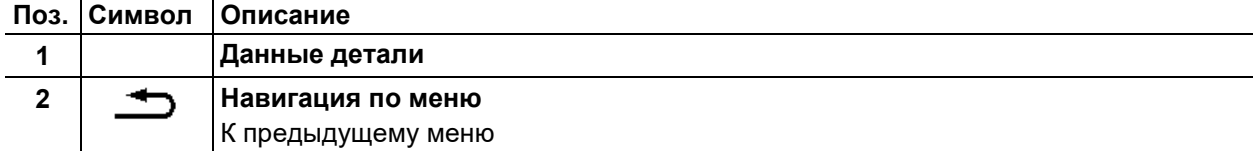

## **Быстрый обзор**

Конфигурация аппарата (система)

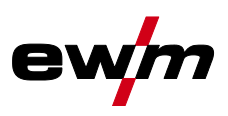

### <span id="page-25-0"></span>**4.8.7.4 Ошибки и предупреждения**

Отображается список всех ошибок и предупреждений ewm Xnet с ID-номером и обозначением.

### <span id="page-25-1"></span>**4.8.7.5 Информация о состоянии**

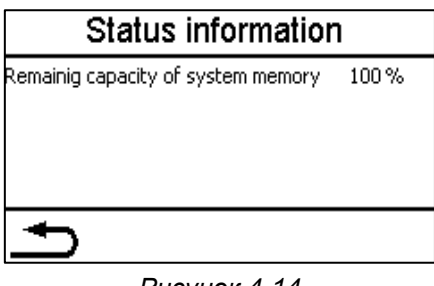

### *Рисунок 4-14*

### <span id="page-25-2"></span>**4.8.7.6 Сеть**

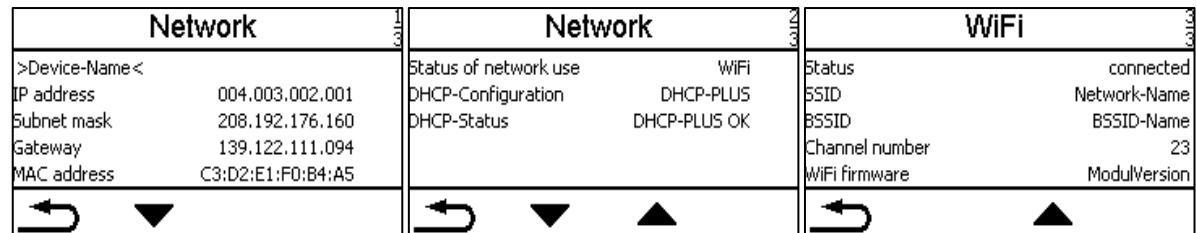

*Рисунок 4-15*

### <span id="page-25-3"></span>**4.8.7.7 Очистка системной памяти**

Выполняет сброс внутренней памяти системы, используемой для сохранения параметров сварки и данных журнала, и удаляет из нее все данные.

**Все записанные до этого момента параметры сварки, которые не были переданы на сервер Xnet с помощью USB-накопителя или по сети, будут удалены без возможности восстановления.** 

### <span id="page-25-4"></span>**4.8.7.8 Вернуть к заводским установкам**

Все параметры конфигурации аппарата, касающиеся программного обеспечения Xnet, сбрасываются до заводских настроек. Данные системной памяти при этом не удаляются, т. е. все параметры сварки и данные журнала будут сохранены.

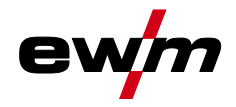

## <span id="page-26-0"></span>**4.9 Передача данных в автономном режиме (USB)**

*Данный USB-интерфейс можно использовать только для обмена данными с USB-* $R\otimes$ *накопителем. Во избежание повреждения устройства подключение к нему других USBустройств, например, клавиатур, жестких дисков, сотовых телефонов, камер или иных устройств недопустимо. Кроме того, данный интерфейс не поддерживает функцию зарядки.*

С помощью USB-интерфейса осуществляется обмен данными между панелью управления и USBнакопителем.

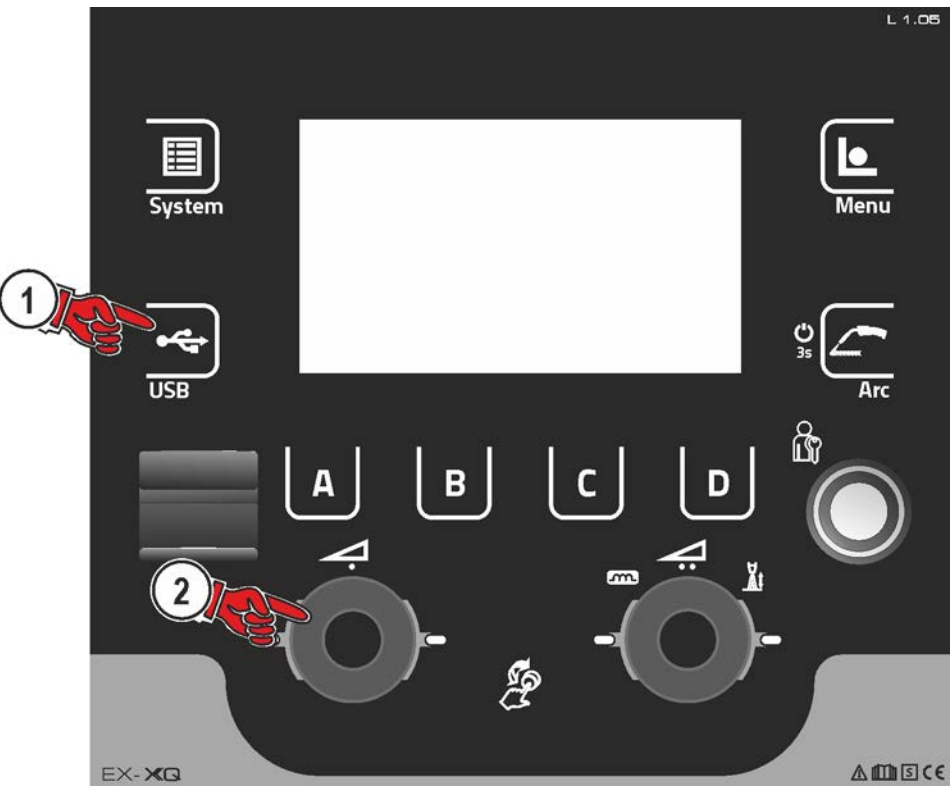

*Рисунок 4-16*

### <span id="page-26-1"></span>**4.9.1 Сохранение задания (JOB)**

Сохранение одного сварочного задания (JOB) или диапазона (от-до) сварочных заданий (JOB) со сварочного аппарата на накопитель (USB).

### <span id="page-26-2"></span>**4.9.2 Загрузка задания (JOB)**

Загрузка одного сварочного задания (JOB) или диапазона (от-до) сварочных заданий (JOB) с накопителя (USB) на сварочный аппарат.

### <span id="page-26-3"></span>**4.9.3 Сохранение конфигурации**

### <span id="page-26-4"></span>**4.9.3.1 Система**

Данные конфигурации системных компонентов источника тока.

### <span id="page-26-5"></span>**4.9.3.2 Аппарат с Xnet**

### **Основная конфигурация**

Основные данные для обмена в сети (независимо от аппарата).

### **Индивидуальная конфигурация**

Зависящие от аппарата параметры конфигурации, подходящие только для активного источника тока.

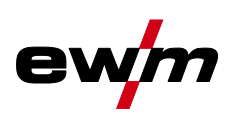

#### <span id="page-27-0"></span> $4.9.4$ Загрузка конфигурации

#### <span id="page-27-1"></span> $4.9.4.1$ Система

Данные конфигурации системных компонентов источника тока.

#### <span id="page-27-2"></span> $4.9.4.2$ Аппарат с Xnet

### Основная конфигурация

Основные данные для обмена в сети (независимо от аппарата).

### Индивидуальная конфигурация

Зависящие от аппарата параметры конфигурации, подходящие только для активного источника тока.

#### <span id="page-27-3"></span>4.9.5 Загрузка языков и текстов

Загрузка пакета языков и текстов с накопителя (USB) на сварочный аппарат.

#### <span id="page-27-4"></span> $4.9.6$ Запись на USB-накопитель

Параметры сварки можно записать на накопитель и при необходимости считать и проанализировать с помощью ПО для управления качеством Xnet. Только для аппаратов с функцией работы в сети (LG/WLG)!

#### <span id="page-27-5"></span>4.9.6.1 Регистрация USB-накопителя

Для идентификации параметров сварки и их присвоения соответствующему источнику тока или накопителю необходимо выполнить регистрацию накопителя. Это можно сделать путем нажатия соответствующего пункта меню «Регистрация USB-накопителя» или путем запуска записи данных. В случае успешной регистрации возле соответствующего пункта меню появляется галочка. Если при включении источника тока подключен зарегистрированный накопитель, запись параметров сварки начинается автоматически.

#### <span id="page-27-6"></span>4.9.6.2 Запуск записи

После подтверждения запуска записи данных при необходимости выполняется регистрация накопителя (если не выполнена раньше). Начинается запись данных, о чем свидетельствует медленное мигание символа • на главном экране.

#### <span id="page-27-7"></span>4.9.6.3 Остановка записи

Чтобы предотвратить потерю данных, перед извлечением USB-накопителя или выключением аппарата необходимо остановить запись с помощью этого пункта меню.

Параметры сварки следует импортировать с помощью программы XWDImport из комплекта ПО управления качеством Xnet! Программное обеспечение входит в состав установки Xnet.

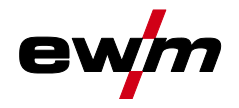

### <span id="page-28-0"></span>**4.10 Управления сварочными заданиями (Menu)**

В данном меню пользователь может выполнять все настройки, касающиеся организации сварочного задания (JOB).

Данная серия аппаратов отличается простотой управления и высокой функциональностью.

- Множество сварочных заданий (JOB), определяющих метод сварки, вид материала, диаметр проволоки и вид защитного газа, уже задано предварительно .
- Требуемые параметры процесса рассчитываются системой в зависимости от заданной рабочей точки (однокнопочное управление с помощью ручки регулировки скорости подачи проволоки).
- Другие параметры при необходимости можно адаптировать на панели управления или с помощью программного обеспечения для управления параметрами сварки PC300.NET.

### **Вход в меню:**

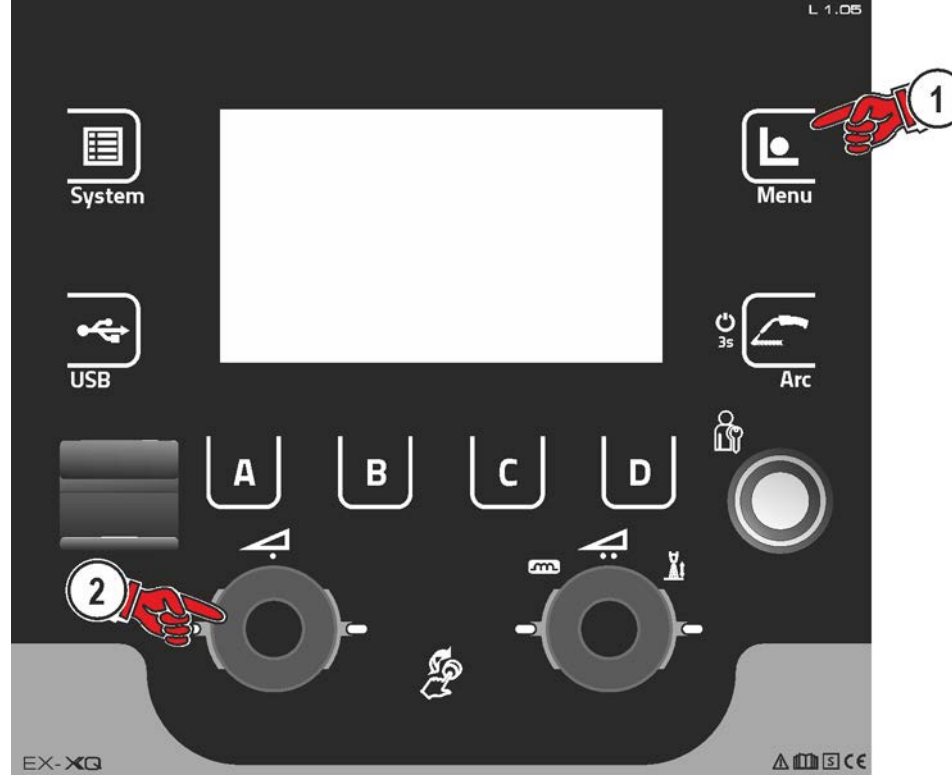

*Рисунок 4-17*

### <span id="page-28-1"></span>**4.10.1 Выбор задания (JOB) (материал/проволока/газ)**

Сварочное задание (JOB) можно настроить двумя различными способами:

a) Выбор путем ввода соответствующего номера задания JOB. Каждому сварочному заданию присвоен номер JOB (предварительно заданные JOB приведены в приложении или на наклейке на аппарате).

б) Ввод основных параметров сварки: метод сварки, вид материала, диаметр проволоки и вид защитного газа.

### <span id="page-28-2"></span>**4.10.2 Диспетчер JOB**

### <span id="page-28-3"></span>**4.10.2.1 Копирование JOB по номеру**

Копировать JOB на номер в свободной области памяти (129-169).

### <span id="page-28-4"></span>**4.10.2.2 Сбросить текущее задание (JOB)**

Сброс всех параметров текущего выбранного JOB до заводских настроек.

### <span id="page-28-5"></span>**4.10.2.3 Сбросить все задания (JOB)**

Сброс всех JOB до заводских настроек, кроме JOB в свободной области памяти (129-169).

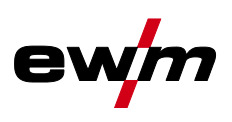

### <span id="page-29-0"></span>**4.10.3 Выполнение программы**

### **Диапазоны настройки значений параметров представлены в главе «Обзор параметров».**

В последовательности программ можно выбрать параметры сварки и настроить их значения. Количество отображаемых параметров зависит от выбранного режима работы.

Кроме того, пользователь может настроить расширенные параметры и активировать режим наладки.

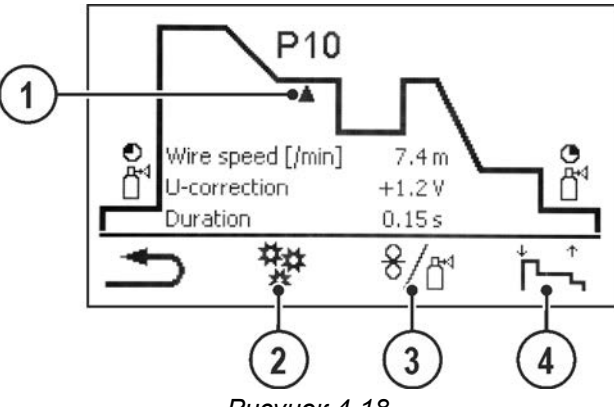

*Рисунок 4-18*

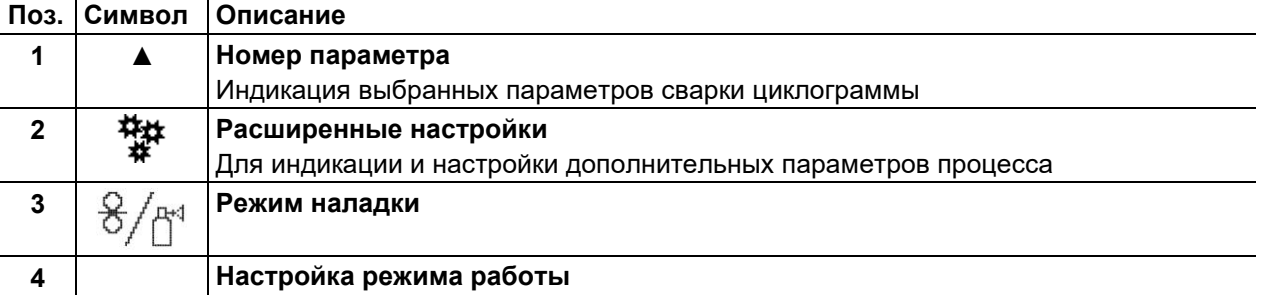

### <span id="page-29-1"></span>**4.10.3.1 Сварка МИГ / МАГ**

В каждом сварочном задании можно устанавливать отдельно программы запуска, сокращенной основной программы и программы завершения, также будет производиться переключение на импульсный способ.

Эти установки будут сохранены в сварочном аппарате вместе со сварочным заданием. В заводских настройках в программе завершения всех сварочных заданий forceArc импульсный способ активный.

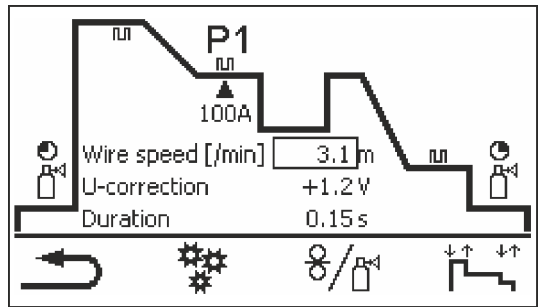

*Рисунок 4-19*

**PSTART, P<sup>B</sup> и PEND на заводе устанавливаются в качестве относительных программ. Они**  зависимы в процентном отношении от скорости подачи проволоки в главной программе Р<sub>А</sub>. **Эти программы при необходимости можно установить в качестве абсолютных (см. главу «Параметры задания абсолютных значений»).** 

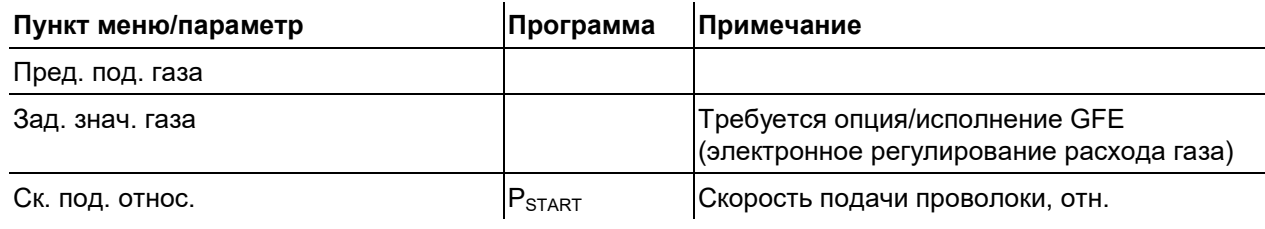

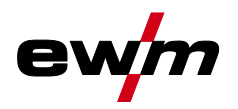

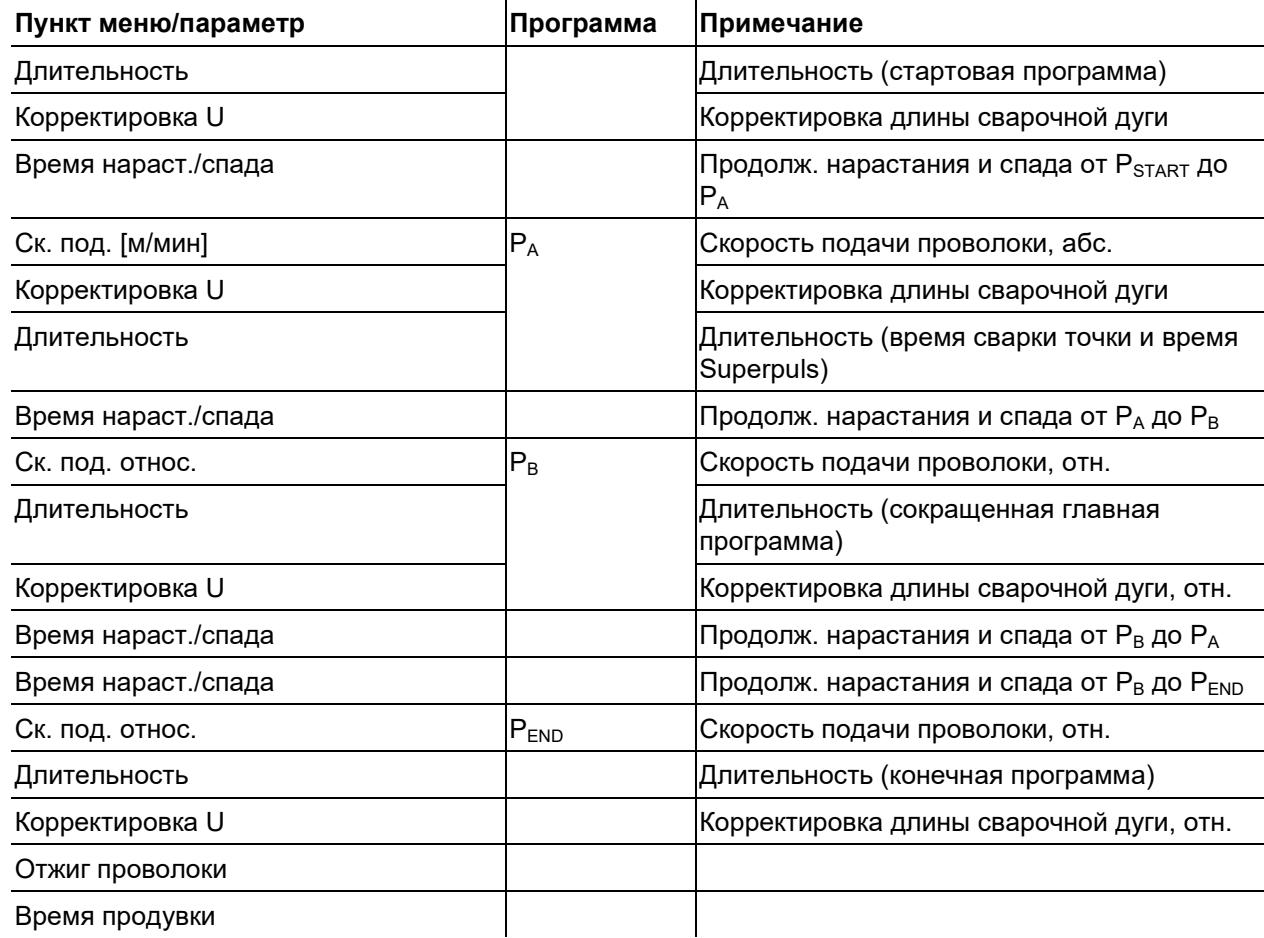

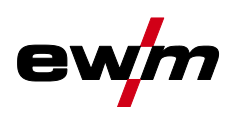

### <span id="page-31-0"></span>**4.10.3.2 Дополнительные настройки**

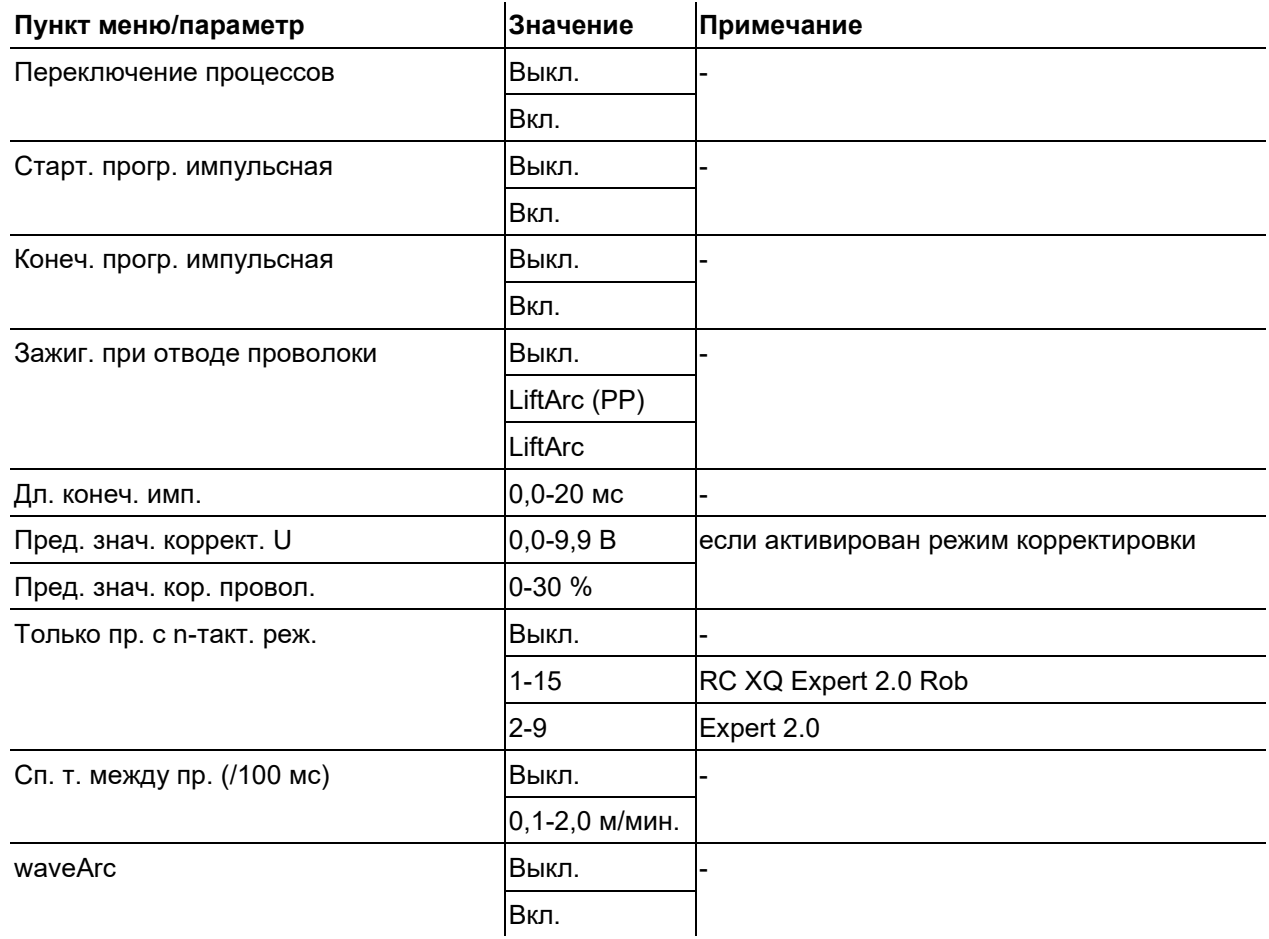

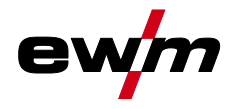

### <span id="page-32-0"></span>**4.10.4 Режим наладки**

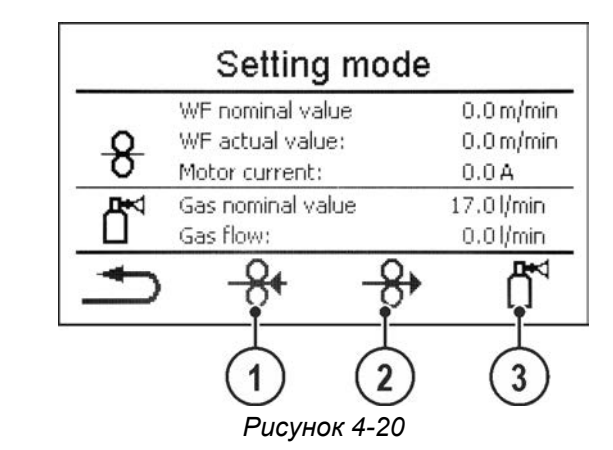

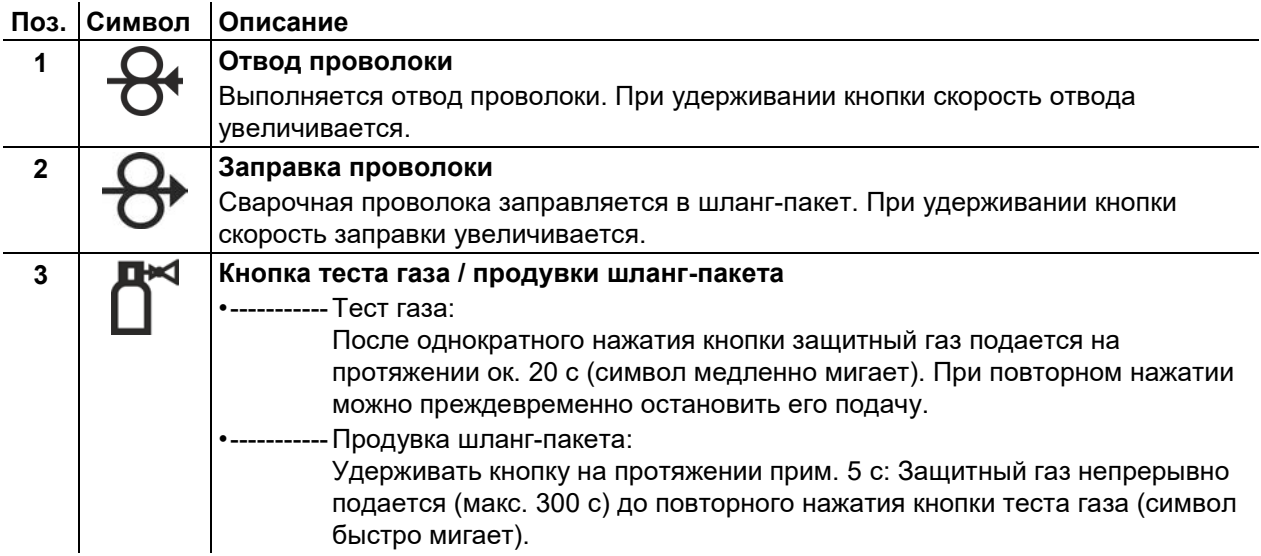

Все функции выполняются в бестоковом режиме (этап наладки). Таким образом, гарантируется большая степень безопасности сварщика, поскольку самопроизвольное зажигание дуги становится невозможным. Во время наладки провода возможно отслеживание следующих параметров:

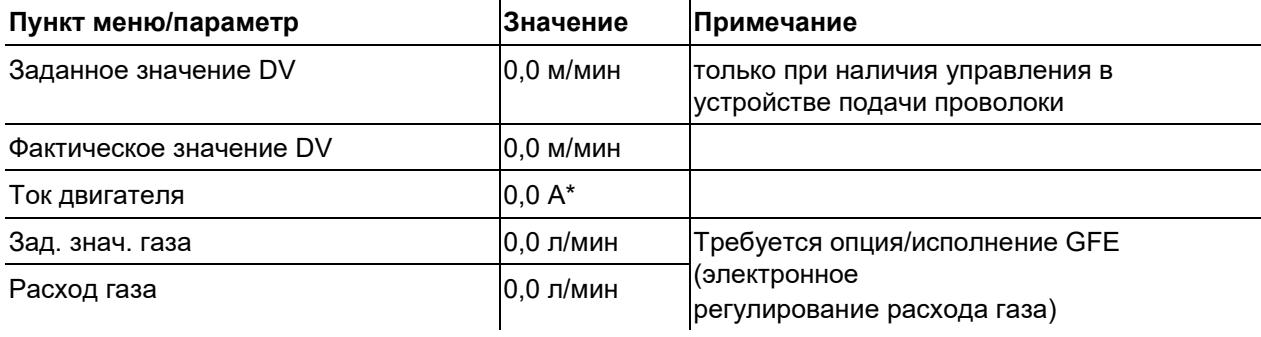

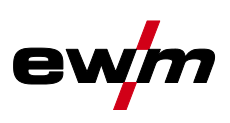

### <span id="page-33-0"></span>**4.10.5 Помощник по параметрам сварки для WPQR**

Время охлаждения с 800°C до 500°C – так называемое время t8/5, имеющее большое значение для результата сварки, можно рассчитать с помощью входных значений в помощнике по параметрам сварки для WPQR. Для этого предварительно необходимо определить внесение тепла. После ввода значений действующее время t8/5 отображается черным цветом.

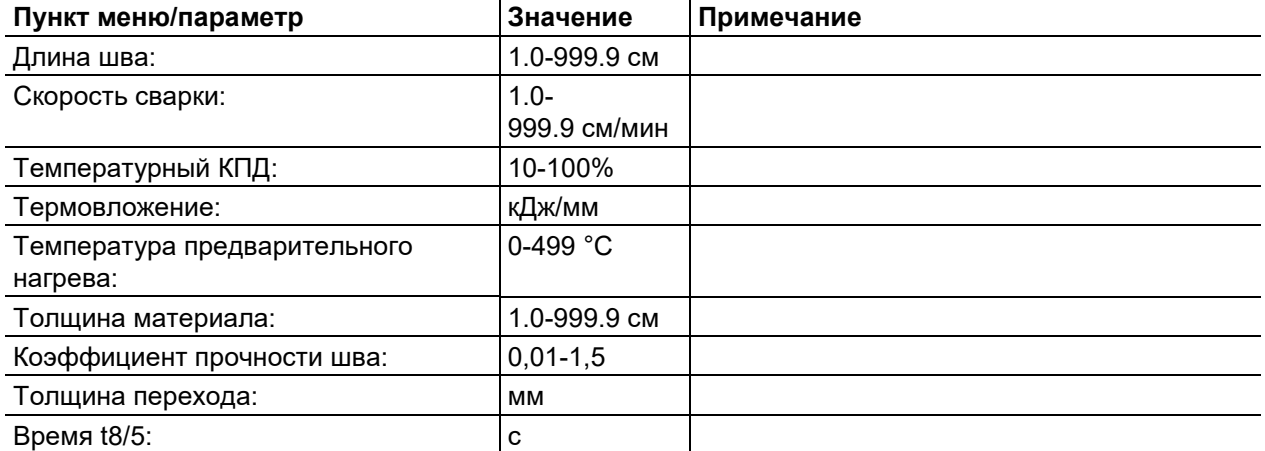

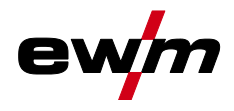

## <span id="page-34-0"></span>**4.10.6 Мониторинг сварки**

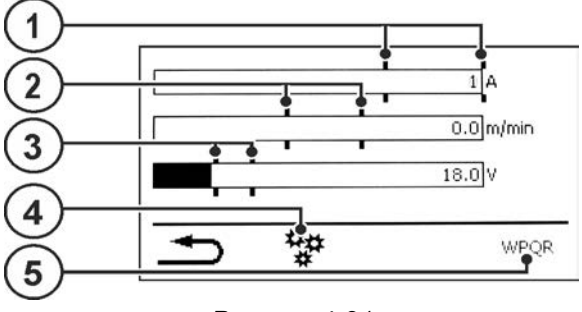

*Рисунок 4-21*

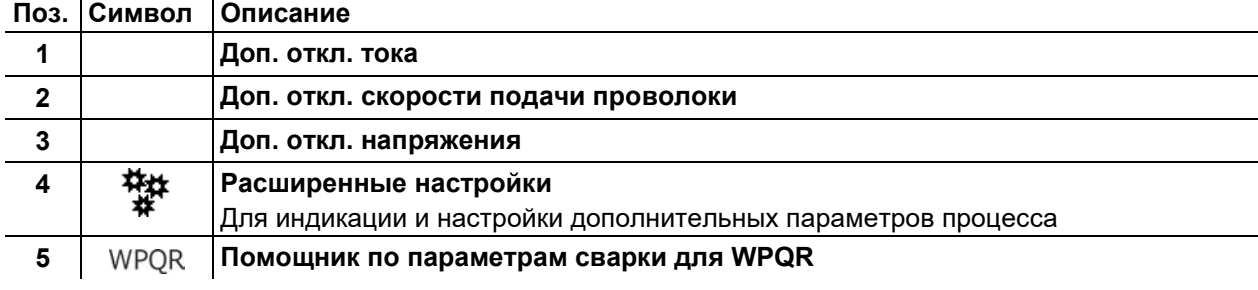

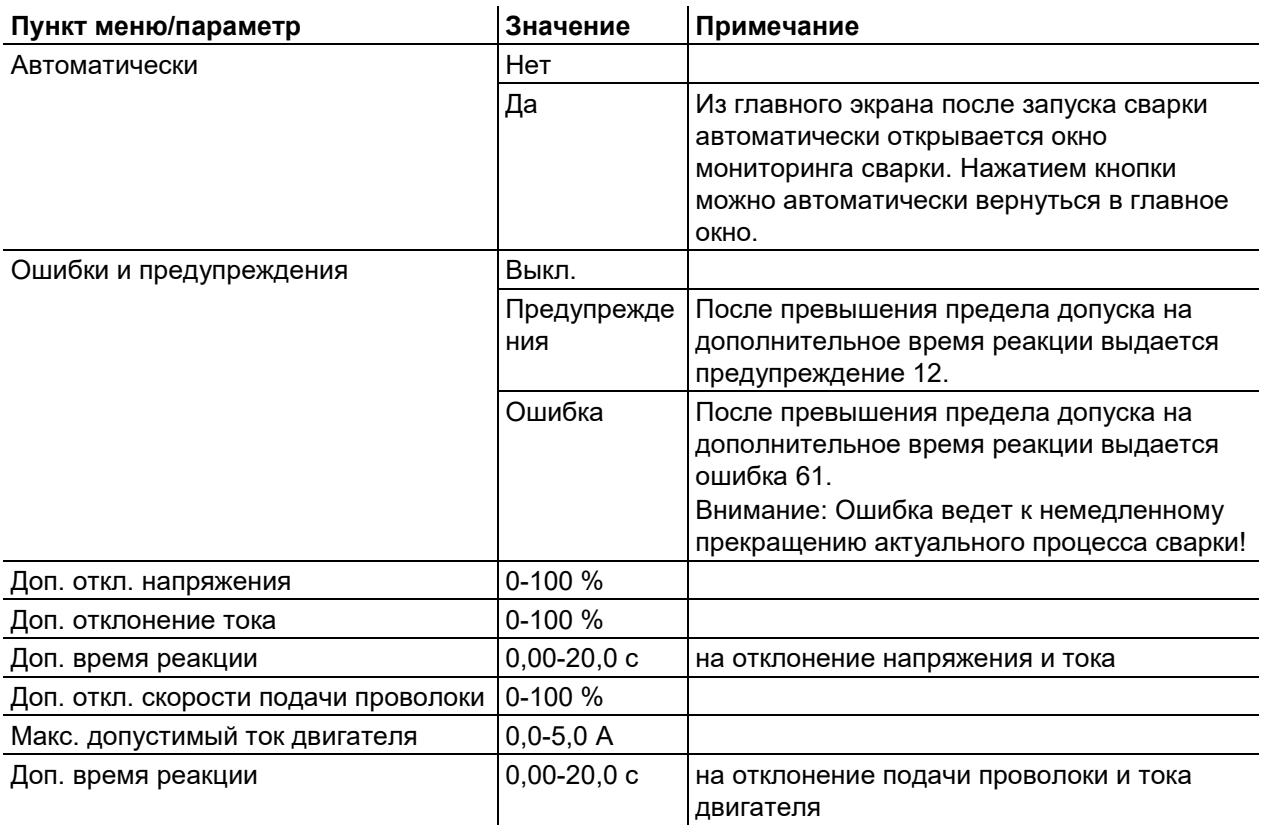

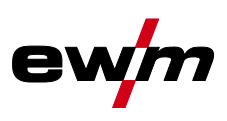

### <span id="page-35-0"></span>**4.10.7 Параметры процесса**

### <span id="page-35-1"></span>**4.10.7.1 Параметры зажигания**

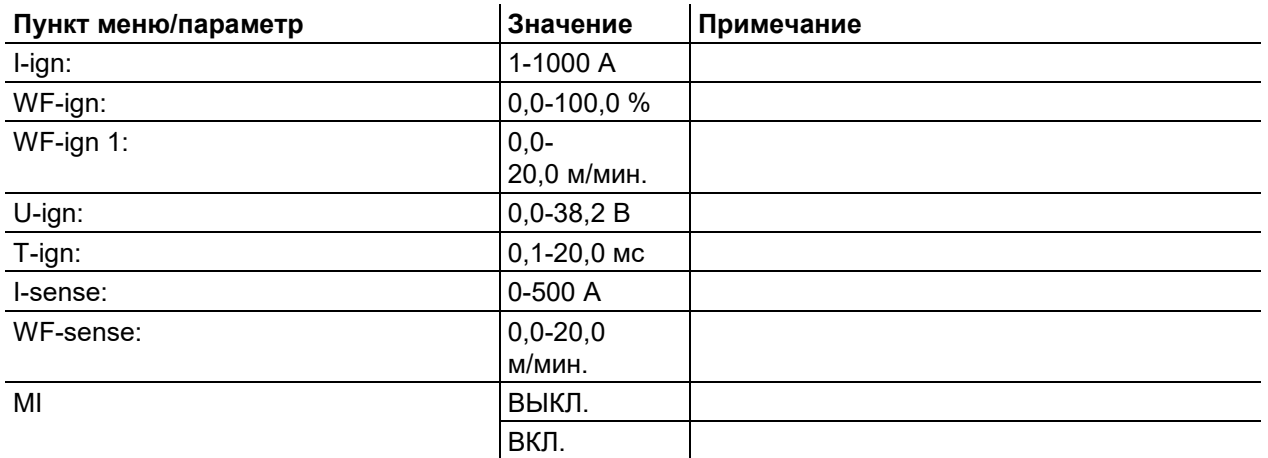

### <span id="page-35-2"></span>**4.10.7.2 Зажиг. при отводе проволоки**

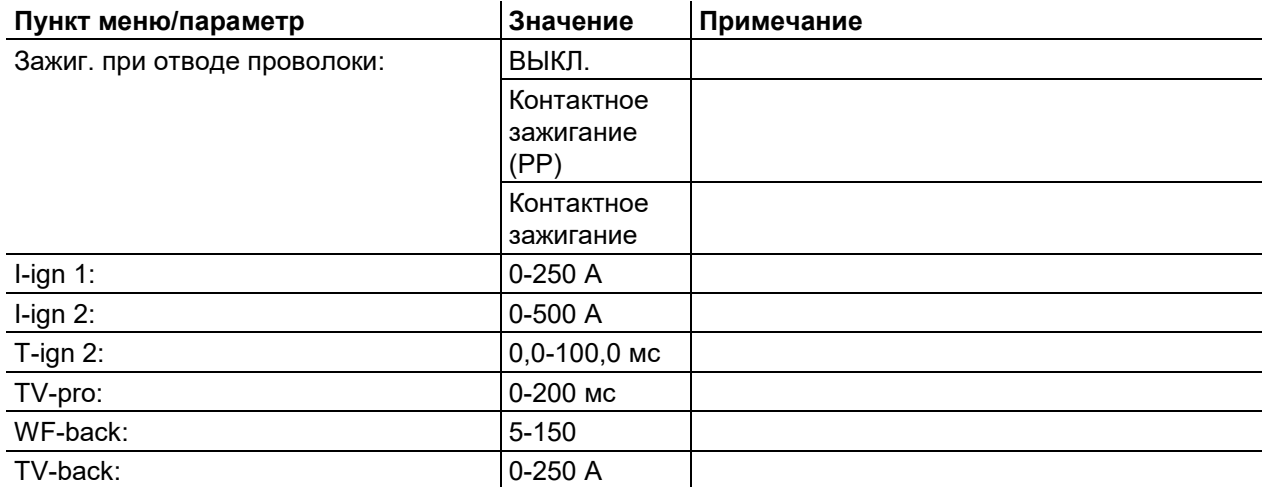

### <span id="page-35-3"></span>**4.10.7.3 Диапазон настройки скорости подачи**

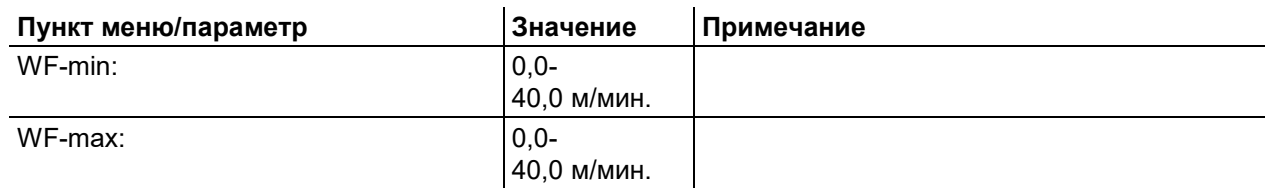

### <span id="page-35-4"></span>**4.10.7.4 Обработка рабочих сигналов**

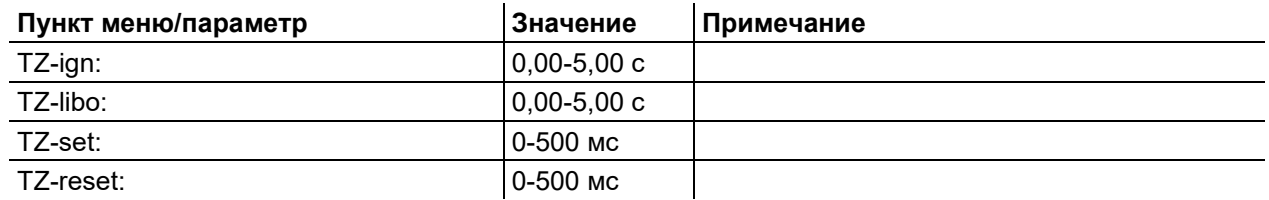

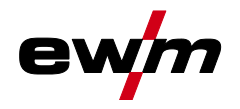

## <span id="page-36-0"></span>**4.10.8 Настройка индикации задания (JOB)**

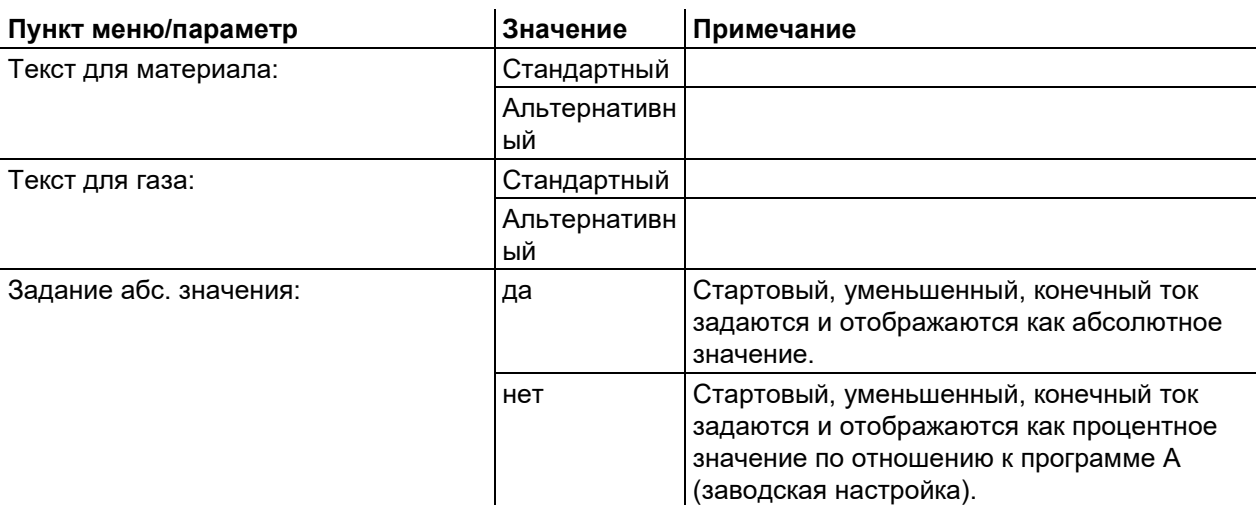

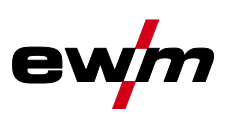

#### <span id="page-37-0"></span>4.11 Передача данных в сетевом режиме (работа в сети)

### Только для аппаратов с функцией работы в сети (LG/WLG)!

Объединение в сеть служит для передачи параметров сварки с ручных и автоматизированных сварочных аппаратов. К сети можно подключить неограниченное количество аппаратов и компьютеров, при этом собранные данные можно открывать на одном или нескольких серверных ПК.

Программное обеспечение Xnet позволяет пользователю осуществлять мониторинг всех параметров сварки в режиме реального времени и/или выполнять последующий анализ сохраненных данных сварки. Результаты можно использовать для оптимизации процесса, расчета расходов на сварку или проверки количества сварочной проволоки.

В зависимости от сварочного аппарата данные отправляются на сервер через сети LAN или Wi-Fi. где их можно открыть при помощи браузера. Интерфейс пользователя и концепция программного обеспечения с веб-доступом позволяют выполнять анализ и мониторинг параметров сварки на планшетном ПК.

### <span id="page-37-1"></span>4.11.1 Проводная локальная сеть (LAN)

Состояние I AN<sup>.</sup>

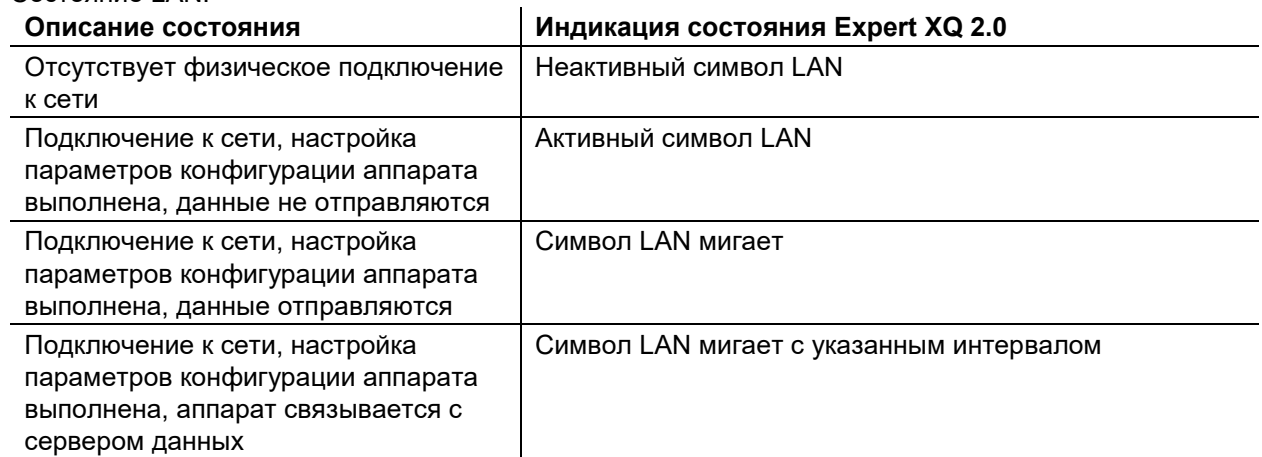

### <span id="page-37-2"></span>4.11.2 Беспроводная локальная сеть (Wi-Fi)

Состояние Wi-Fi:

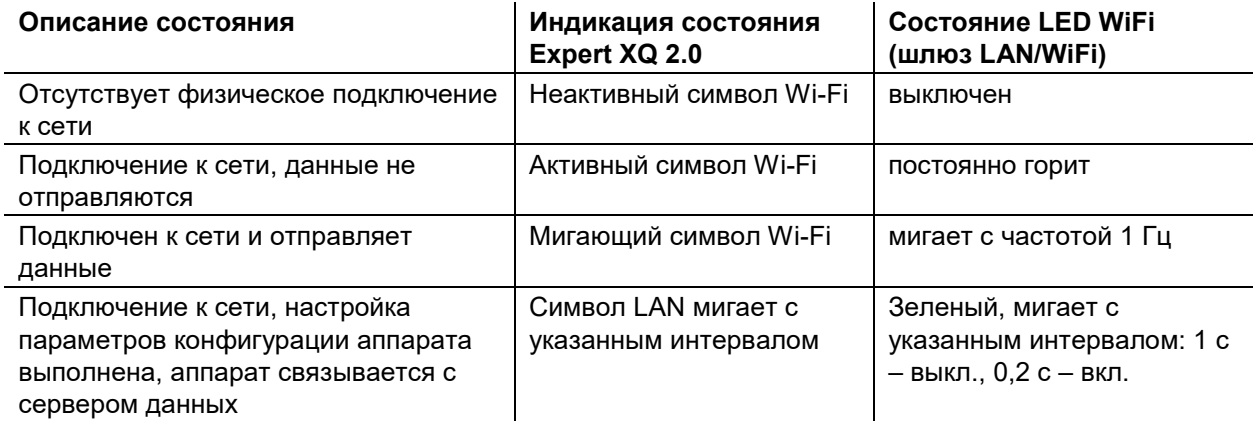

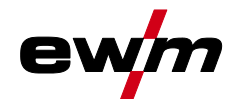

## <span id="page-38-0"></span>**5 Методы сварки**

Выбор сварочного задания выполняется в меню «Выбор JOB» (Материал/Проволока/Газ).

Основные настройки в рамках соответствующего метода сварки, например, режим работы или корректировка длины сварочной дуги, можно выбрать непосредственно на главном экране в области индикации параметров процесса.

Настройки соответствующих циклограмм выполняются в меню «Запуск программы».

## <span id="page-38-1"></span>**5.1 Сварка МИГ / МАГ**

### <span id="page-38-2"></span>**5.1.1 Режимы работы**

**Такие параметры сварки, как подготовительные потоки газа, открытое пламя и т.д., которые требуются в большом числе применений, можно ввести по требованию.**

## <span id="page-38-3"></span>**5.1.1.1 Знаки и значения функций**

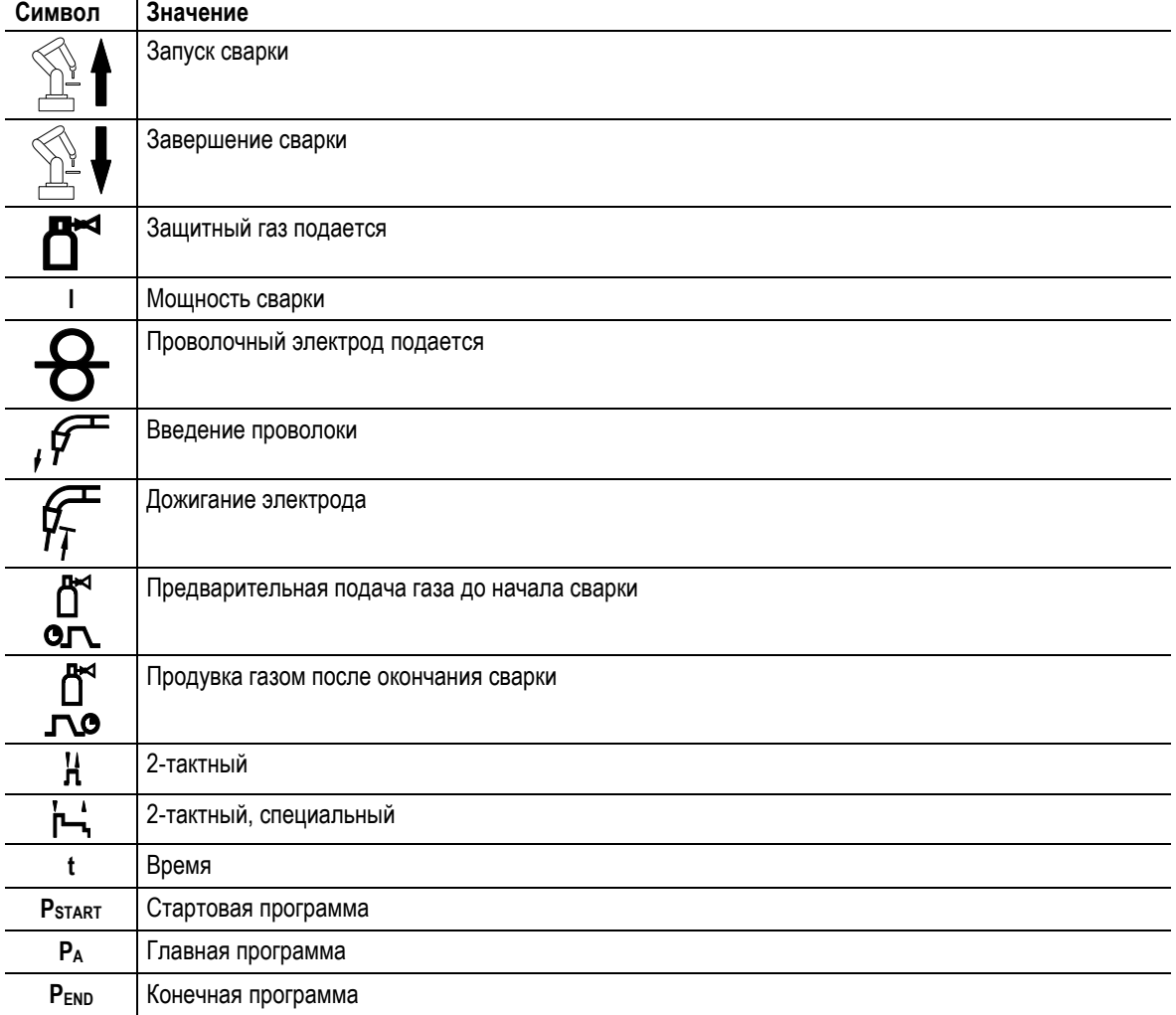

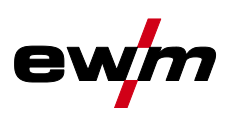

### **2-тактный режим**

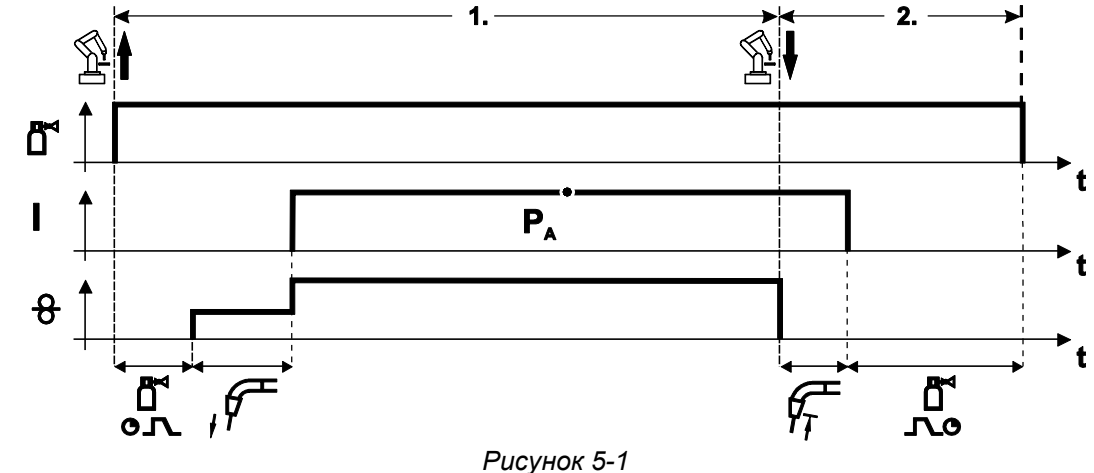

### **1-й такт**

- Робот дает сигнал пуска источнику питания.
- Защитный газ подаeтся (подготовительнaя подача газа).
- Мотор устройства подачи проволоки работает на «ползучей» скорости.
- Электрическая дуга загорается после подачи проволочного электрода к изделию, сварочный ток течeт.
- Переключите на выбранную скорость подачи проволоки (основная программа PA).

- Робот дает сигнал останова источнику питания.
- Останавливается двигатель устройства подачи проволоки.
- По истечении настроенного времени обратного горения электрода электрическая дуга гаснет.
- Истекает время продувки газом.

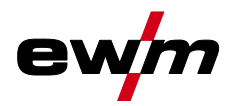

### **2-тактный режим с функцией Superpuls**

**Только для аппаратов, поддерживающих импульсную сварку.** 

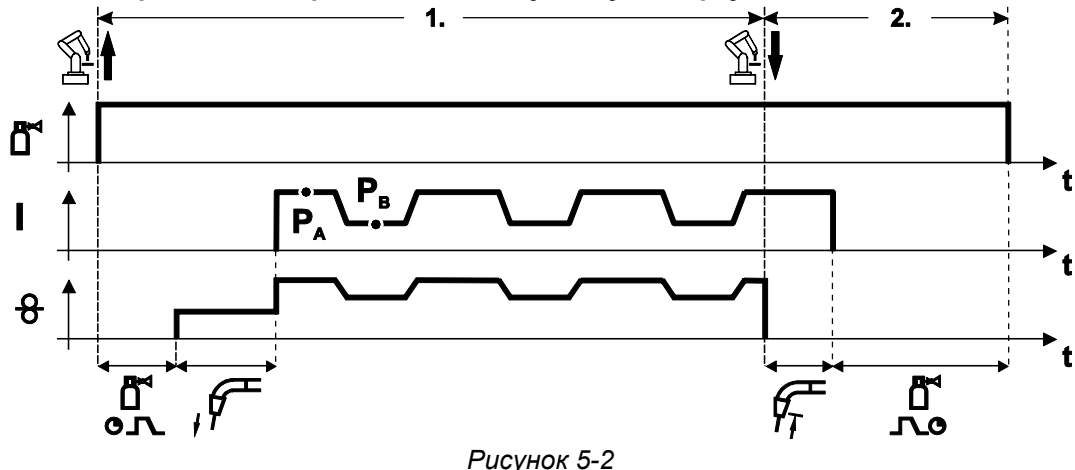

### **1-й такт**

- Робот дает сигнал пуска источнику питания.
- Защитный газ подаeтся (подготовительнaя подача газа).
- Мотор устройства подачи проволоки работает на «ползучей» скорости.
- Электрическая дуга загорается после подачи проволочного электрода к изделию, сварочный ток течeт.
- Включите функцию Superpuls, начиная с основной программы PA: Сварочные параметры изменяются вместе с заданными значениями времени (t2 и t3) между основной программой РА и сокращенной основной программой PB.

- Робот дает сигнал останова источнику питания.
- Функция Superpuls выключается.
- Останавливается двигатель устройства подачи проволоки.
- По истечении настроенного времени обратного горения электрода электрическая дуга гаснет.
- Истекает время продувки газом.

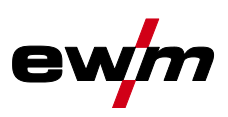

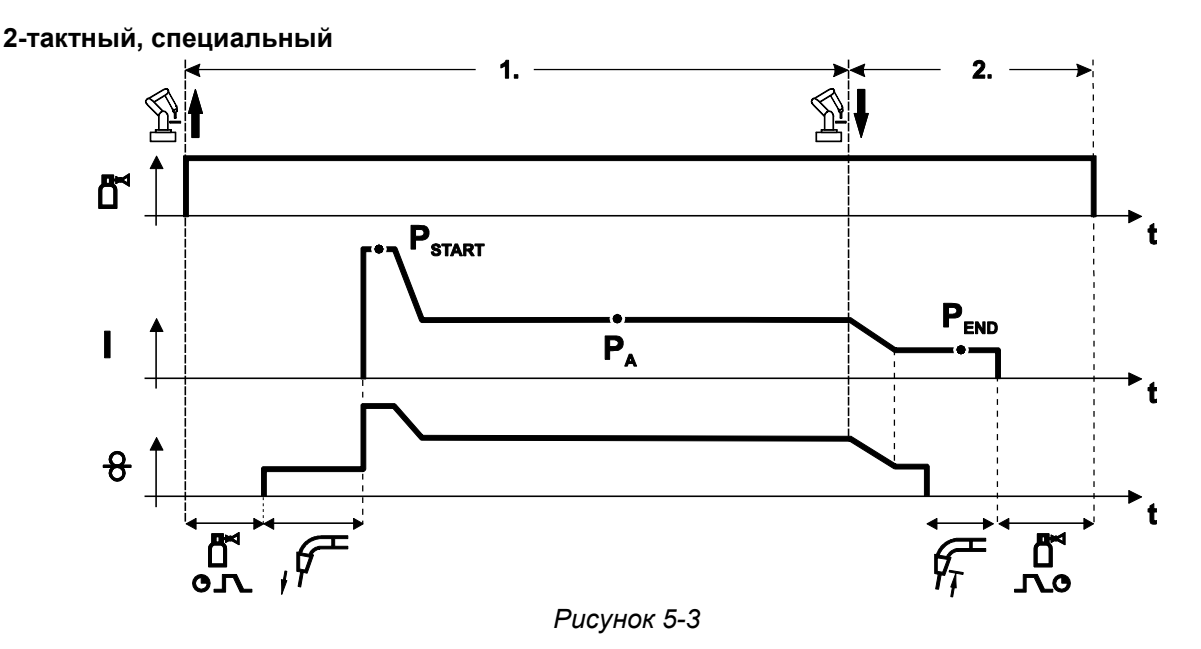

### **1-й такт**

- Робот дает сигнал пуска источнику питания.
- Защитный газ подаeтся (подготовительная подача газа).
- Мотор устройства подачи проволоки работает на «ползучей» скорости.
- Электрическая дуга загорается после подачи проволочного электрода к изделию, сварочный ток течет (стартовая программа PSTART На время tstart)
- Изменение тока на основную программу PA.

- Робот дает сигнал останова источнику питания.
- Изменение тока на конечную программу Р<sub>ЕND</sub> для времени t<sub>end</sub>.
- Останавливается двигатель устройства подачи проволоки.
- По истечении настроенного времени обратного горения электрода электрическая дуга гаснет.
- Истекает время продувки газом.

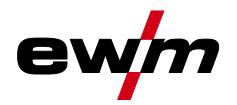

### **2-тактный специальный режим с функцией Superpuls**

**Только для аппаратов, поддерживающих импульсную сварку.** 

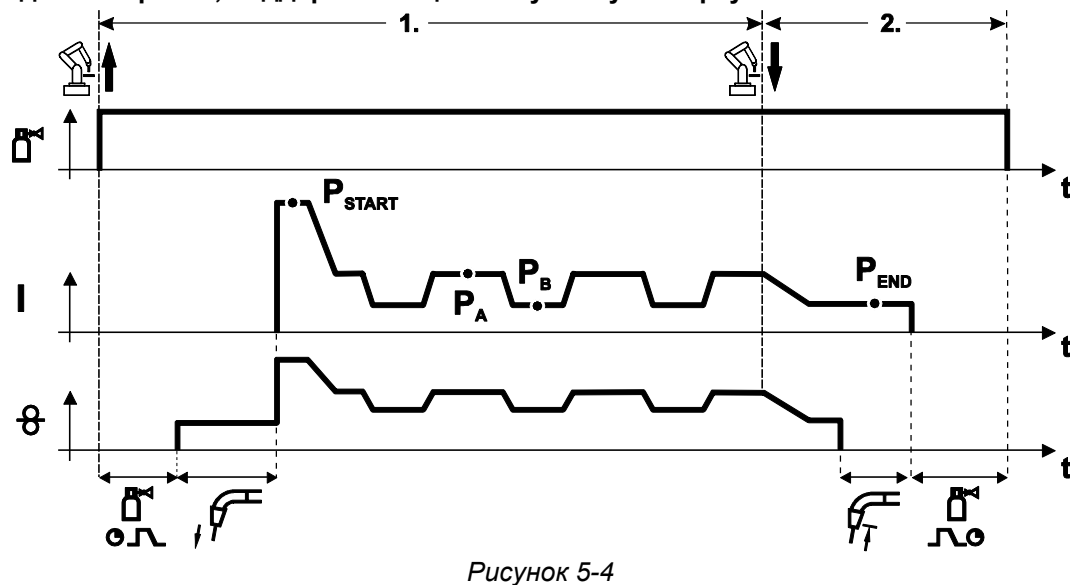

### **1-й такт**

- Робот дает сигнал пуска источнику питания.
- Защитный газ подаeтся (подготовительная подача газа)
- Мотор устройства подачи проволоки работает на «ползучей» скорости.
- Электрическая дуга загорается после подачи проволочного электрода к изделию, сварочный ток течет (стартовая программа PSTART На время tstart)
- Изменение тока на основную программу P<sup>A</sup>
- Включите функцию Superpuls, начиная с основной программы PA: Сварочные параметры изменяются вместе с заданными значениями времени (t2 и t3) между основной программой PA и сокращенной основной программой PB.

- Робот дает сигнал останова источнику питания.
- Функция Superpuls выключается.
- Изменение тока на конечную программу PEND для времени tend.
- Останавливается двигатель устройства подачи проволоки.
- По истечении настроенного времени обратного горения электрода электрическая дуга гаснет.
- Истекает время продувки газом.

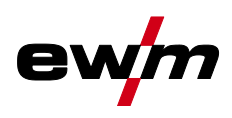

### <span id="page-43-0"></span>**5.1.2 coldArc / coldArc puls**

Короткая дуга с минимальной теплоотдачей, с малым количеством брызг для сварки и пайки тонкой листовой стали с высококачественным перекрытием зазора с незначительной деформацией.

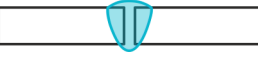

*Рисунок 5-5*

При выборе сварки coldArc можно достичь следующих преимуществ:

- Уменьшение деформации и побежалости благодаря минимальному внесению тепла
- Значительное уменьшение количества брызг за счет перехода металла практически без потребления энергии
- Простая сварка корневых слоев при любой толщине материала и в любом положении
- Идеальное перекрытие зазора также при изменяющейся ширине зазора
- Ручная и автоматизированная сварка

Эти свойства доступны после выбора сварки coldArc (см. главу «Выбор задания на сварку MIG/MAG»).

Во время сварки coldArc в связи с использованием расходных материалов следует уделять особое внимание хорошему качеству подачи проволоки!

• Оборудуйте сварочную горелку и комплект шлангов горелки в соответствии с задачей! ( и инструкцию по эксплуатации сварочной горелки)

### **Эту функцию можно активировать и изменить только с помощью программы PC300.Net! (см. руководство по программному обеспечению)**

### <span id="page-43-1"></span>**5.1.3 forceArc / forceArc puls**

Стабильная по направленности сварочная дуга с минимальной теплоотдачей и глубоким проваром для верхнего диапазона мощности.

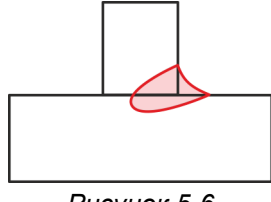

*Рисунок 5-6*

- Уменьшенный угол раскрытия шва благодаря глубокому провару и стабильной по направленности сварочной дуге
- Прекрасный охват корня шва и пограничное схватывание
- Надежная сварка даже при очень длинном вылете проволоки
- Уменьшение подрезов
- Ручная и автоматизированная сварка

После выбора сварки forceArc доступны эти свойства.

**Как и при импульсной электродуговой сварке, при сварке forceArc следует особое внимание уделять хорошему качеству соединения для подачи сварочного тока!** 

- Кабели сварочного тока должны быть максимально короткими, а их поперечное сечение должно быть достаточным!
- Кабели сварочного тока, пакеты сварочных горелок и при необходимости промежуточный пакет шлангов полностью смотать. Избегать образования петель!
- Сварочную горелку, адаптированную для использования в диапазоне высоких мощностей, по возможностью использовать с водяным охлаждением.
- При сваривании стали использовать проволоку с достаточным омеднением. Катушка проволоки должна обеспечивать сматывание по слоям.

### **Нестабильная дуга! Из-за того, что кабели сварочного тока смотаны не полностью, возможны нарушения (мерцания) дуги.**

**• Кабели сварочного тока, пакеты сварочных горелок и при необходимости промежуточный пакет шлангов полностью смотать. Избегать образования петель!** 

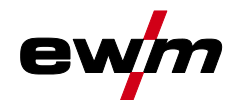

### <span id="page-44-0"></span>**5.1.4 rootArc/rootArc puls**

Отлично моделируемая короткая дуга для максимального упрощения перекрытия зазора, в том числе специально для заварки корня шва.

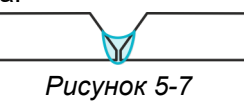

- Сокращение брызг в сравнении со стандартной короткой дугой
- Ярко выраженный корень шва и надежное пограничное схватывание
- Ручная и автоматизированная сварка

**Нестабильная дуга! Из-за того, что кабели сварочного тока смотаны не полностью, возможны нарушения (мерцания) дуги.** 

**• Кабели сварочного тока, пакеты сварочных горелок и при необходимости промежуточный пакет шлангов полностью смотать. Избегать образования петель!** 

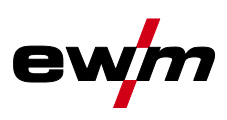

### <span id="page-45-0"></span>**5.1.5 wiredArc**

Процесс сварки с активным регулированием подачи проволоки для стабильного и равномерного провара и идеальной стабильности длины сварочной дуги даже в сложных случаях применения и в неудобных положениях.

Со сварочной дугой сварки металлическим электродом в среде защитных газов сварочный ток (AMP) меняется при изменении свободного вылета проволоки. Например, увеличение свободного вылета проволоки ведет к уменьшению сварочного тока при неизменной скорости подачи проволоки (DG). При этом внесение тепла в заготовку (расплав) уменьшается, провар становится меньше.

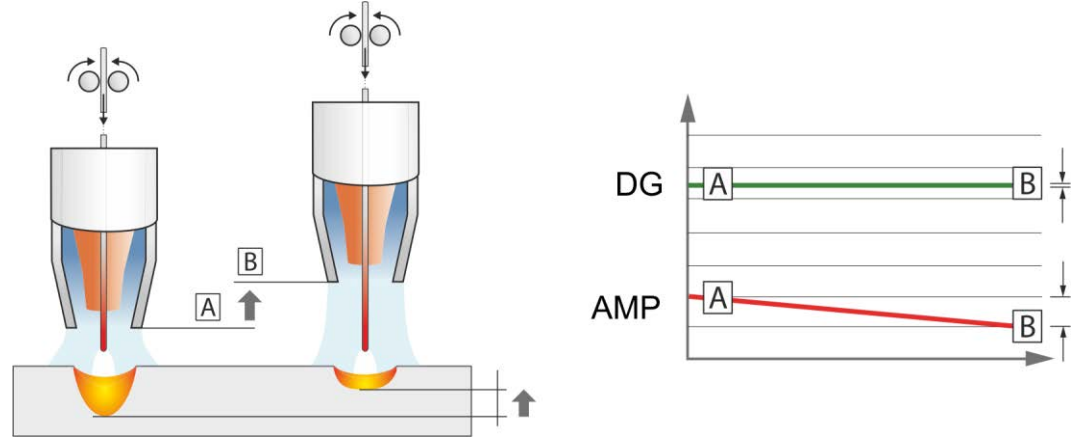

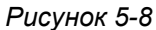

Со сварочной дугой EWM wiredArc с регулированием подачи проволоки сварочный ток (AMP) лишь незначительно меняется при изменениях свободного вылета проволоки. Компенсация сварочного тока осуществляется путем активного регулирования скорости подачи проволоки (DG). Например, при увеличении свободного вылета проволоки скорость подачи проволоки увеличивается. Благодаря этому сварочный ток остается практически неизменным, так же как и внесение тепла в заготовку. Как следствие, провар тоже лишь незначительно меняется при изменении свободного вылета проволоки.

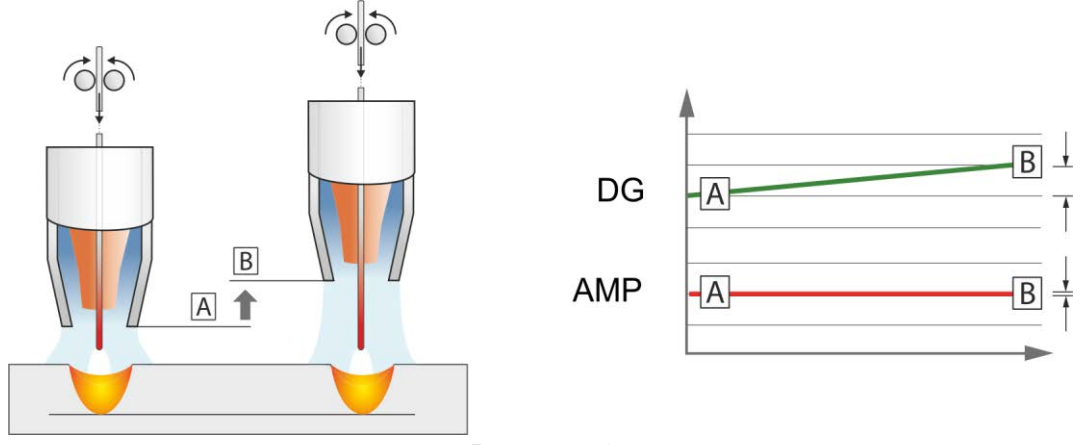

*Рисунок 5-9*

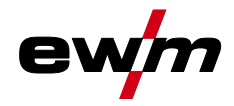

### <span id="page-46-0"></span>**5.1.6 acArc puls XQ**

Со сварочным процессом переменного тока acArc puls XQ сварка алюминия MIG в ручных и автоматизированных системах становится еще проще. При использовании acArc puls XQ обеспечиваются чистые сварочные швы без следов копоти даже при обработке самых тонких листов, в том числе из сплавов AlMg.

### **Преимущества**

- Идеальная сварка алюминия благодаря целенаправленному уменьшению тепла, что особенно важно при обработке тонких листов
- Великолепное перекрытие зазора способствует также реализации автоматизированных систем
- Минимальное внесение тепла снижает опасность прожига
- Сокращение выбросов сварочного дыма
- Чистые сварочные швы благодаря значительному уменьшению выгорания магния
- Простота и удобство обращения со сварочной дугой при ручной и автоматизированной сварке

В ходе процесса происходит постоянная смена полярности (см. изображение ниже).

За счет этого внесение тепла смещается с материала на сварочный расходный материал, и размер капель значительно увеличивается (в сравнении со сварочным процессом постоянного тока). Это позволяет отлично перекрывать зазор и снижать выбросы сварочного дыма.

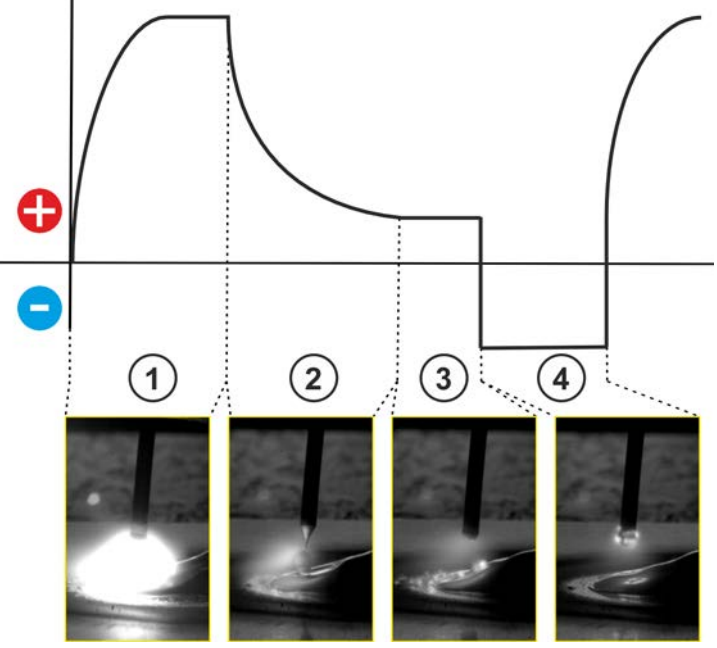

*Рисунок 5-10*

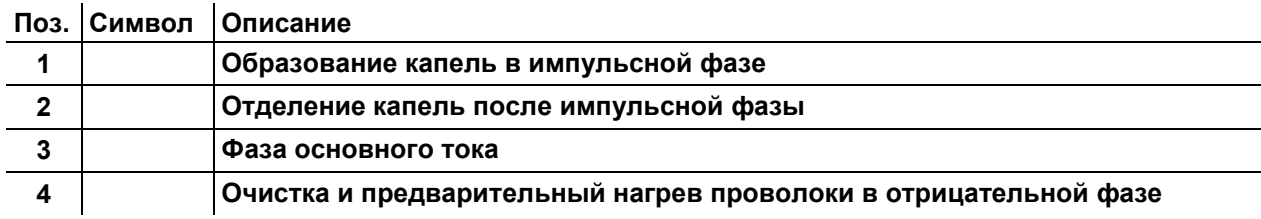

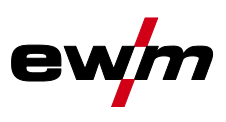

**С помощью ручки потенциометра «Дин. свар. дуги» можно влиять на отрицательную фазу в процессе.** 

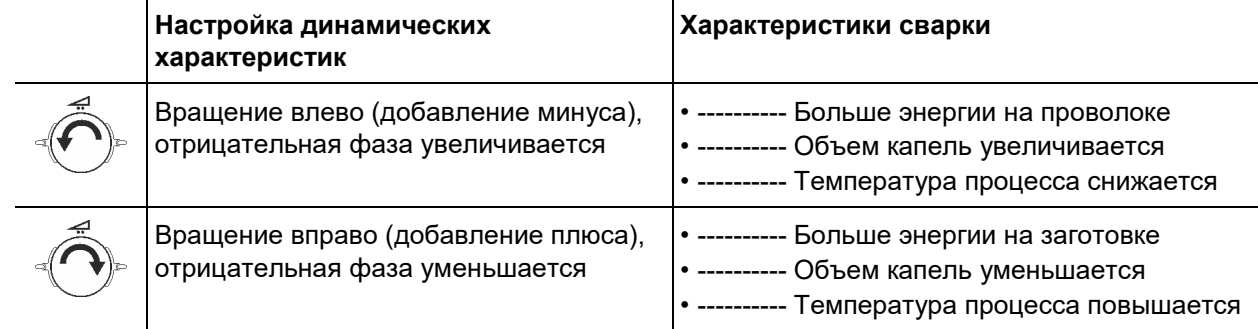

**Обязательным условием получения оптимального результата сварки является надлежащее оснащение системы подачи проволоки. Для сварочного процесса acArc puls XQ вся система подачи проволоки серии аппаратов Titan XQ AC в заводской комплектации оснащается компонентами для алюминиевых сварочных расходных материалов! Рекомендованные компоненты системы:** 

- **Тип источника тока Titan XQ 400 AC puls D**
- **Тип механизма подачи проволоки Drive XQ AC**
- **Тип серии сварочной горелки PM 551 W Alu**

**Необходимо принимать во внимание следующие характеристики оснащения и настройки системы подачи проволоки:** 

- **Ролики устройства подачи проволоки (настроить прижимное давление в зависимости от сварочного расходного материала и длины шланг-пакета)**
- **Центральное подключение горелки (использовать направляющую трубку вместо капиллярной)**
- **Направляющий канал (втулка PA с подходящим внутренним диаметром для сварочного расходного материала)**
- **Использовать контактные наконечники с принудительным контактом**

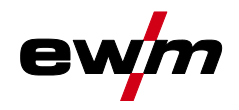

## <span id="page-48-0"></span>**6 Устранение неполадок**

Все изделия проходят жесткий производственный и выходной контроль. Если, несмотря на это, в работе изделия возникают какие-либо неисправности, проверьте его в соответствии с представленным ниже списком. Если проверка не приведет к восстановлению работоспособности изделия, необходимо сообщить об этом уполномоченному дилеру.

### <span id="page-48-1"></span>**6.1 Индикация версии программы управление аппаратом**

Идентификация программного обеспечения аппарата является основой для быстрого поиска ошибки уполномоченным обслуживающим персоналом! Номер версии отображается прим. на 5 с на стартовом экране панели управления аппарата (выключить и снова включить аппарат).

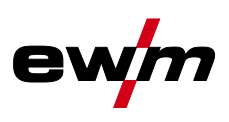

## <span id="page-49-0"></span>**6.2 Предупреждения**

Предупреждение выводится в зависимости от возможностей отображения индикации аппарата следующим образом:

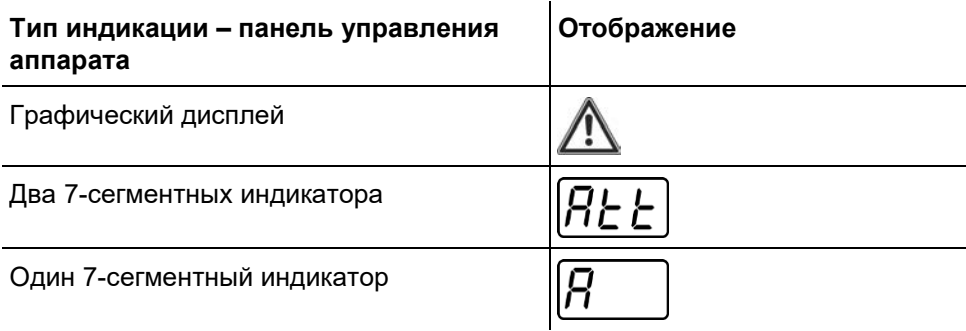

Код предупреждения указывает на возможную причину появления предупреждения (см. таблицу).

- При наличии нескольких предупреждений, они отображаются по очереди.
- Предупреждения аппарата следует документировать и в случае необходимости передавать обслуживающему персоналу.

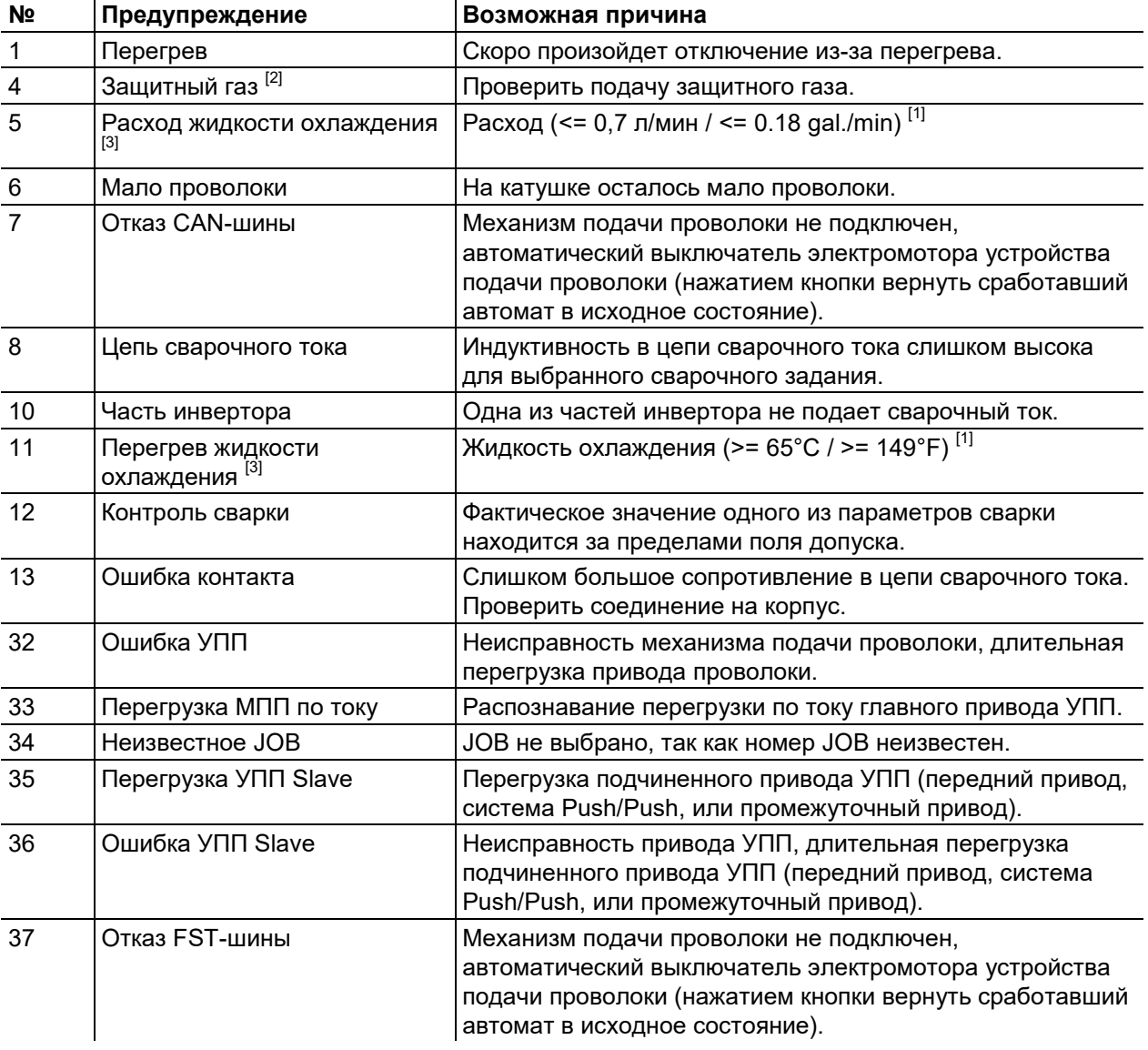

[1] заводская настройка

- $[2]$  опция
- $[3]$  только серия аппаратов Titan XQ

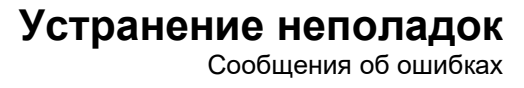

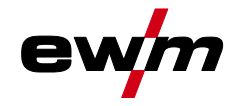

#### <span id="page-50-0"></span> $6.3$ Сообшения об ошибках

Неисправность выводится в зависимости от возможностей отображения индикации аппарата следующим образом:

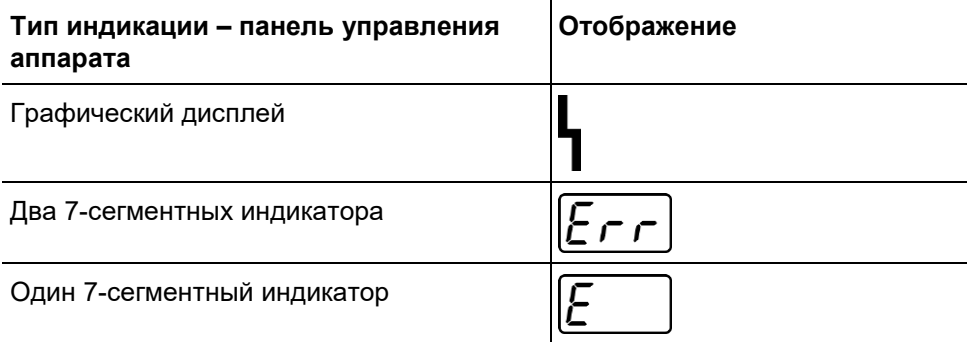

Возможная причина неисправности сигнализируется соответствующим номером (см. таблицу). В случае ошибки силовой блок отключается.

Индикация номера возможной ошибки зависит от исполнения аппарата (интерфейсы/функции).

- Неисправности аппарата следует документировать и в случае необходимости передавать  $\bullet$ обслуживающему персоналу.
- При возникновении нескольких неисправностей соответствующие коды отображаются последовательно один за другим.
- Неисправности аппарата следует документировать и в случае необходимости передавать обслуживающему персоналу.
- При возникновении нескольких неисправностей соответствующие коды отображаются  $\bullet$ последовательно один за другим.

### Пояснения к категориям (сброс сообщений об ошибках)

- а) Сообщение об ошибке гаснет после ее устранения.
- б) Сообщение об ошибке можно сбросить, нажав контекстный кнопочный переключатель с символом  $\boldsymbol{\mathcal{G}}$ .
- в) Сообщение об ошибке можно сбросить только путем выключения и повторного включения аппарата.

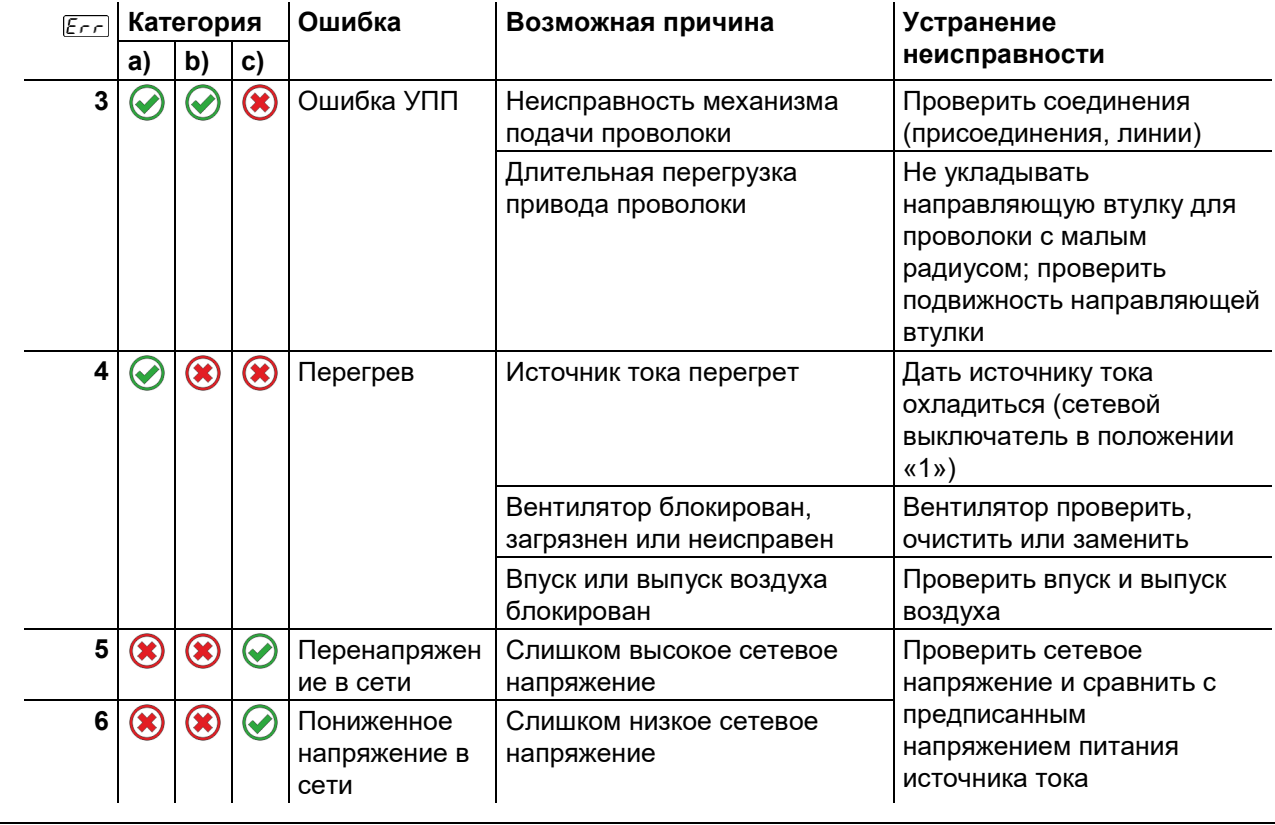

## **Устранение неполадок**

Сообщения об ошибках

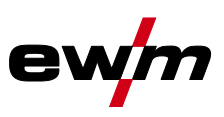

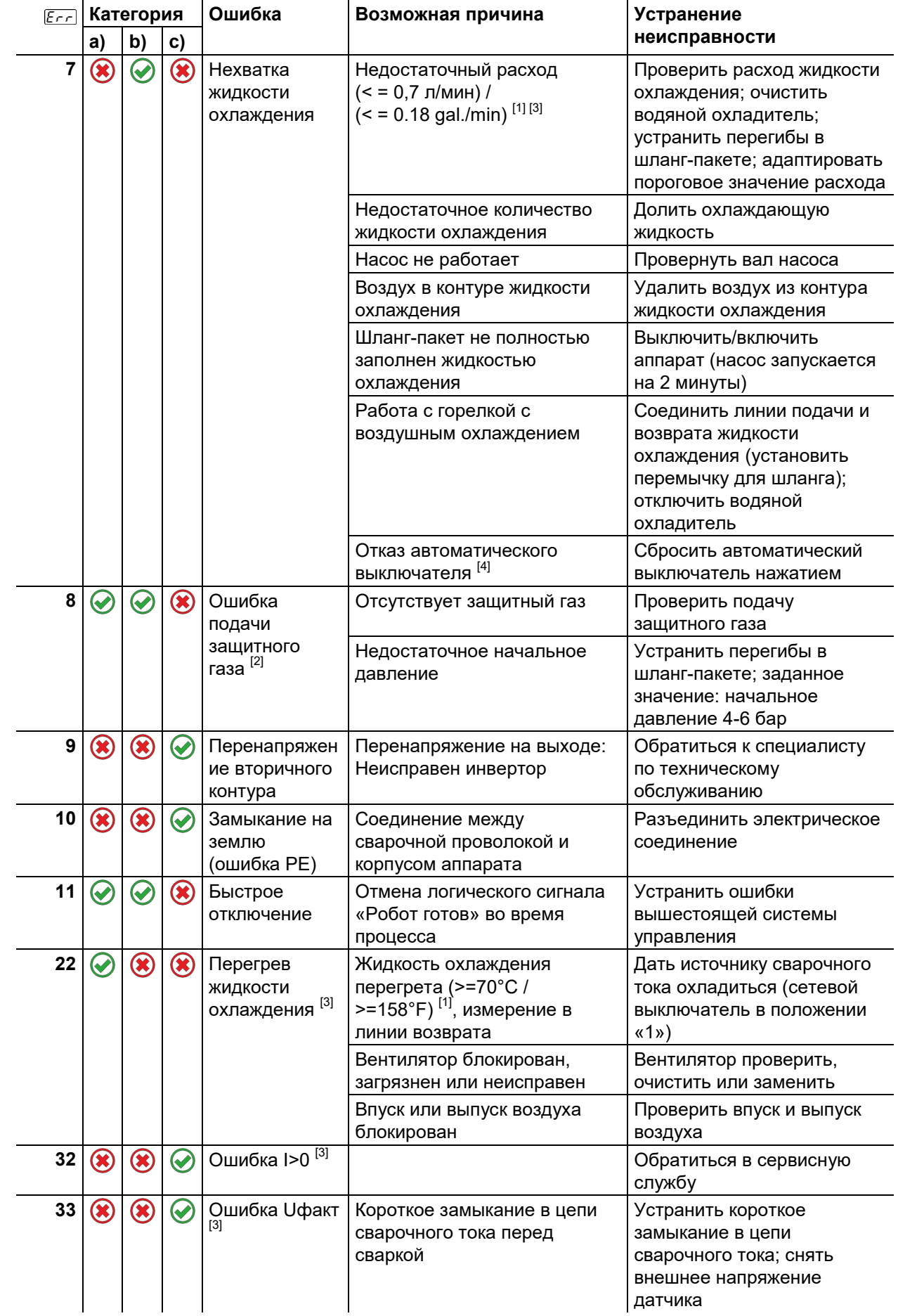

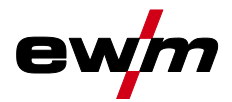

# **Устранение неполадок**<br>Сообщения об ошибках

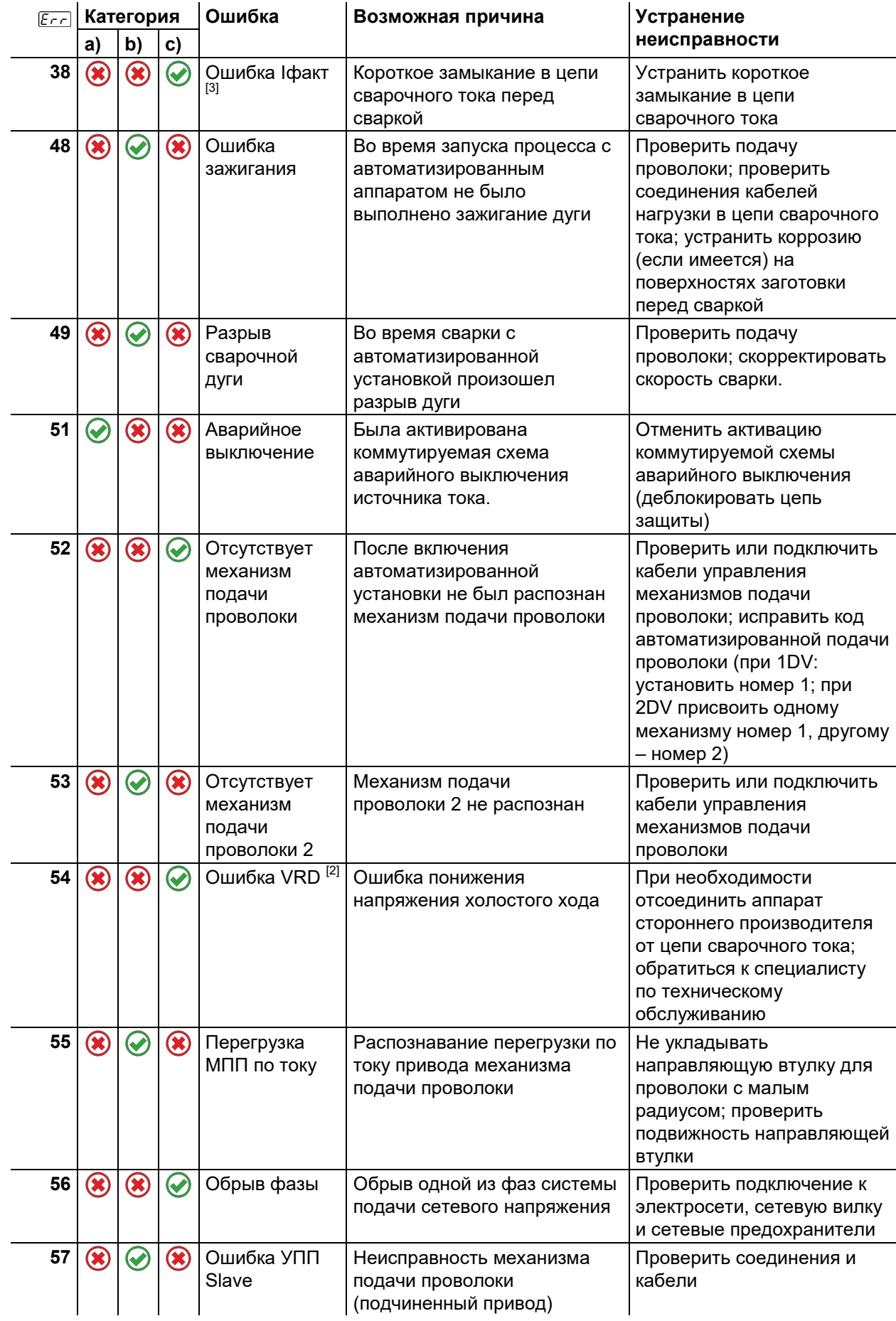

## **Устранение неполадок**

Сбросить сварочные задания и вернуть заводскую настройку

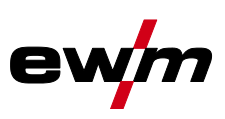

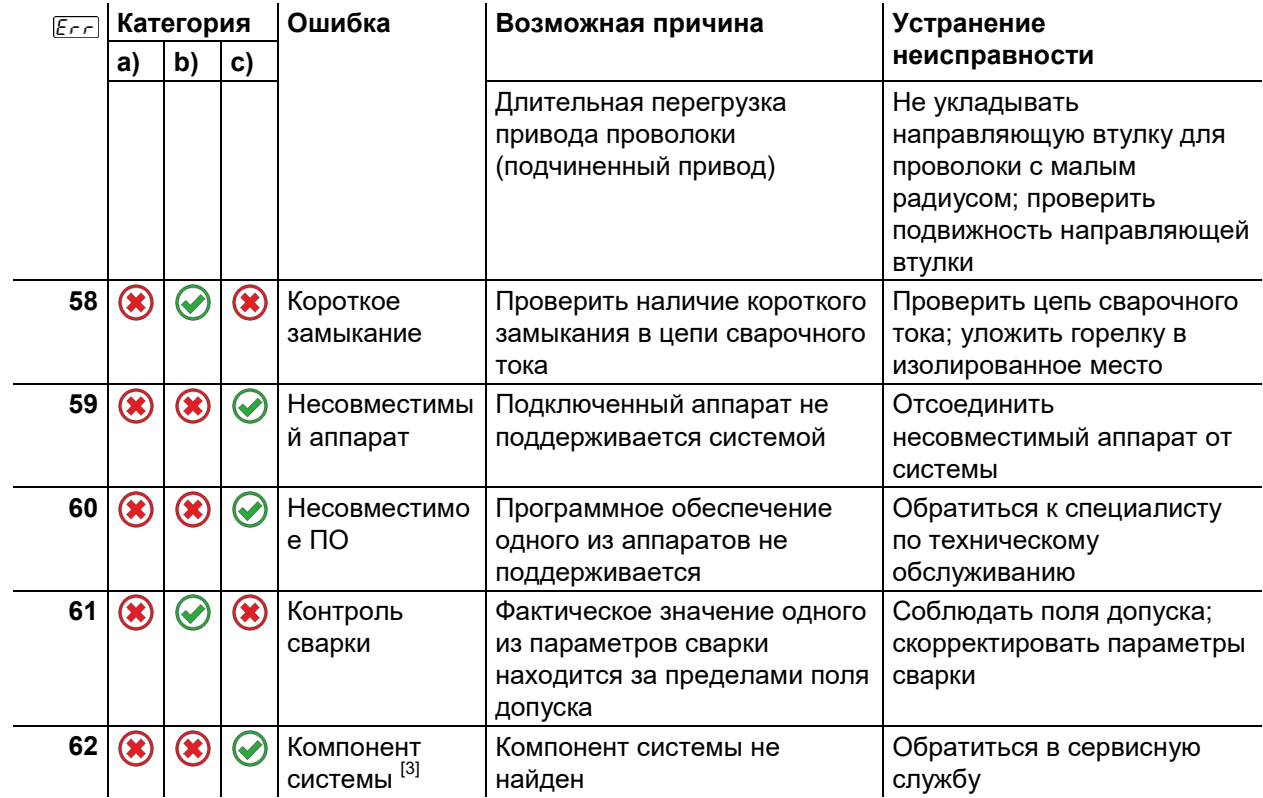

- [1] заводская настройка
- $[2]$  опция
- $[3]$  только серия аппаратов Titan
- $[4]$  не для серии аппаратов Titan

## <span id="page-53-0"></span>**6.4 Сбросить сварочные задания и вернуть заводскую настройку**

### **Все параметры сварки, сохраненные заказчиком, заменяются заводскими настройками**

Процедура восстановления заводских настроек для сварочных заданий (JOB) описана в главе «Диспетчер JOB».

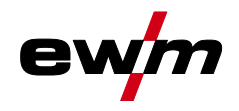

## <span id="page-54-0"></span>**7 Приложение**

## <span id="page-54-1"></span>**7.1 Обзор параметров — диапазоны настройки**

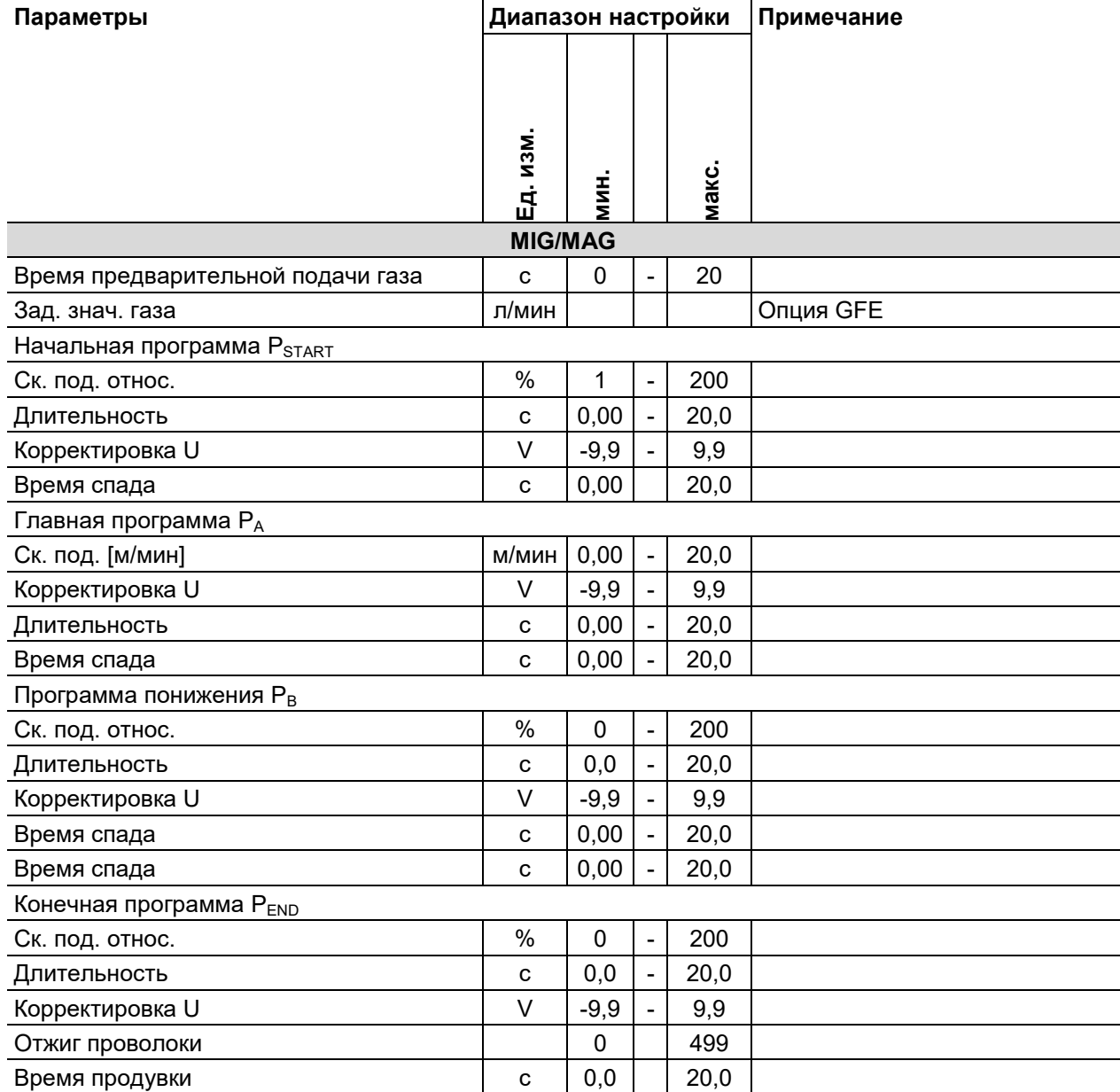

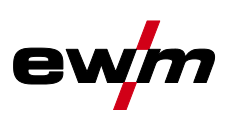

## <span id="page-55-0"></span>**7.2 JOB-List**

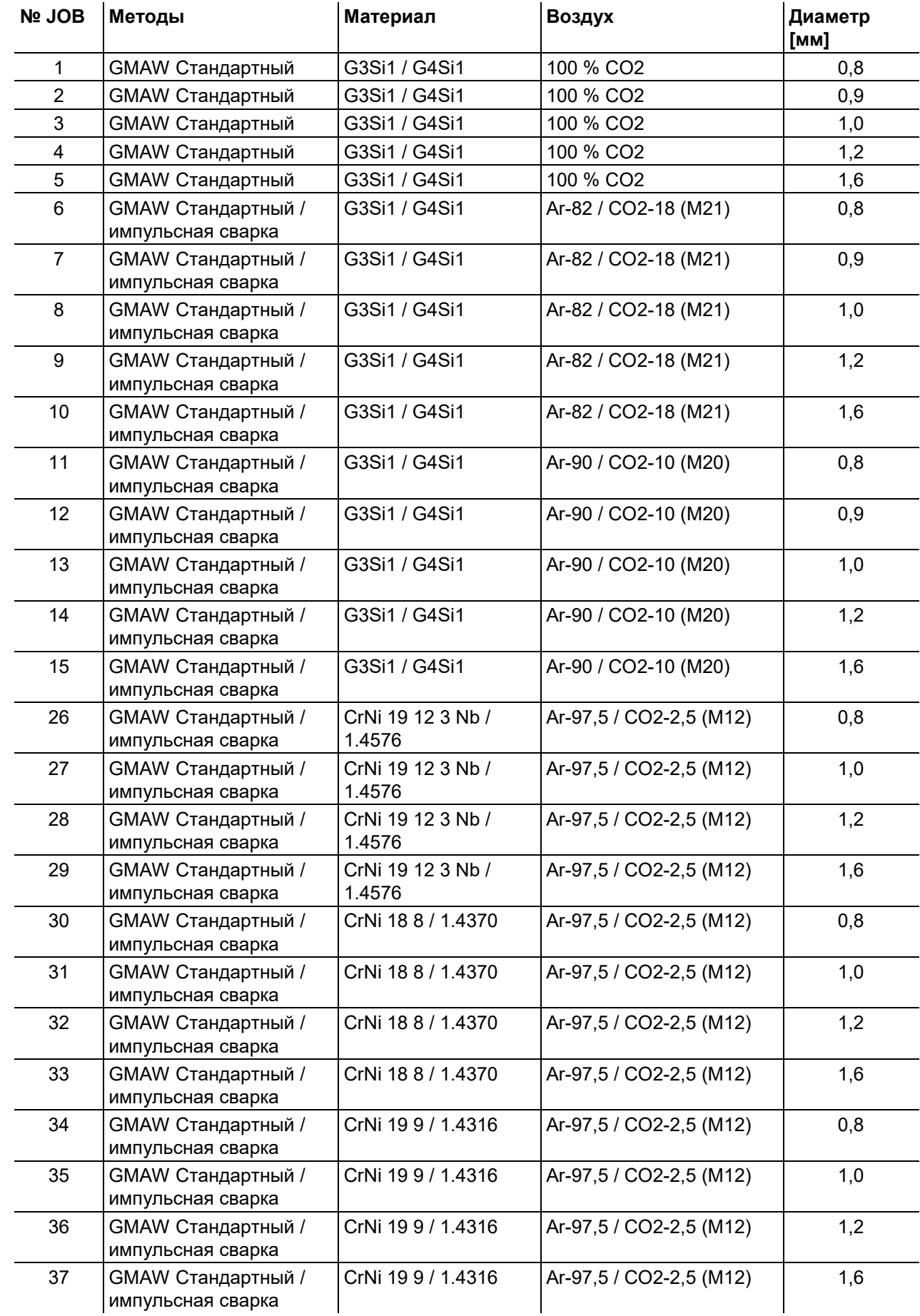

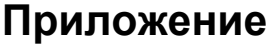

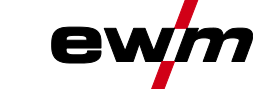

JOB-List

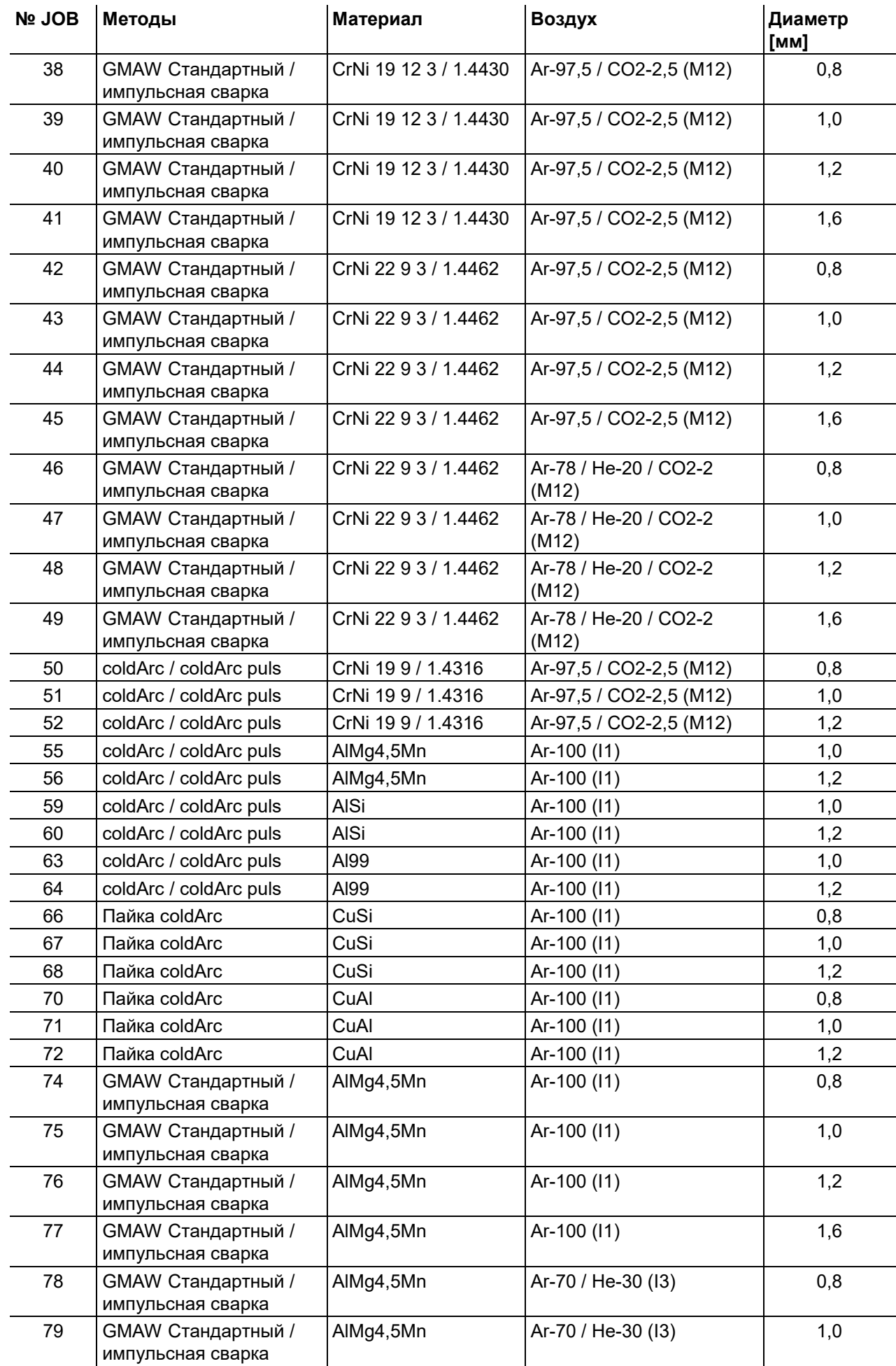

### **Приложение** JOB-List

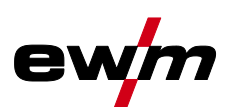

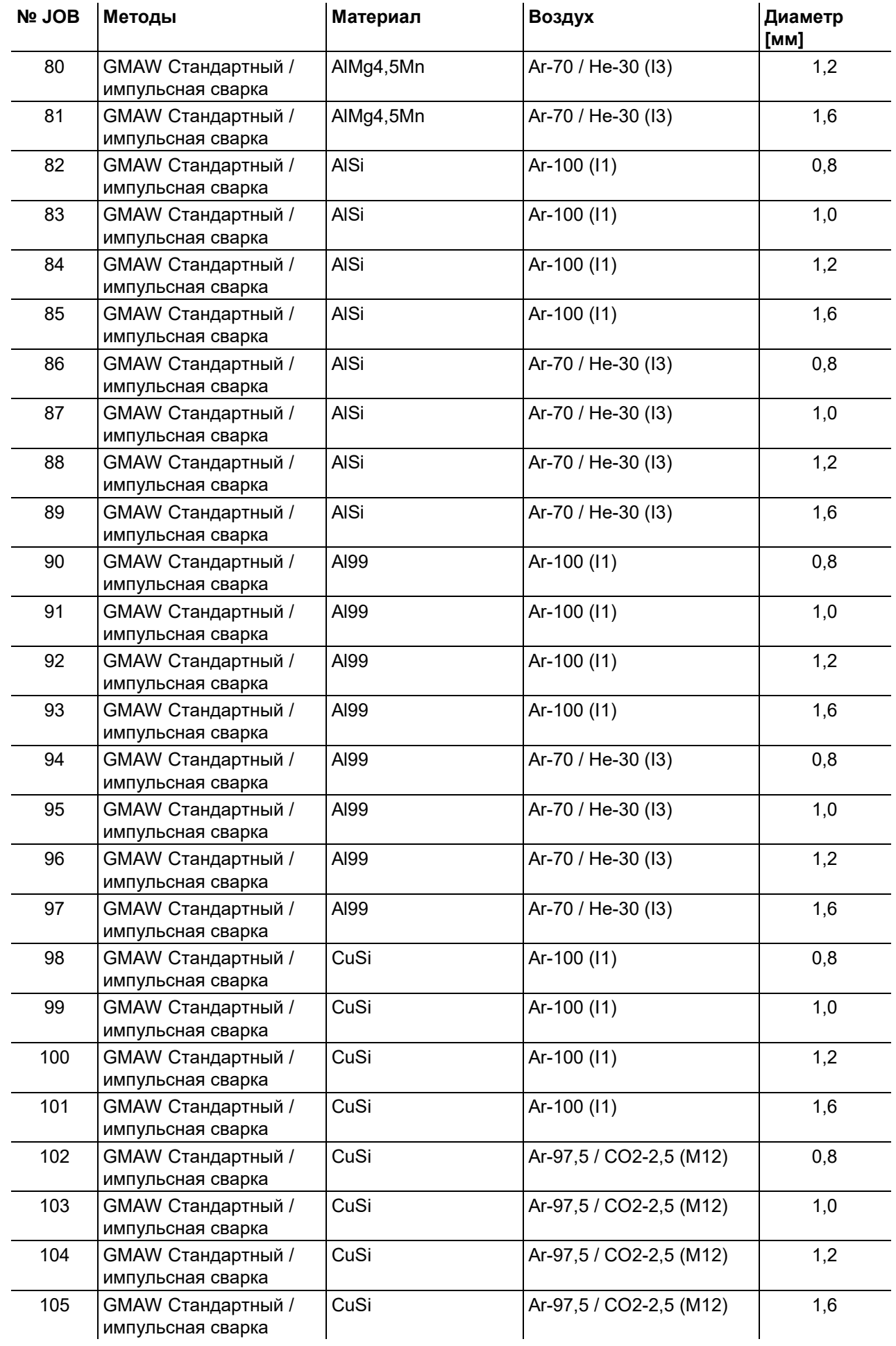

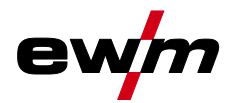

JOB-List

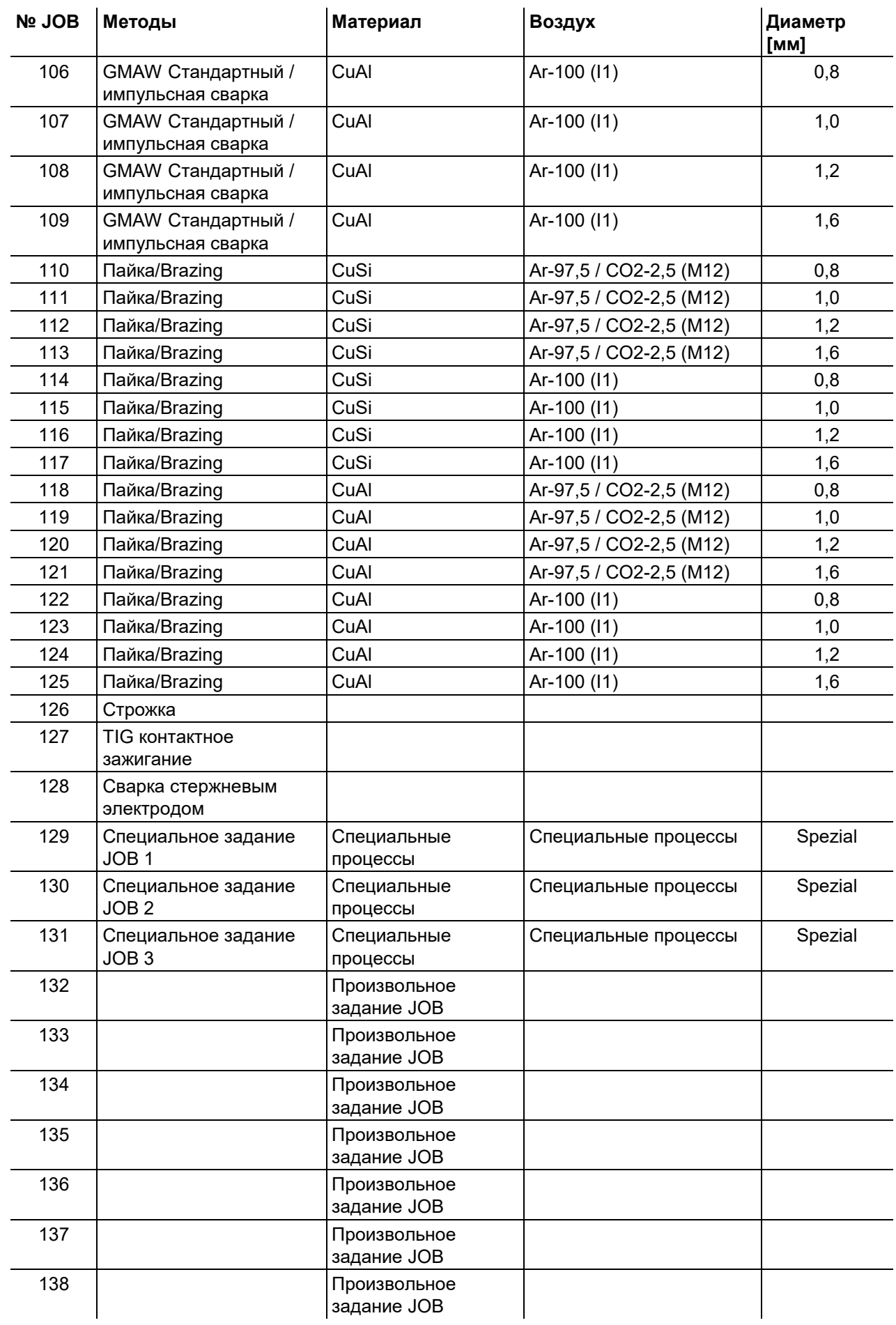

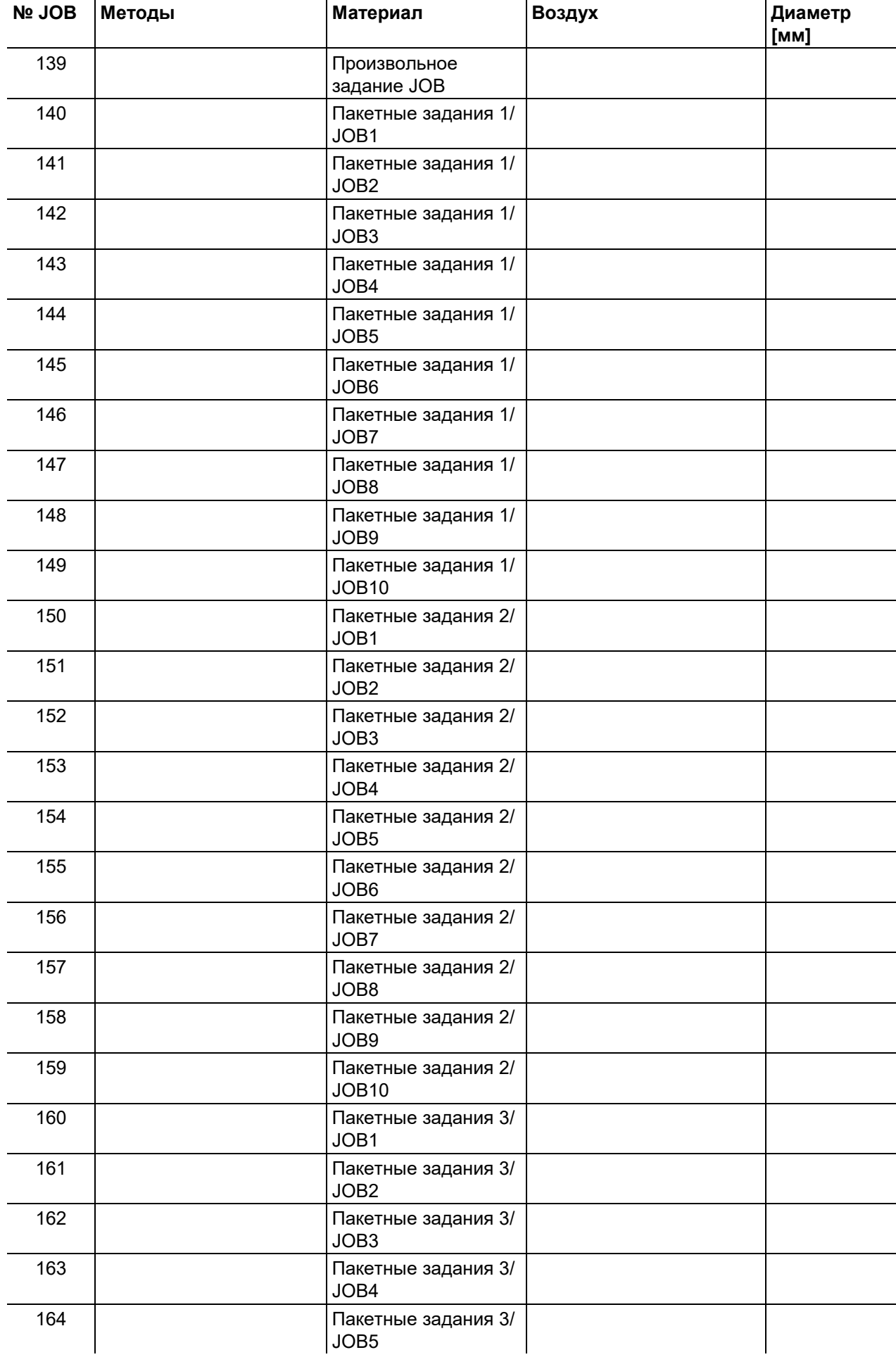

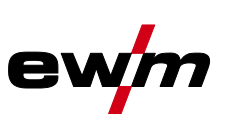

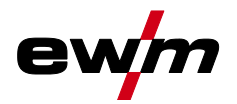

JOB-List

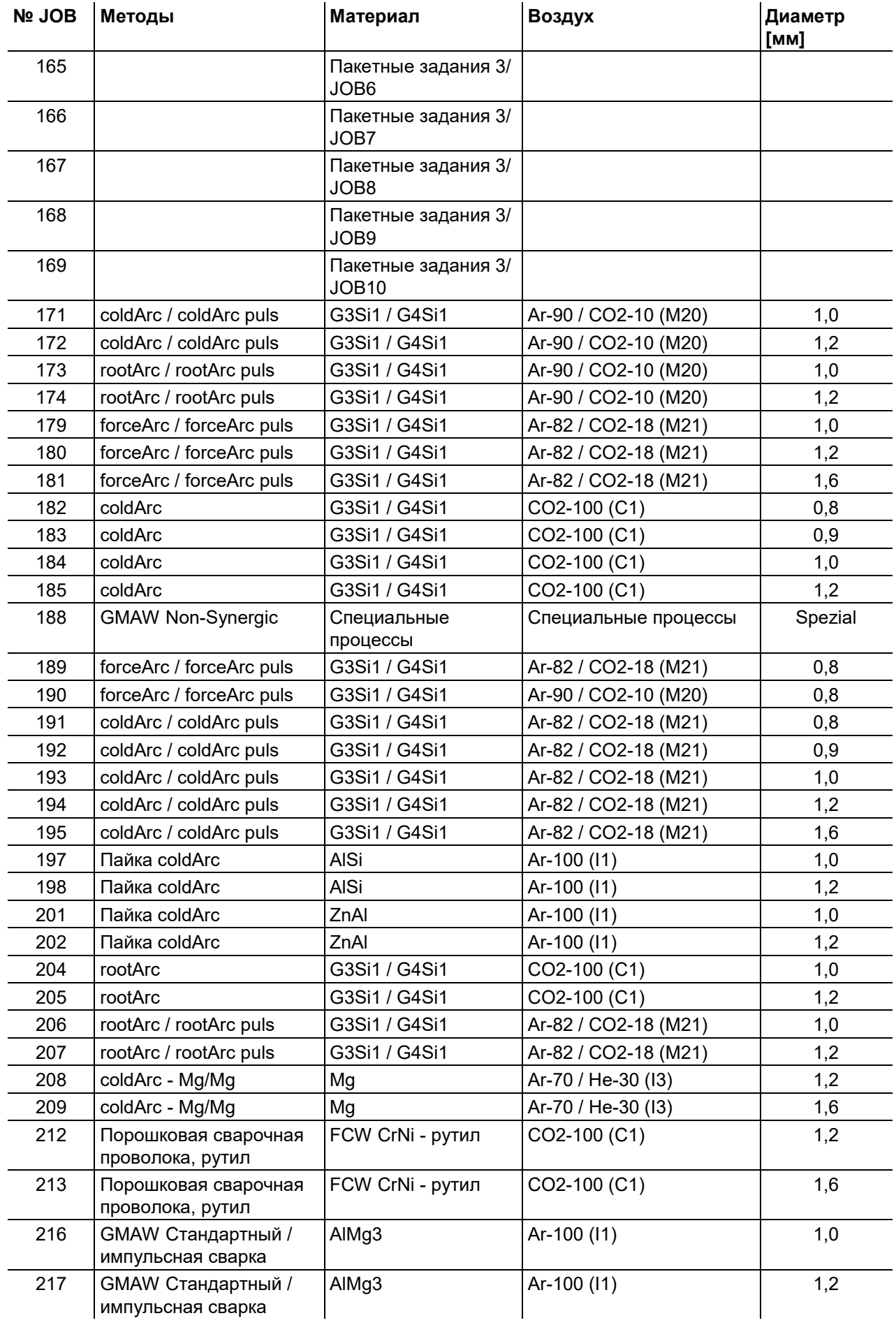

## $62$  099-00L104-EW508 099-00L104-EW508 009-00L104-EW508 009-00L104-EW508  $^{\rm 10.03.2020}$

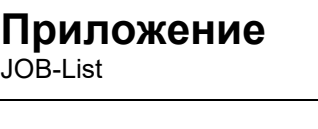

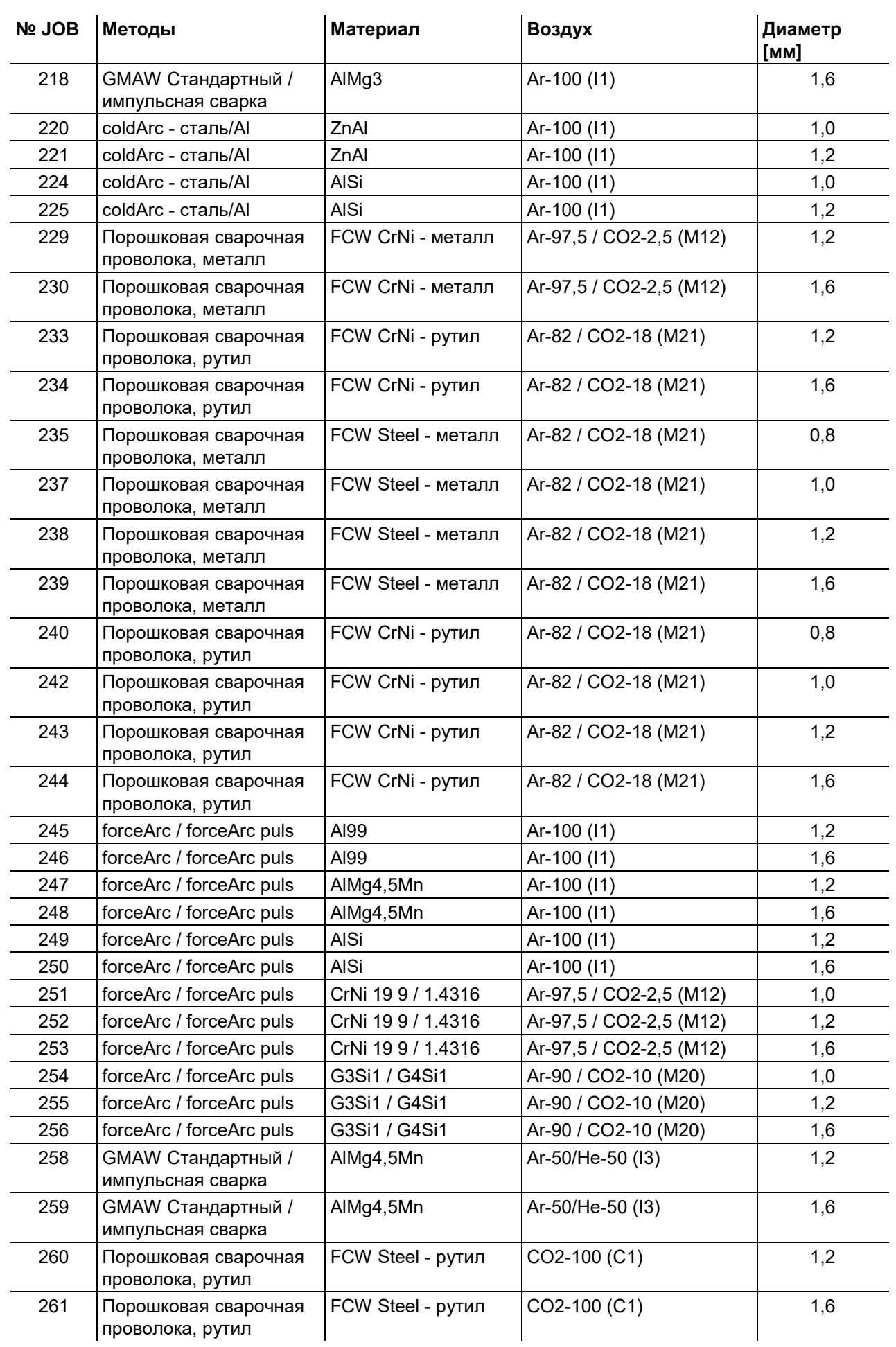

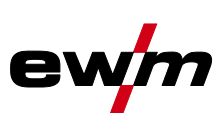

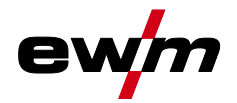

JOB-List

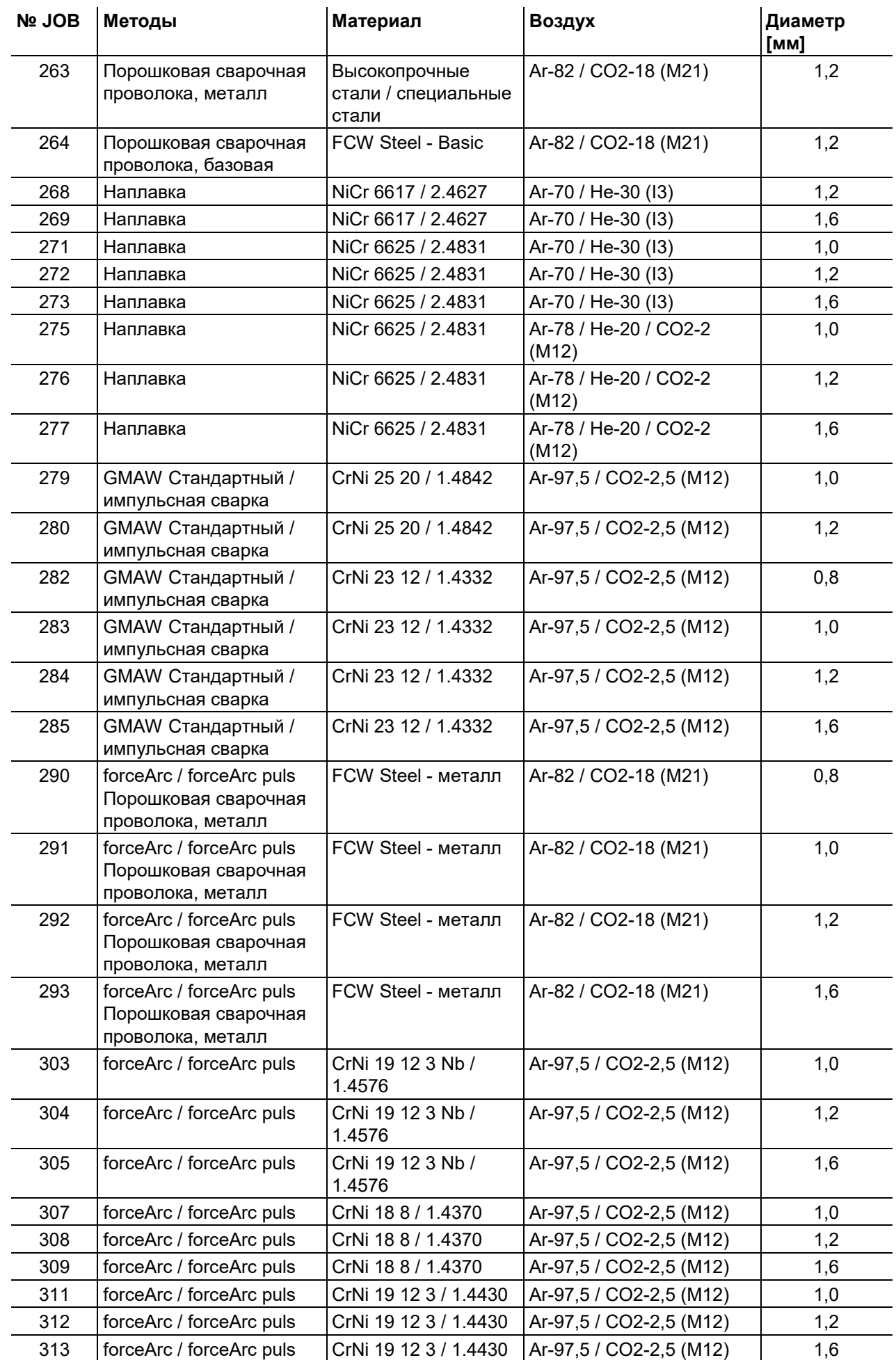

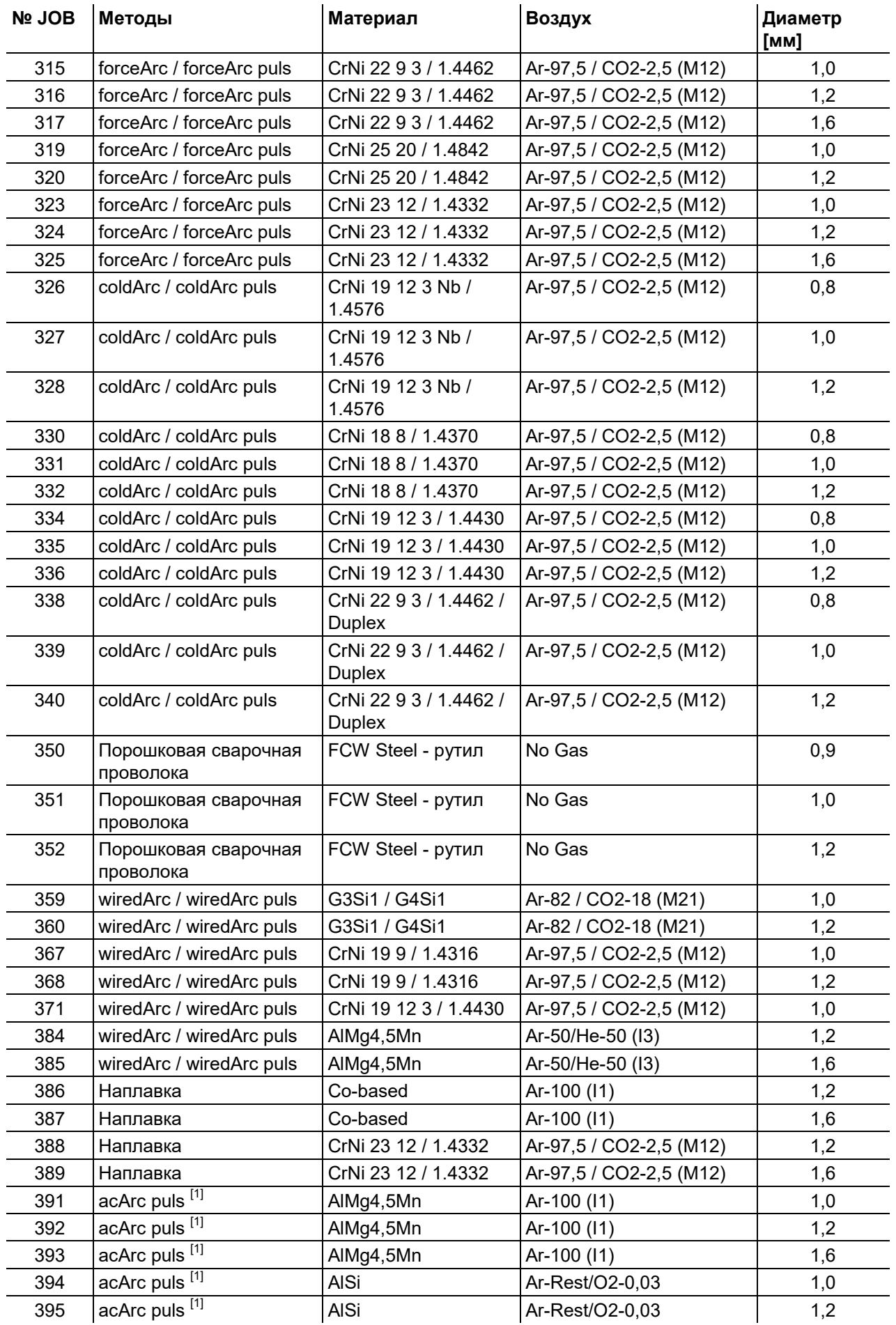

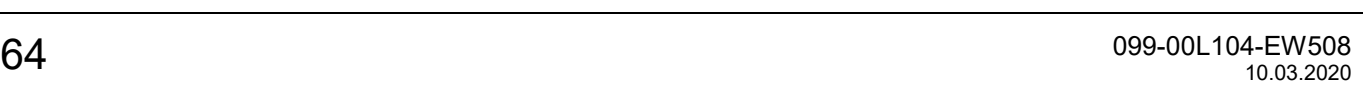

ev

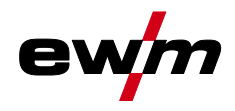

 $\overline{^{[1]}}$  Активно только для серии аппаратов Titan XQ AC.

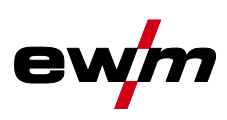

## <span id="page-65-0"></span>**7.3 Поиск дилера**

**Sales & service partners www.ewm-group.com/en/specialist-dealers** 

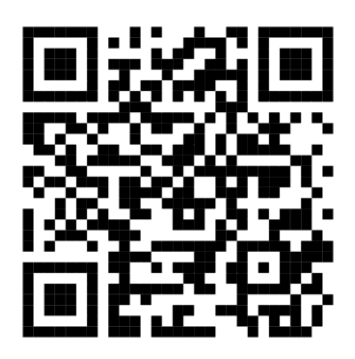

**"More than 400 EWM sales partners worldwide"**